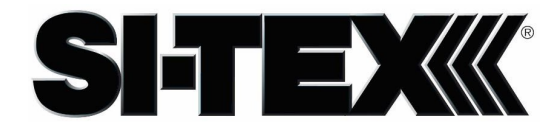

## **Orion Chart Systems Operation Manual**

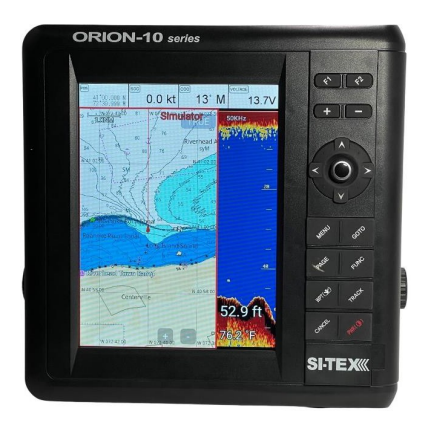

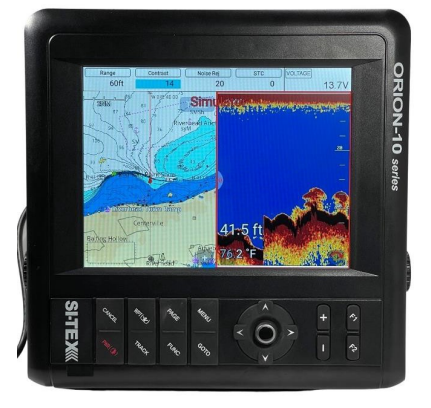

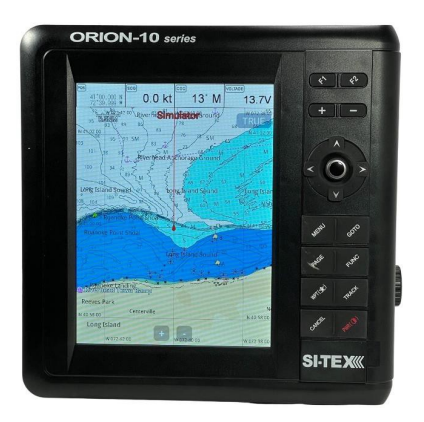

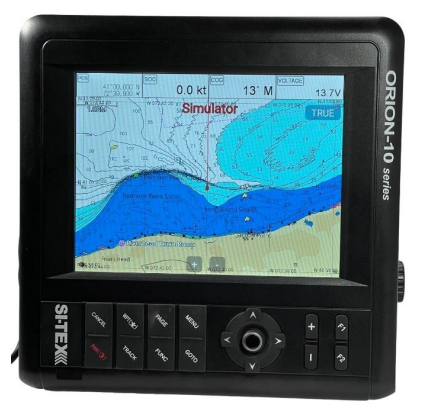

# TABLE OF CONTENTS

## **Important Notice**

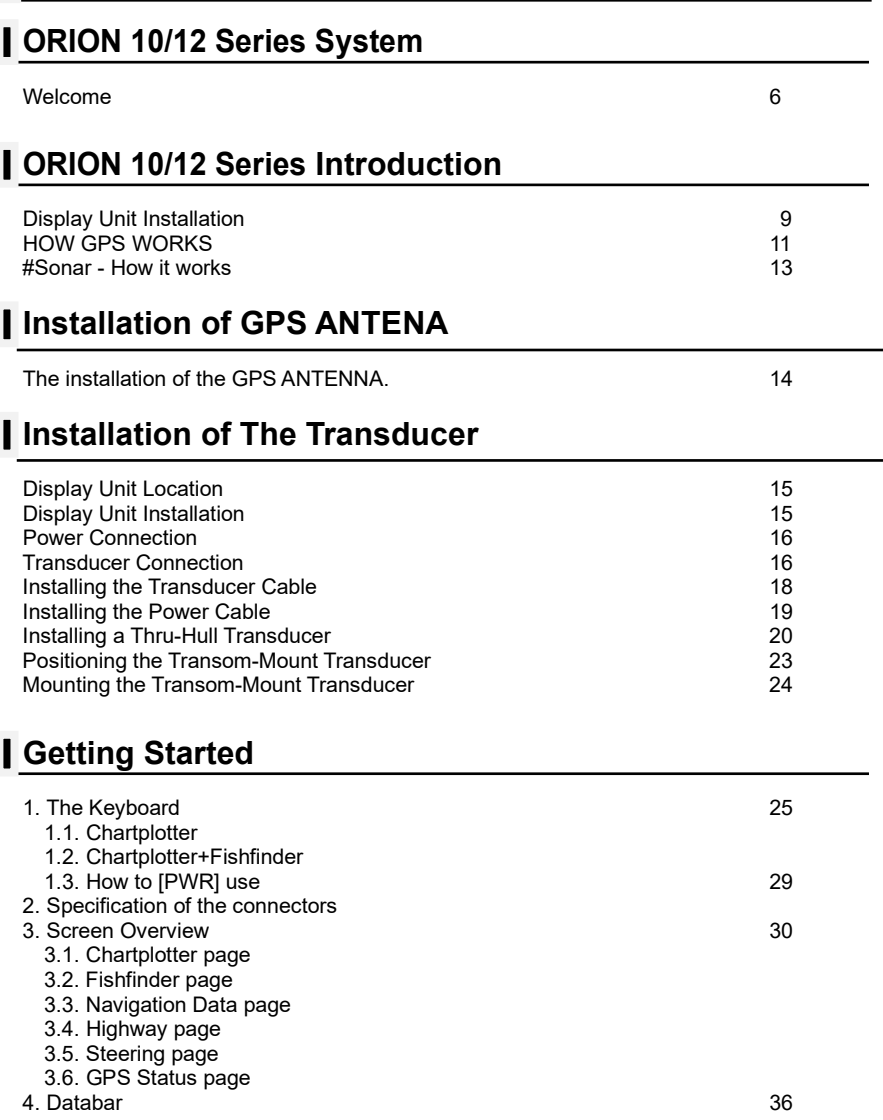

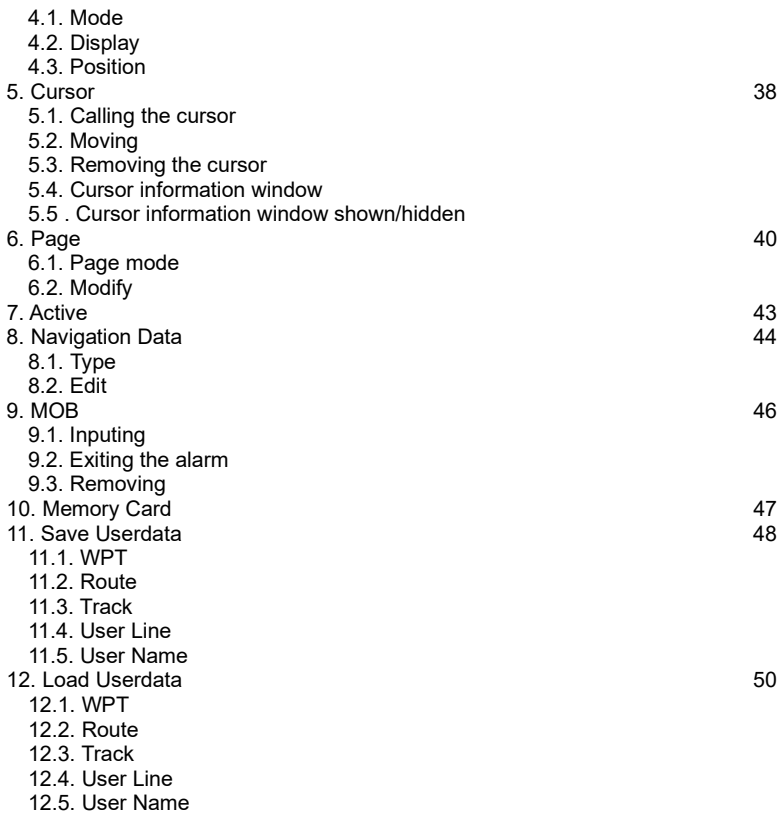

## **Chartplotter getting started**

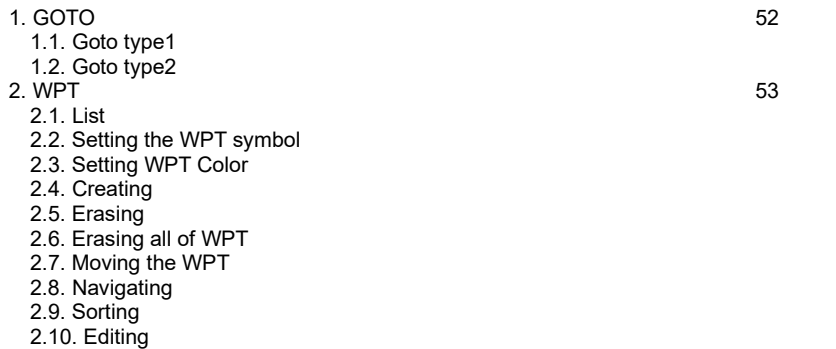

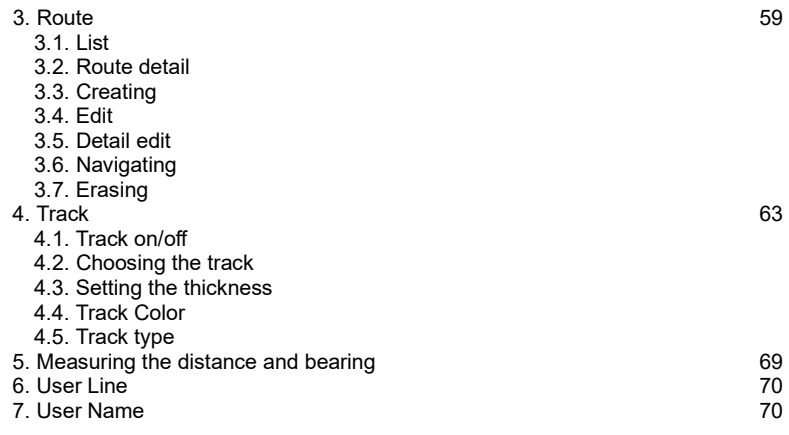

## **Chartplotter operation**

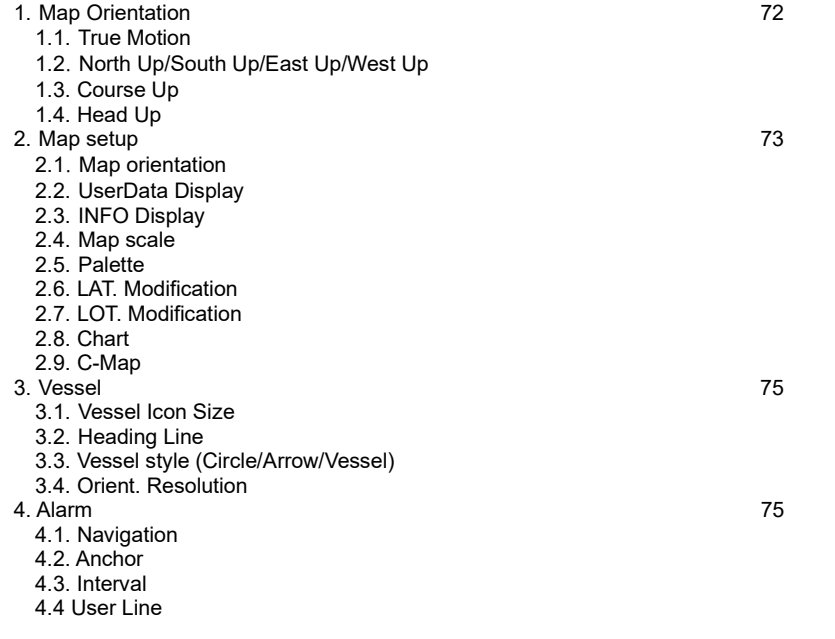

## **AIS getting started**

1. What is AIS? 77

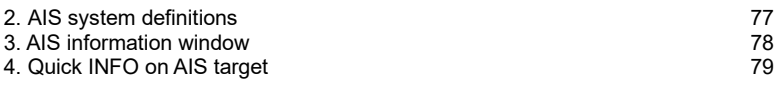

## **AIS operation**

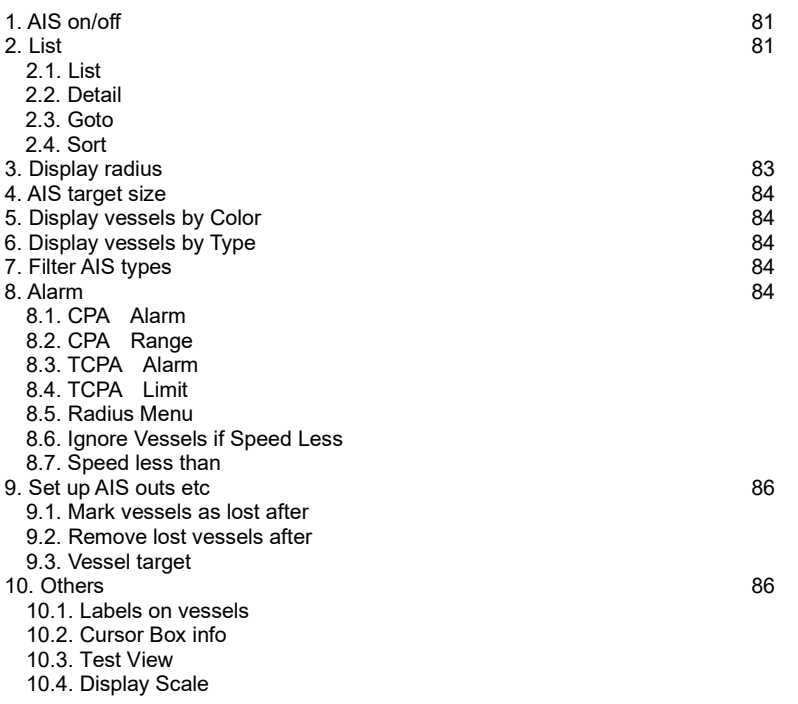

### **#Fishfinder getting started**

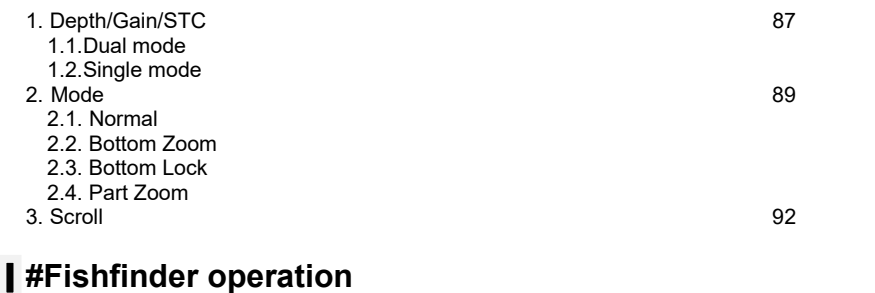

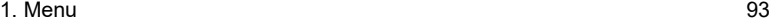

- 1.1. Userdata
- 1.2. Depth Range
- 1.3. Gain/STC
- 1.4. Shift
- 1.5. Mode
- 1.6. Rejection
- 1.7. Scroll
- 1.8. Part Zoom
- 2. Advanced Menu 94
	- 2.1. Display
	- 2.2. Color
	- 2.3. Alarm
	- 2.4. Touch Mode
	- 2.5. Others

### **General operation**

1. GPS 99 1.1. Coordinate System 1.2. Datum 1.3. Fix correce 1.4. Average Speed 1.5. Average Speed Setup 1.6. LAT/LON Unit 1.7. Receiving Port 2. Setup 100 2.1. Unit 2.2. Compass 2.3. Time & Date 2.4 . Input/Output 2.5. Buzzer 2. 6 . Customizing 2.7. User Convenience 2. 8. TD Setup 3. Maintenance 106 3.1. Program Version 3.2. OS Version 3.3. MAP Version 3.4. Simulator 3.5. Language 3.6. Remote control setting s 3. 7. Initialization 3.8. Wire LAN 3.9. Online Update 4. Calendar 107<br>5. Others 107<br>107 5. Others 107 5. 1. Save User Setting 5 . 2. Sub Screen

5 . 3. Screen capture

5.4. Capture List 5.5. Save User Setting

### **Customizing items**

### **ORION-12C**

General specification GPS Receiver specification Chartplotter specification Standard Equipment Configuration List Dimension

### **ORION -12CF**

General specification GPS Receiver specification Chartplotter specification Fishfinder specification Standard Equipment Configuration List

### **ORION -10C**

General specification GPS Receiver specification Chartplotter specification Standard Equipment Configuration List Dimension

### **CORION -10CF**

General specification GPS Receiver specification Chartplotter specification Fishfinder specification Standard Equipment Configuration List

#### Pictorials

This manual uses the following symbols for easy understanding safety instructions. Always follow these instructions carefully.

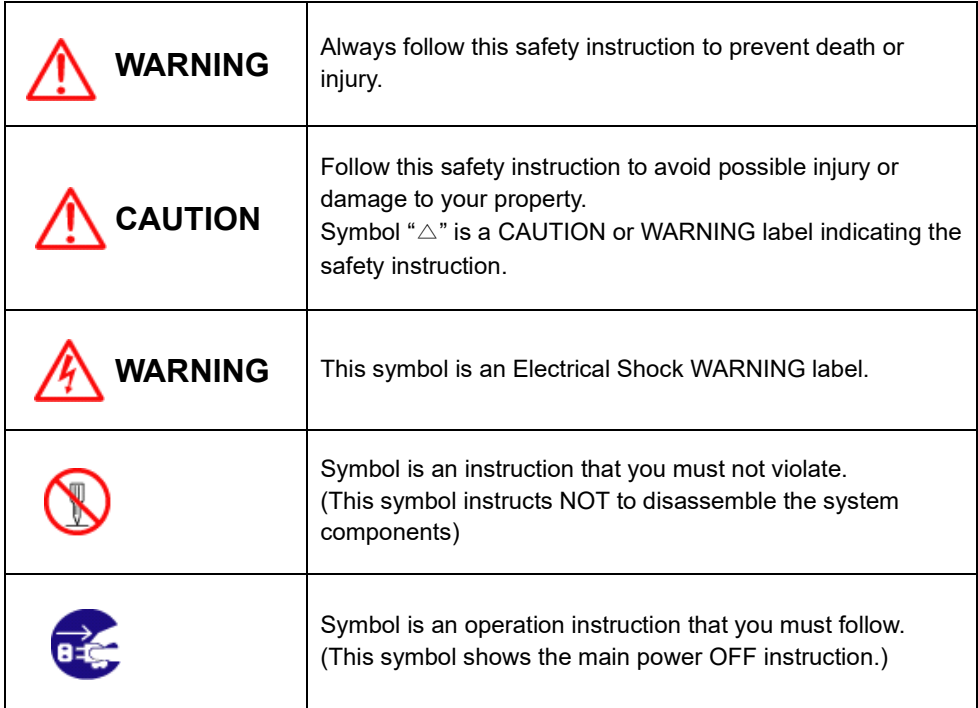

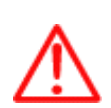

### **WARNING <For System Operators>**

Always follow this instruction to prevent death or personal injury.

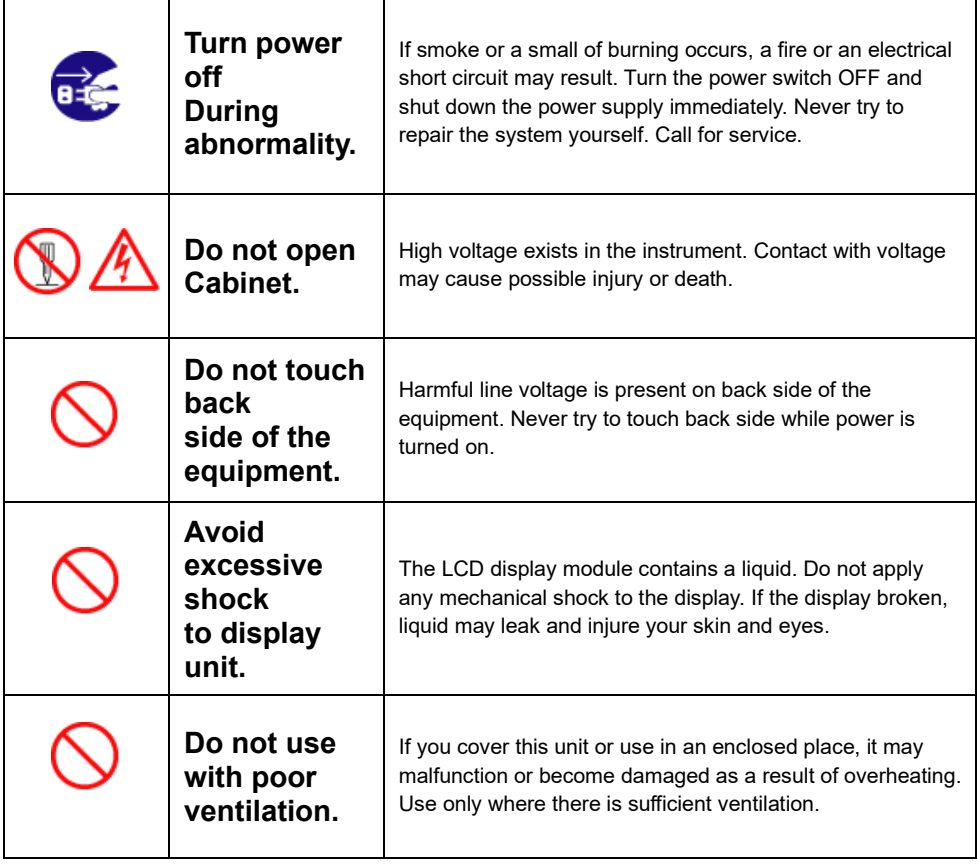

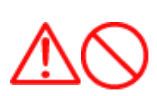

Follow installation instructions to avoid personal injury and system malfunction.

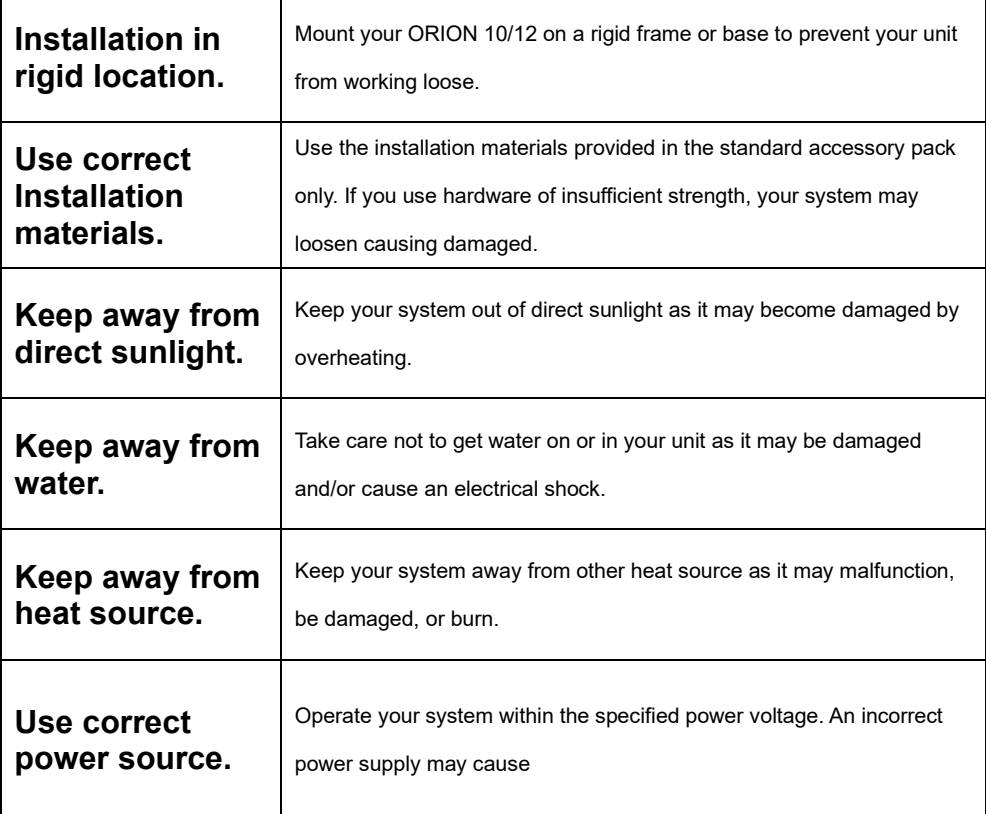

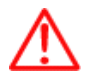

### **Maintenance Cautions<For Maintenance Personnel>**

Use the following safety precaution internal inspection.

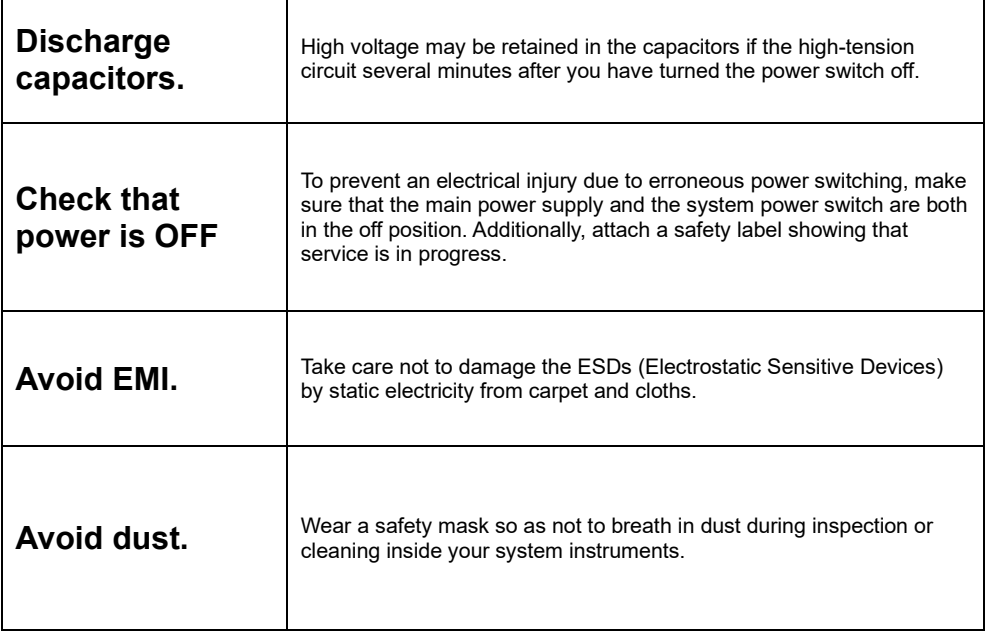

### **Operation Notes <For operators>**

Observe the following operation notes, otherwise the system failure or deterioration can result. And periodical inspection and maintenance are required for keeping the system in an optimum condition.

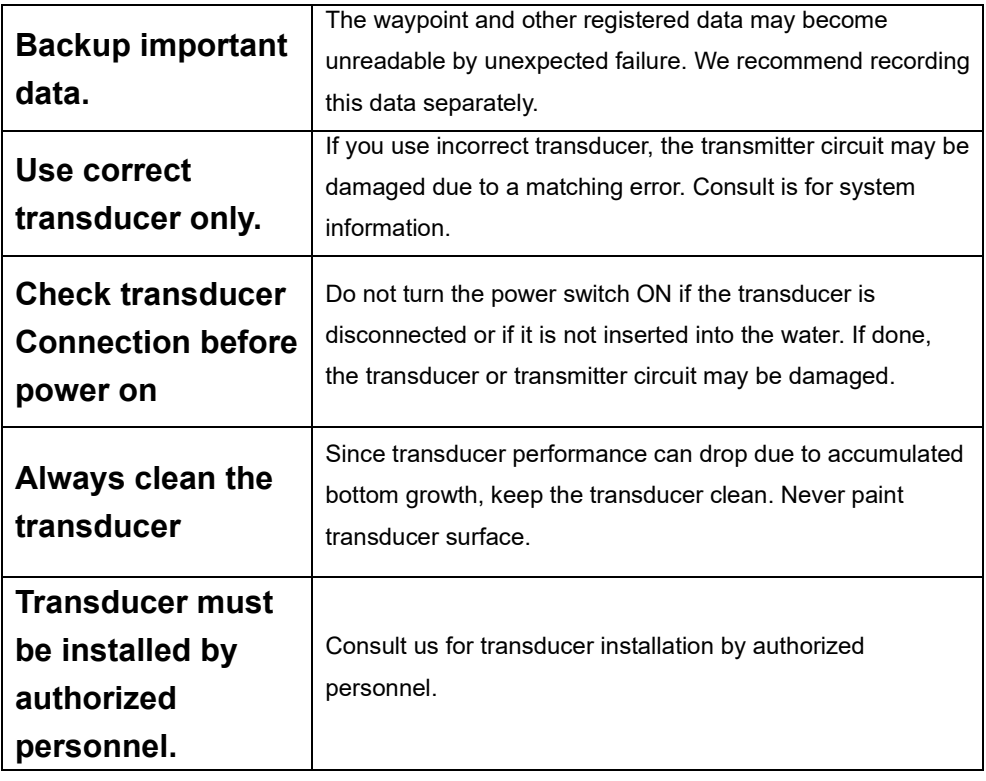

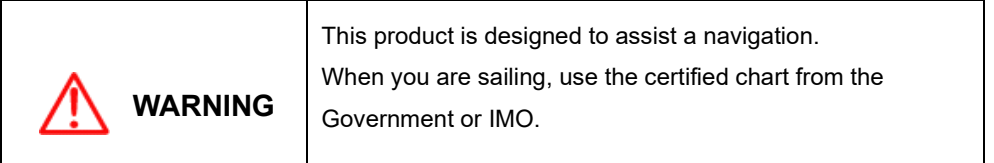

# ORION 10/12 Series

## **Welcome**

The ORION 10/12 Series Color LCD Chartplotter & Fishfider Systems employs the latest in proven technology to provide accurate fish & bottom information. The Plotter functions of ORION 10/12 series are totally dependent upon the capability of the navigation source to provide accurate position information. This device is only an aid to navigation. It should be used in conjunction with all other navigation accuracy. For safety, always resolve any uncertainty before continuing navigation.

## **AUTION**

There is no direct relationship between the color of water areas and their depth. The navigator shall always query the area for depth information and use the official paper chart.

# **AUTION**

The performance of LCD displays are degraded by continuous direct exposure to ultraviolet rays.

Locate your ORION 10/12 series Display away from direct sunlight. When not in use. Keep the display covered.

## **DISPLAY BREAKAGE WARNING**

The LCD display module contains a liquid. If the display is broken and the liquid contacts your skin, wash it off immediately in running water for 15 minutes. If the liquid contacts your eyes, immediately flush your eyes with running water for 15 minutes. Contact a physician if any abnormal symptom is experienced.

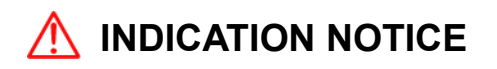

\*: It is important or warning notice on front of article [ ]: Keyboard.

Fix Text Below, so that Words Do Not Separated Strangely at End of each Line. For centuries, sailors have been searching for a reliable and precise method of travelling the world's waterways. From celestial navigating to the modern navigation techniques as Loran, Decca navigator, Omega or Transit Satnav, each system has had its problems with weather, range and reliability. Without doubt, the "Global Positioning System", or GPS for short, is the most significant advance in navigation: it provides the navigator a position 24 hours a day, 365 days a year in any weather condition. GPS is a satellite based navigation system which provides suitably equipped users with accurate position, velocity and time data. Originally the GPS, developed by the U.S. Department of Defense, was conceived for military purposes, but now it is used in a host of civilian applications. GPS navigation uses satellite signals to determine your position in relation to a set of satellites orbiting the earth. The GPS constellation of satellites continuously sends radio signals, containing the precise position for each satellite back to earth. By knowing the position of 3 or 4 satellites and calculating various time differences between transmitted signals, the GPS receiver can determine its present position anywhere on earth, and thanks to continuous updates, calculate speed and course information.

### Display Unit Installation

Temporarily install the mounting bracket on the Genesis display unit and place the unit at the selected location.

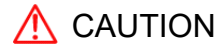

The Smart4/5 series display unit is unstable when the mounting bracket is not secured. Hold the unit in place at all times.

Check the suitability of the location and make any adjustments. When all is satisfactory, use the holes in the mounting bracket as a guide and mark the holes locations on the mounting surface. Drill a 1/4 in. diameter hole at each marked location. Mount the Orion series display bracket using

bolts through the mounting surface. Place large flat washers on the opposite side of the mounting surface from the bracket and then install lock washers and nuts. Tighten securely. Install the display unit into the mounting bracket. Check alignment and operation of the pivots and security of the mounting. Make any adjustments necessary to prevent binding and assure even meshing of the pivot locking washers. It is advised to remove the display unit and store it in a safe place to prevent damage during the rest of the installation process.

#### **HOW GPS WORKS**

Currently, the GPS constellation consists of 26 orbiting satellites (including 3 spares), but this number will increase in the future.

The GPS receiver computes an accurate position by calculating the distance to the GPS satellites that orbit the earth. Signals are required from 3 satellites for two dimensional (2D) position calculation whilst 4 satellites are required for three dimensional (3D) position calculation.

As mentioned earlier, GPS satellites are not geostationary, but they are orbiting the earth as illustrated on the following figure:

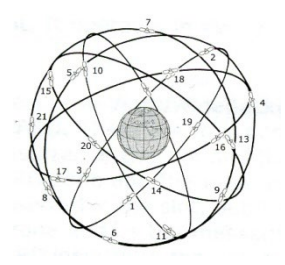

[The GPS constellation]

Note that position is repeatedly fixed through the following three steps while any 3 satellites are in line of sight.

The position calculation procedure is indicated in the following three steps:

1. GPS satellites continuously transmit their own precise orbital data and the GPS receiver computes their locations by receiving this data.

2. In this receiving process, the GPS receiver measures very accurate distances to the satellites, using the "Spread Spectrum Modulation" method. Excellence in GPS's position-fixing accuracy is mainly due to this technology.

3. When the satellite locations and their distances are known, the GPS receiver fixes its own position by triangulation:

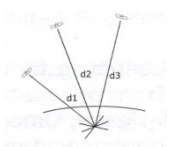

[The GPS position calculation]

As illustrated in the previous figure, the position is calculated as the meeting point of three spheres, which are drawn around the three satellites with diameters d1, d2 and d3.

Position Fixing Accuracy: HDOP

The GPS fix accuracy is due to the locations of 3 satellites in the sky. High accuracy is obtainable when the satellites are widely scattered in the sky; on the

contrary, accuracy is reduced when the satellites have gathered in a narrow space. In the following figure, in both cases it is possible to obtain the GPS fix, but in the left case the accuracy will be higher than the right:

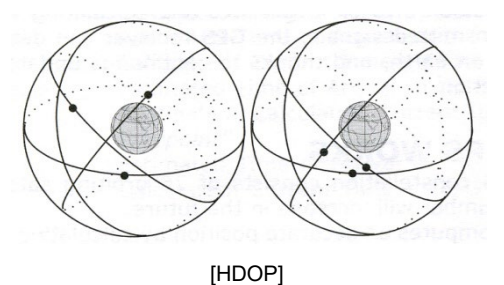

The index for position-fixing accuracy is called HDOP ("Horizontal Dilution Of Precision"). The smaller the HDOP value, the more accurately the position can be fixed.

#### **#Sonar - How it works-**

The ORION 10/12CF sonar consists of a transceiver display unit and a dual frequency transducer. An electronic signal pulse is generated in the transmitter section of the display unit. When coupled to the transducer, this signal is converted into an ultrasonic signal and is transmitted toward the bottom. The signal travels through the water until it strikes an object or the bottom. It is reflected back , hits the transducer surface, and is reconverted into an electronic signal by the transducer. Then it is amplified in the receiver section, processed in the main logic section, and displayed, as an image on a LCD screen. (Picture 3)

When your boat travels from point A to point B as shown in Picture 1, the beam of the transducer installed on your boat shown a cross-sectional view in the water.

Picture 2 indicates a cutaway view under the water when your boat moves from A to point B.

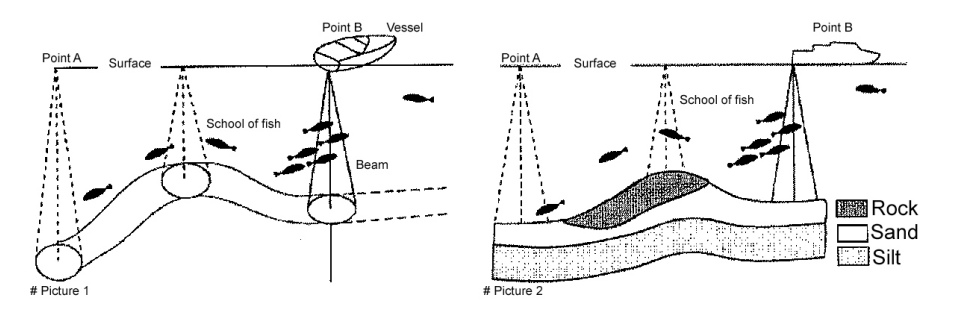

The screen shows the latest scan data at its right position. After the next scan, the previous data is moved to the left and the latest scan data is shown at the right position. When your boat moves from point A to point B, the screen shows the scan data as shown in Picture 3.

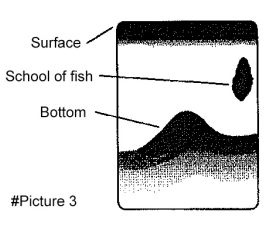

## **Installation of GPS ANTENA**

#### **The installation of the GPS ANTENNA.**

The GPS ANT must be installed at the highest area of the boat and the easiest place to receive the signal from the satellites. If there are obstacles around the GPS ANT, it isn't able to receive all signals. The receiving time could be longer or the receiving power would be weaker. Please, follow the instruction for your installation.

- 1. Keep from a metal.
- 2. Over 4m away from a MF/HF ANT, VHF or HF whip ANT.
- 3. Over 1.5m higher than MF/HF ANT.
- 4. Over 1m away from a receiving ANT.
- 5. Don't put the GPS ANT into the range of radar's beam. (Range:  $30^{\circ}$   $40^{\circ}$ )
- 6. Over 1m away from the scanner of the radar.
- 7. Over 5m away from the ANT of the Inmarsat.
- 8. Over 3m away form the ANT of the roof.
- 9. Over 2m away from the engine.
- 10. Over 0.5m away from the metal surface.

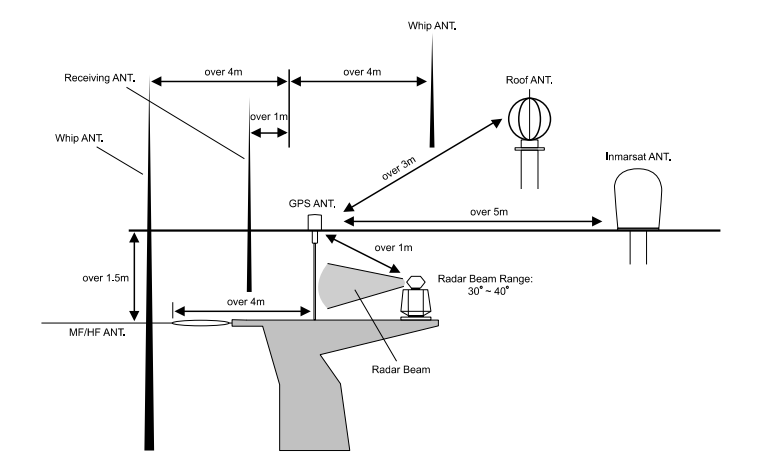

※Warning: Not less than 0.5m away from the metal surface.

If the environment can't be satisfied from 1 to 10, have NO. 10 satisfied and consider the others.

**A careful installation will assure maximum performance from your new ORION 10/12 series.**

#### **Display Unit Location**

Select a location for your Display unit that provides easy viewing from all likely operator's positions. The display unit is designed to be mounted on either a console or from an overhead surface. The Display unit is also designed for flush mounting using six threaded holes on the rear panel. Locate the display in an area with protection from the elements and avoid direct sunlight on the viewing window. Also, consider access to the rear panel of the unit for connecting power and cables to the various remote sensors. The mounting surface must be flat and solid to support the unit and prevent vibration. There should be access to the inside of the surface to permit through bolt fastening for the mounting bracket.

#### **Display Unit Installation**

Temporarily install the mounting bracket on the ORION 10/12 series display unit and place the unit at the selected location.

### **CAUTION**

### **The Display unit is unstable when the mounting bracket is not secured. Hold the unit in place at all times.**

Check the suitability of the location and make any adjustments. When all is satisfactory, use the holes in the mounting bracket as a guide and mark the holes locations on the mounting surface.

# Installation of the Transducer

Drill a 1/4 in. diameter hole at each marked location. Mount the Display unit bracket using bolts through the mounting surface. Place large flat washers on the opposite side of the mounting surface from the bracket and then install lock washers and nuts. Tighten securely.

Install the display unit into the mounting bracket. Check alignment and operation of the pivots and security of the mounting. Make any adjustments necessary to prevent binding and assure even meshing of the pivot locking washers. It is advised to remove the display unit and store it in a safe place to prevent damage during the rest of the installation process.

#### **Power Connection**

Power is supplied to the Unit through a connector on the rear panel of the display unit. Route the power cable from the Unit location to the ship's power distribution panel. Connect the black wire to a battery negative (-) terminal of the power panel. Connect the white wire to a fused battery positive (+) terminal of the power panel ( 12 to 24 Vdc nominal). If a fused terminal is not available, install an in-line fuse holder.

#### **Transducer Connection**

There are many transducers available which may be used to expand the capabilities of the **ORION 10/12** Sonar Unit. Connectors for these accessories are provided on the rear panel of the Sonar Unit.

#### **See table on following page for list of optional transducers**

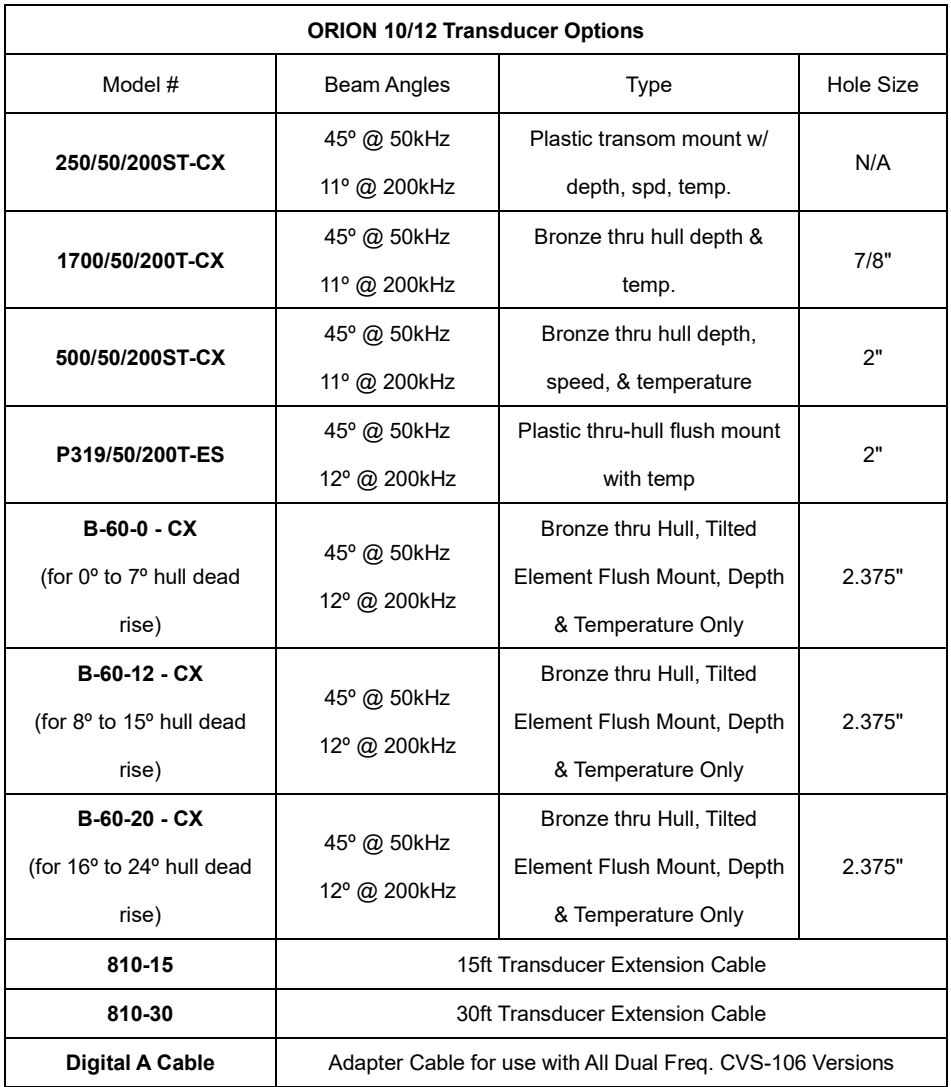

\*All Orion Transducers come with a Conxall (Model #CX-128) 8 pin Conn. On the end of the

transducer cable

#### **Installing the Transducer Cable-**

#### **Thru-Hull and transom-Mount Installation**

cable, with the connector attached, is supplied with the transducer. During the installation, **do not cut the transducer cable or remove the connector**. Do not try shorten or splice the cable. The transducer cable includes several wires, along with shielding and insulation. If the cable is cut, it cannot be repaired. (Cutting the cable will also void the warranty.) During installation, if you need to drill any holes for the cable, they must be large enough to accept the connector .(3/4" or 19mm) This will allow you to complete the installation without cutting the wire.

**1st)** For a transom-mount installation - Route the cable up and over the top edge of transom. Secure the cable using cable clamps. (These clamps are available from your local marine equipment supplier.) If you do not want to expose the cable on the deck, you may drill a new hole (3/4" or 19mm) through the transom for the cable. (Remember - this hole must be large enough to accept the cable with the connector attached. Do not cut the cable!) To seal the opening, use a feed-thru cap where the cable passes through the transom.

**2nd)** For either type of installation - Run the cable through the interior of the boat.

**3rd)** Be careful not to tear the cable jacket when passing it through bulkheads and other parts of your boat. Secure the cable in place using Nylon Wire Ties. Coil the extra cable and tie it out of the way.

**4th)** If transducer cable is not long enough, 15 & 30 foot extension cables are available from SI-TEX When you attach the extension cable, be sure that the connections are tight and watertight. Use Dow Corning DC-4 or an equivalent sealing compound to protect the connector assemblies.

#### **Installing the Power Cable-**

**1st)** The 6-foot power cable supplied with the display unit should reach the source of DC power. Connect the power leads directly to the main battery isolation switch or breaker, or route the power leads to the DC power distribution panel. At the power source, connect the red wire to the positive terminal (+), and the black wire to the negative terminal (-). The negative terminal may also be called "ground" or "earth." (The display unit is internally protected if you accidentally reverse the polarity of the power wires.)

2<sup>nd</sup>) Attach the red or positive wire to a 5 amp circuit breaker. If the unit is connected directly to the boat's battery, include a 2amp in-line fuse. (In-line fuses are available at most marine supply stores.)

**3rd)** To prevent any interference or electrical noise, separate the Sonar power wiring as much as possible from other devices. See the section on "EMC Installation Guidelines."

**4th)** If you need to extend the power wiring by more than 10 feet, use a larger wire size. This will allow the wires to deliver the correct voltage in spite of the longer wire distance. For runs of 20 to 35 feet, use #14 AWG wire. If you need to extend the power wiring, be sure all electrical connections are solid and durable. Insulate all connections using heat-shrink tubing or electrical tape. You may use crimp connectors or a terminal strip, but be sure to use good-quality marine-grade parts.

**5th)** Plug in the power cable at the rear of the display unit.

**6th)** When you press the Power button, the display unit should turn on. If the unit will not turn on and you suspect that you may have reversed the power connections, check the DC power lines all the way back to the battery. If the polarity is not correct, reconnect the leads properly and try again. (The display unit is internally protected if you accidentally reverse the polarity of the power wires.)

#### **Installing a Thru-Hull Transducer**

Follow these instructions if you are installing the thru-hull transducer.

**1st)** Once you have decided where to install the transducer, drill the hole for the part. Begin by drilling a small pilot hole (1/8" or 3mm) from the inside of the hull. (This small hole can be filled easily if the mounting location is not suitable.) Before you drill the hole, be sure you will be able to reach the large nut on the top of the transducer, once it has been mounted. Also be sure there will be enough clearance for the cable. If there is a strake or other feature on the hull, drill from the outside of the hull instead.

2<sup>nd</sup>) Drill a larger hole from the outside of the hull using the appropriate size hole saw or paddle bit for the selected transducer.

**3rd)** Uncoil the transducer cable. Remove the large hex nut from the housing and slide it over the end of the cable.

**4th)** Thread the cable through the hole to the inside of the hull. Never pull or carry the transducer in place by pulling on the transducer cable.

**5th)** Apply a thin layer of sealant (1/8"" or 3mm) to the transducer between the upper flat surface of the transducer and the faring block. Use a high quality marine sealant suitable for underwater use. (Caution do not use 3M 5200) Also apply a thin layer up the side walls. this should cover all of the threads where the part will touch the hull material, plus an additional 1/4""(6mm). This will seal the threads for the large hex nut.

**6th)** Push the transducer housing (with the sealant applied) into the hole from the outside of the hull. Twist the housing slightly to squeeze out any excess sealant and to get a good seal. Be sure that the transducer is aligned so that the correct part of the unit is toward the bow of the vessel. Hold or prop the transducer in place temporarily.

# Installation of the Transducer

**7th)** Go to the inside of the hull and slide the hex nut over the end of the cable. Fit the hex nut over the end of the transducer and tighten it. (On a vessel with a wooden hull, do not tighten the nut completely right away. Allow some time for the wood to swell after the vessel is put in the water. Be sure that the correct end of the transducer is pointing forward see Picture 1-1

**8th)** Remove any excess sealant from the outside of the unit to assure smooth water flow over the face of the transducer.

**9th)** As soon as the boat is placed in the water, check for leaks. Check again within 3 to 5 hours. (You may not be able to see a small leak right away.) If there are any leaks, you must repeat the installation procedure.

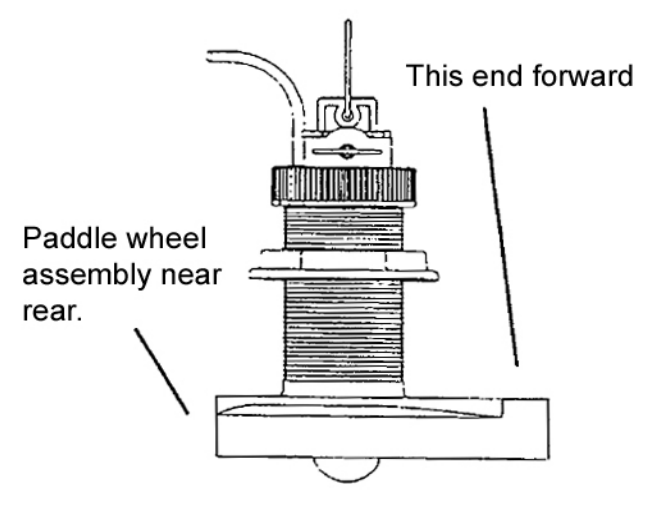

<Picture 1-1>

#### **Positioning the Transom-Mount Transducer**

Follow these instruction if you are installing the transom-mount transducer.

Begin by finding the best location for the mounting bracket. Here are the rules:

If your boat has one propeller (outboard or inboard-outboard), mount the transducer about 18"(455mm) to the side of the centerline of the boat. See Picture 1-2 Choose the side that is on the down stroke of the propeller.(This is usually the starboard side of the boat.) This will reduce any interference cause by air bubbles.

If your boat has twin propellers (outboard or inboard-outboard), place the transducer near the centerline of the boat.

If the propeller can be turned to steer the boat, allow at least 2"(50mm) beyond the swing radius of the propeller. This will prevent the propeller from damaging the transducer when it is turned.

Do not mount the transducer behind any hull fittings, intakes, or other parts which extend from the hull. These may cause turbulence or air bubbles.

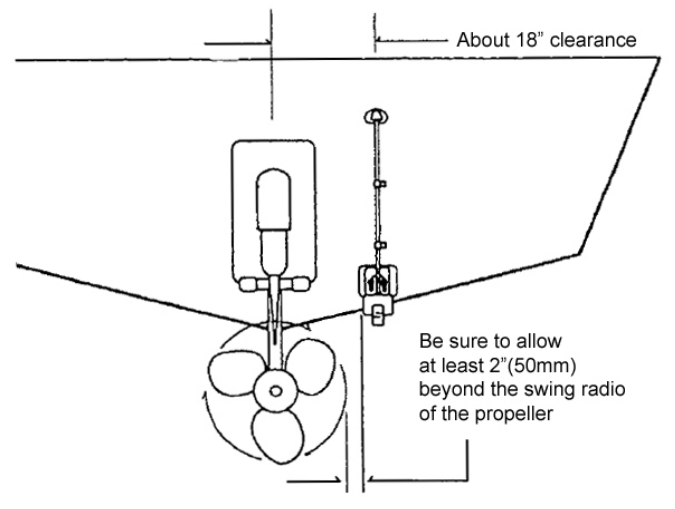

If the boat will be carried on a trailer, be sure the transducer will not hit any rollers, bunks or fittings on the trailer.

<Picture 1-2>

# Installation of the Transducer

#### **Mounting the Transom-Mount Transducer**

Follow these instructions if you are installing the transom-mount transducer.

**1st).** On a boat with a fiberglass hull, the leading edge of the transducer should extend 1/8""(3.2mm) to 1/4""(6mm) below the bottom edge of the hull. See picture 1-3. On an aluminum hull, the transducer should extend a bit more - 1/4"(6mm) to 3/8"(9mm). If the boat will be operated at high speeds, the transducer may be mounted closer to the centerline of the hull.

**2nd)** The lower surface of the transducer should tilt down toward the rear at a slight angle(2° to 5°). The mounting bracket includes a wedge. Depending on the angle of the transom on your boat, you may need this wedge to get the correct angle for the bottom of the transducer.

**3rd)** Looking at the rear of the boat, be sure the bracket is vertical (perpendicular to the water line).

**4th)** Hold the bracket (and the wedge, if used) against the transom and trace the position of the screw slots.

**5th)** Remove the bracket. The screws in the outer slots should be placed about 1/4"(6mm) up from the bottom of each slot. The screw in the center slot should be placed 1/4" (6mm) down from the top. (This will allow you to adjust the bracket up or down a bit.)

Drill pilot holes 3/4""(19mm) deep. Use a 9/64" (3.5mm) drill bit. To prevent drilling too deeply, wrap masking tape around the drill bit about 7/8" (22mm) from the tip. Drill in only as far as the tape marker. If you are attaching the bracket to a fiberglass hull, you can minimize any surface cracking of the gel coat. Before drilling each pilot hole, drill a shallow hole (chamfer) at each location about 1/16" (1.5mm) deep. Use a 1/4"(6mm) drill bit.

**6th)** Attach the bracket to the hull using the pinhead screw with flat washers. Before you tighten the screws, apply a good-quality marine sealant to the pilot hole. This will protect the hull from water penetration. Do not tighten the screws completely yet.

# **I** Installation of the Transducer

- **7th)** Tilt the transducer in the brackets until it is positioned as illustrated in Picture 1-3
- **8th)** Once the bracket is in the correct position, you can tighten the screws.

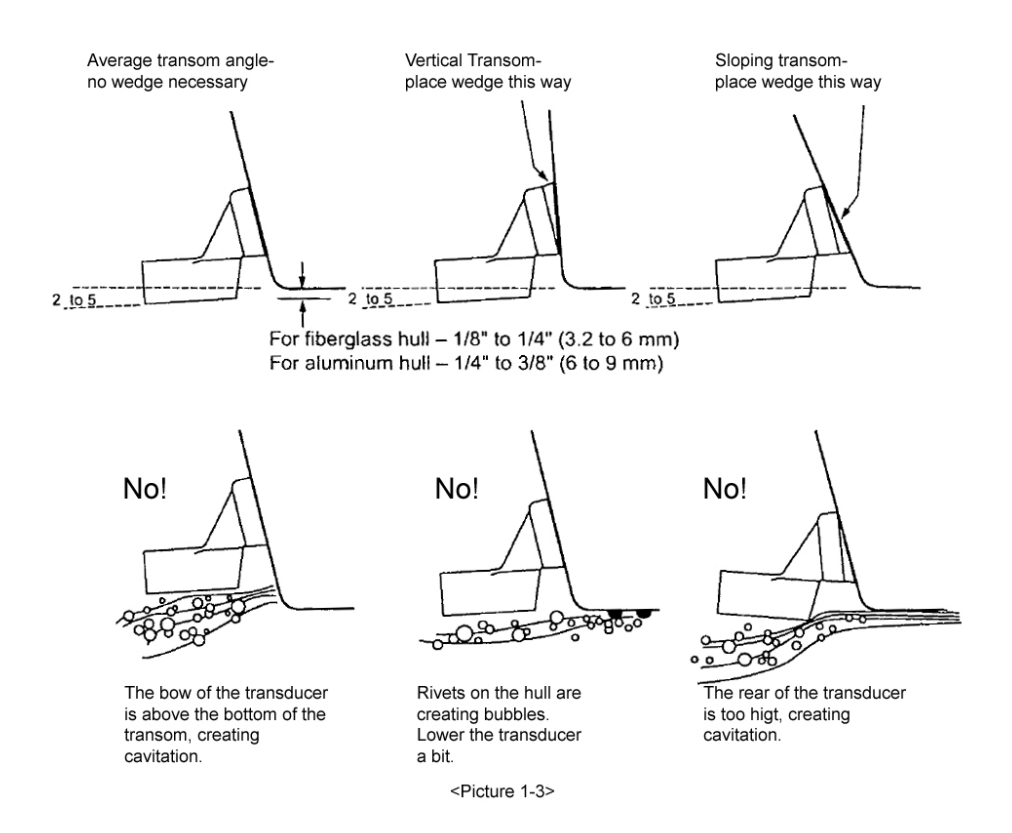

### **1. The Keyboard**

#### **1.1. Chartplotter**

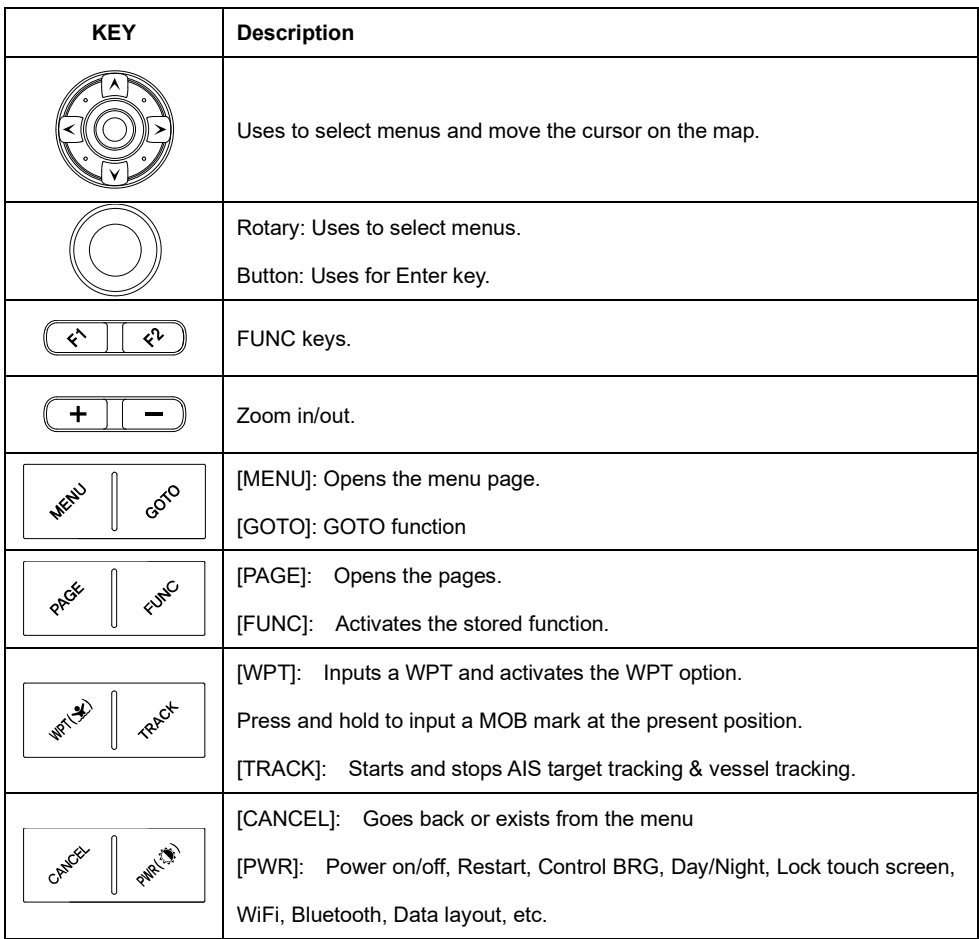

#### **1.2. Chartplotter+Fishfinder**

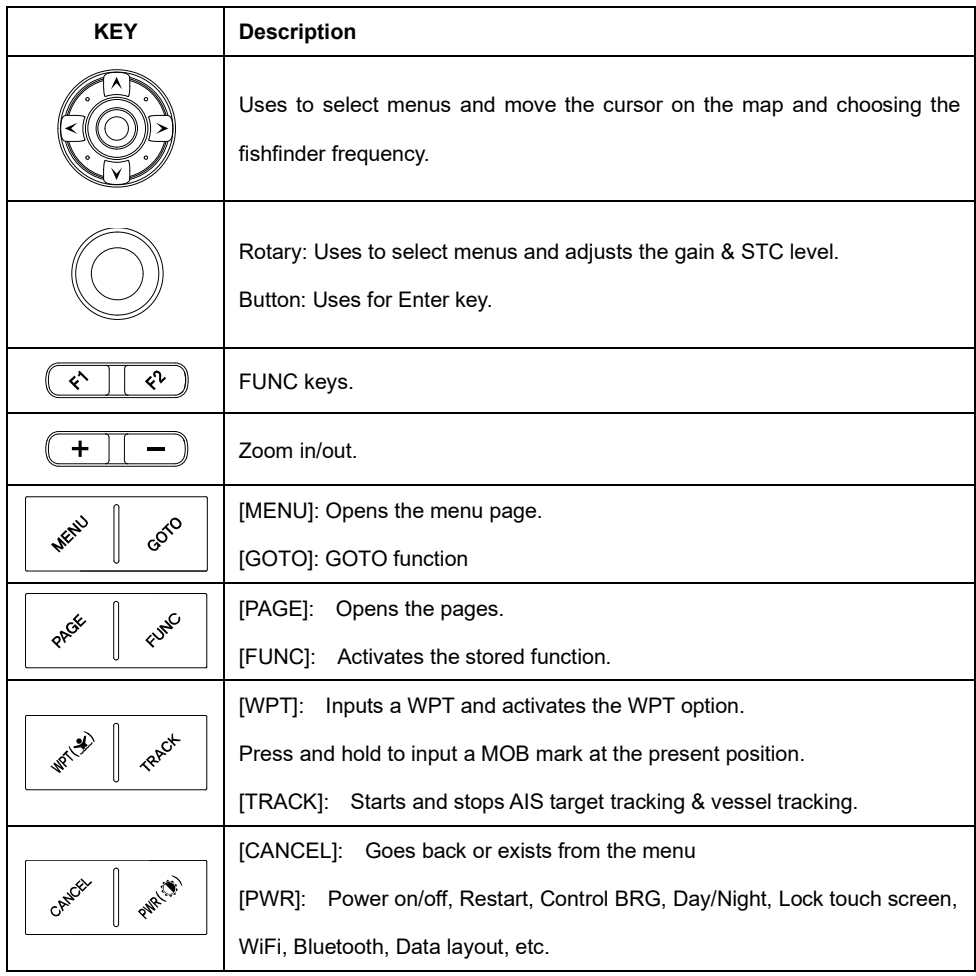

#### **1.3. How to use**

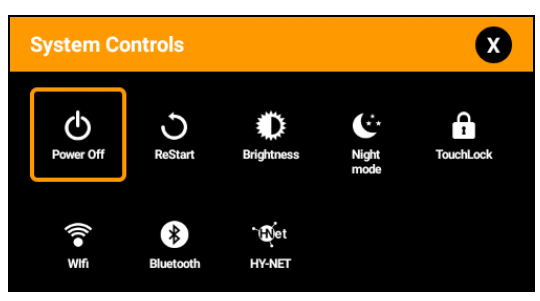

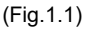

1.3.1. Turn on

 $PWR(\Phi)$ Switch on.

1.3.2 Turn off

Choose "Power off" on (Fig. 1.1).

1.3.3 Restart

Choose Restart on (Fig. 1.1).

1.3.3. Adjust brightness

Choose "Brightness" on (Fig.1.1).

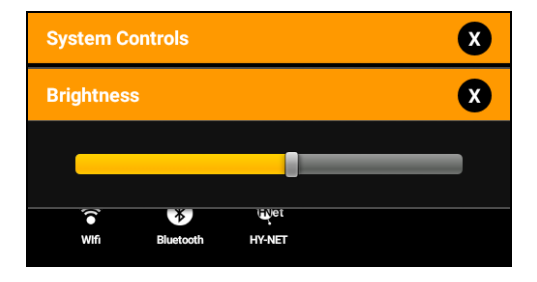

(Fig.1.2)

1.3.4. Use day/night mode

Choose "night mode" on (Fig.1.1).

1.3.5. How to lock the tough screen

Keep pressing "Toughlock" on (Fig.1.1) and the color changes to orange and activate. In touchlock, touch icons disappear on the screen and deactivate. For activate, keep pressing "ToughLock".

1.3.6. WiFi

Choose "WiFi" on (Fig.1.1).

1.3.7. Bluetooth

Choose "Bluetooth" on (Fig.1.1).

1.3.8. HY-NET

Haiyang network system.

Choose "HY-NET" on (Fig.1.1).

### **2. Specification of the connectors**

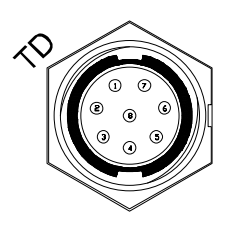

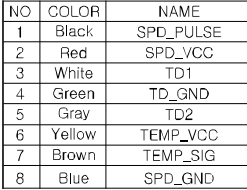

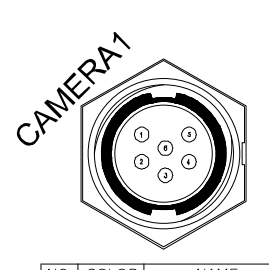

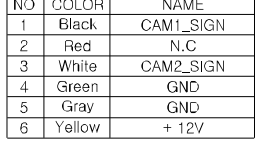

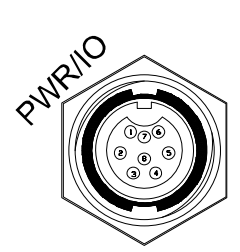

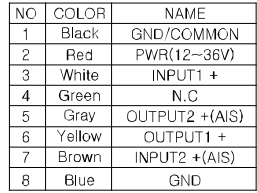
# **3. Screen Overview**

## **3.1. Chartplotter page**

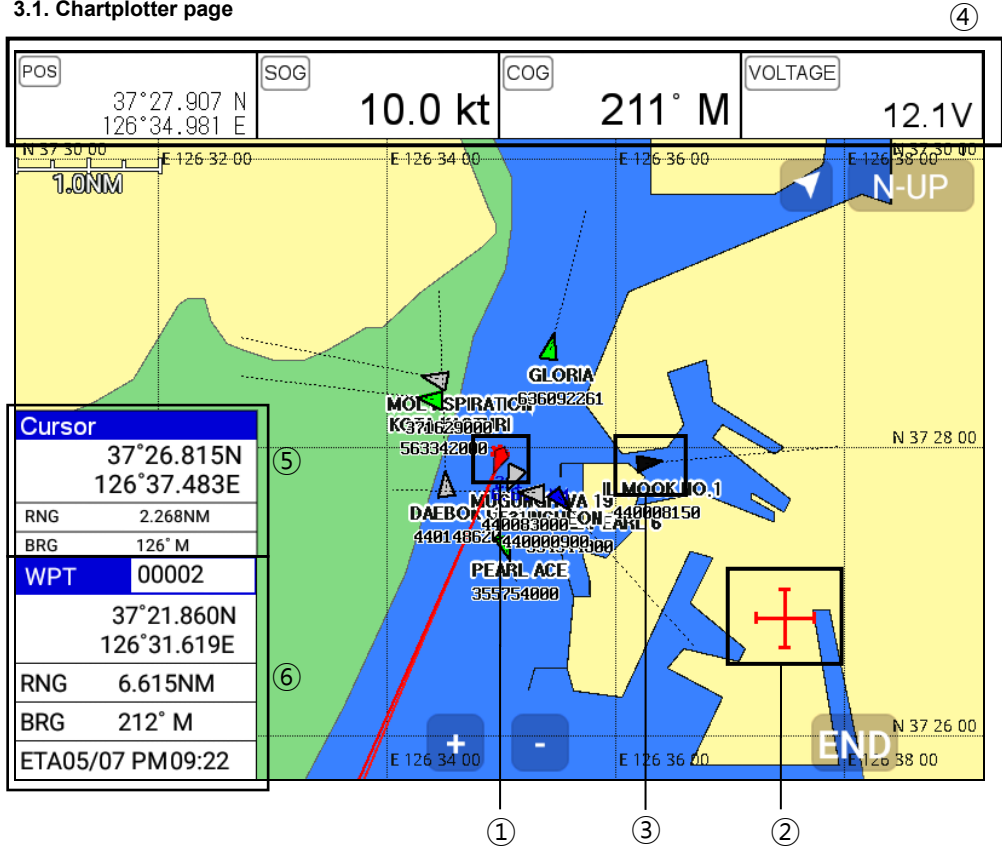

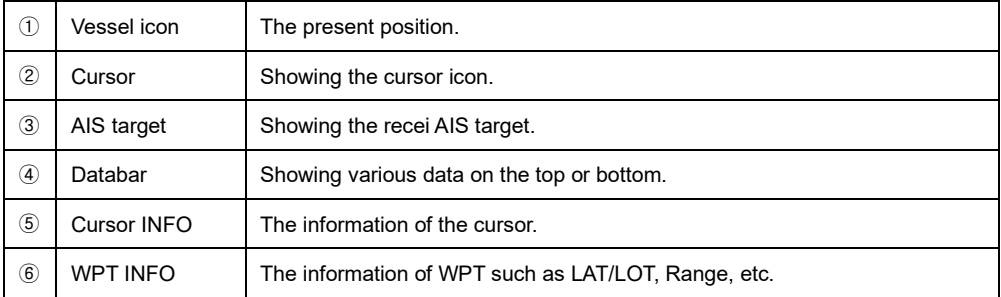

# **3.2. Fishfinder page**

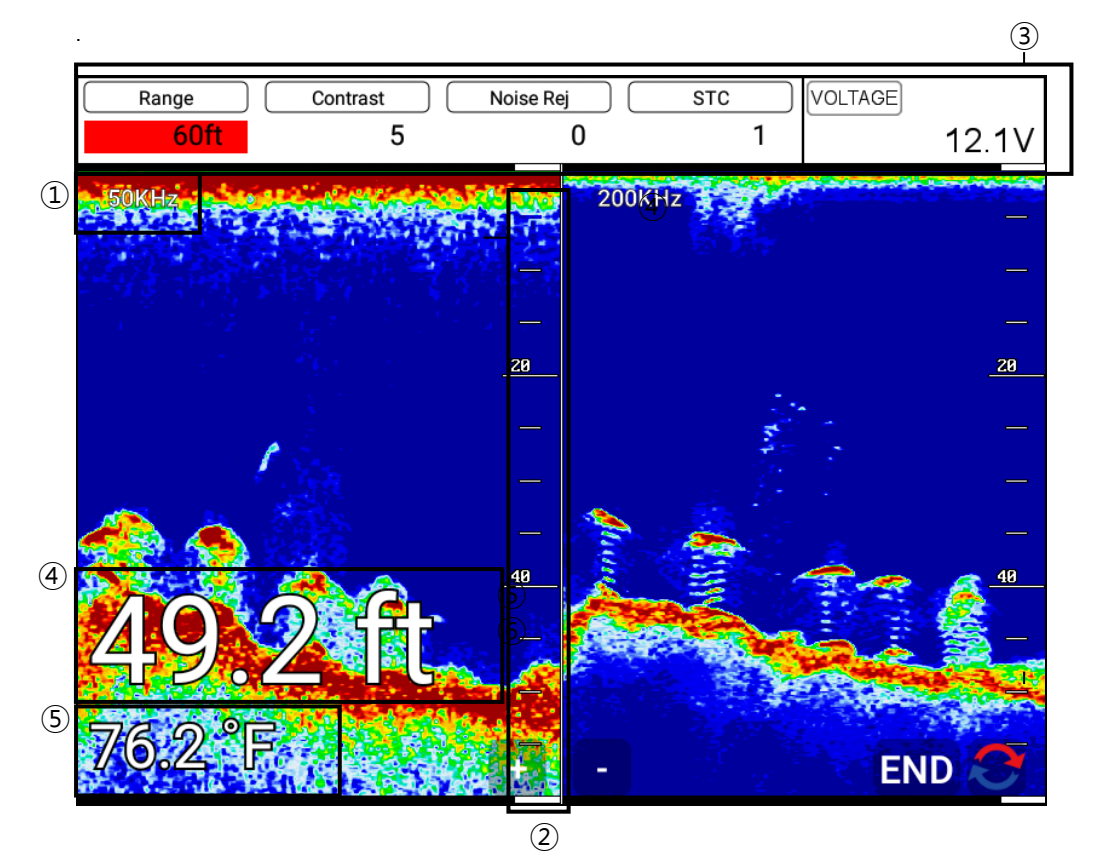

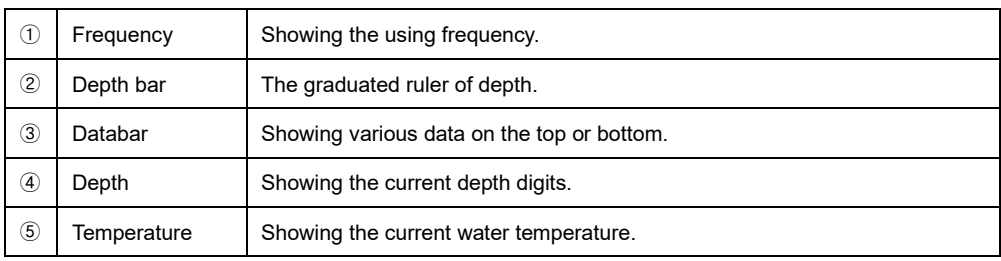

# **3.3. Navigation Data page**

# 3.3.1. Navigation Data Type1

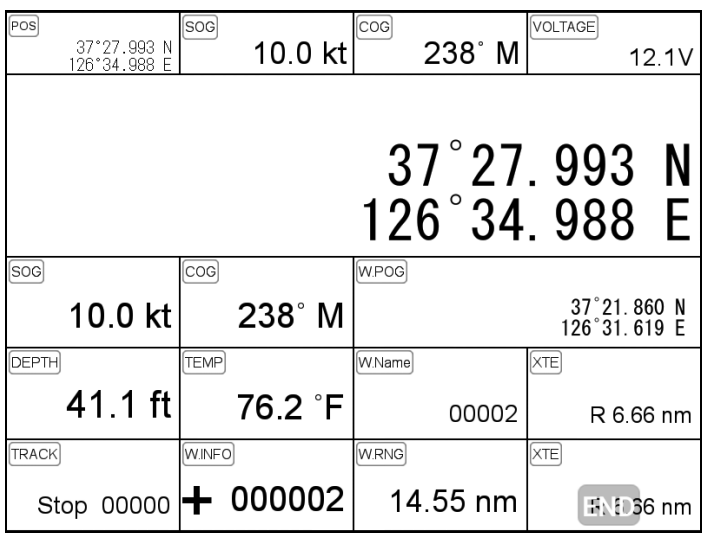

# 3.3.2. Navigation Data Type2

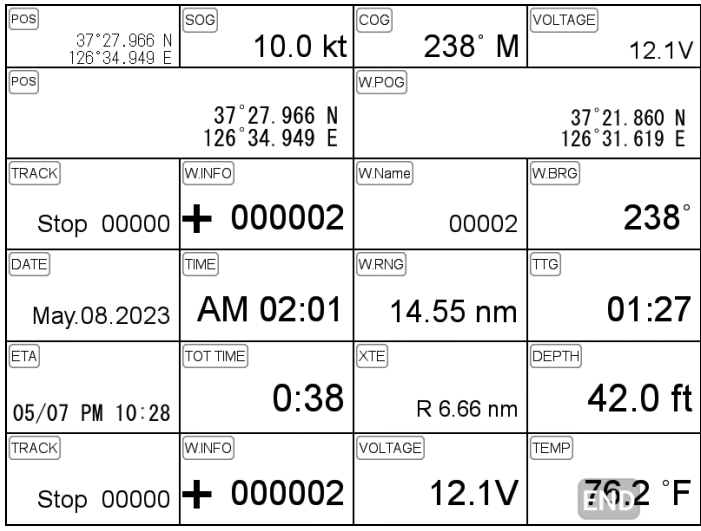

# **3.4. Highway page**

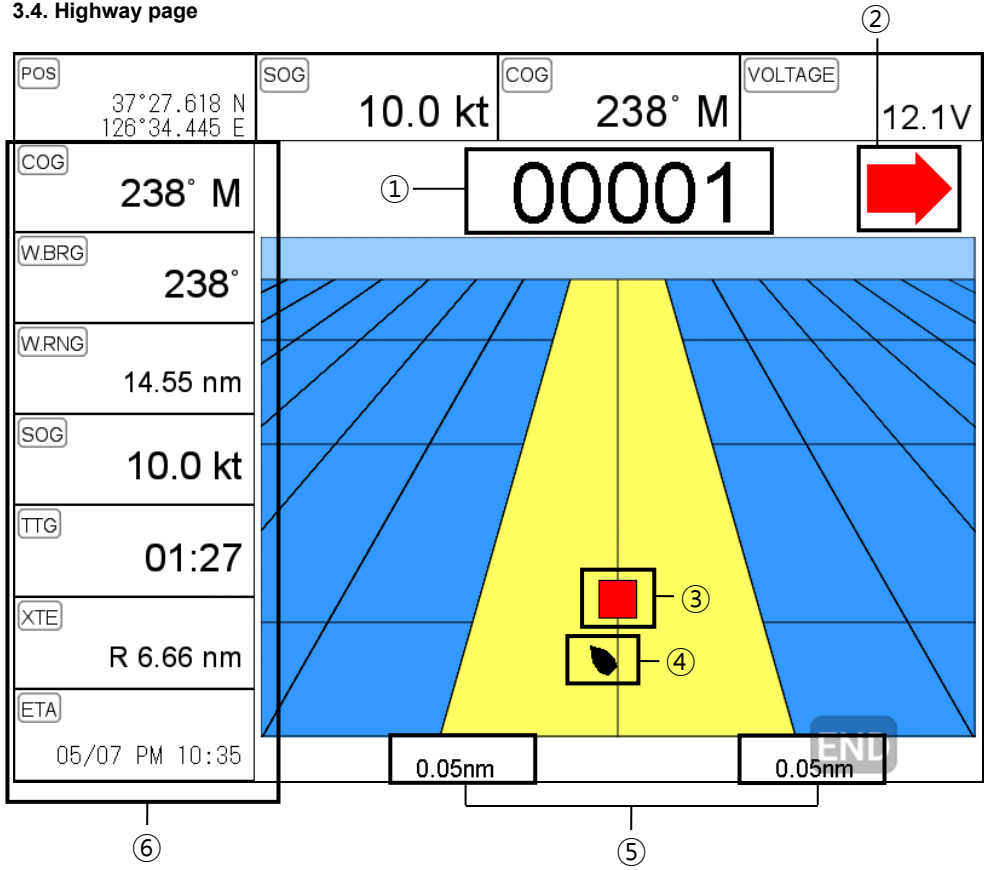

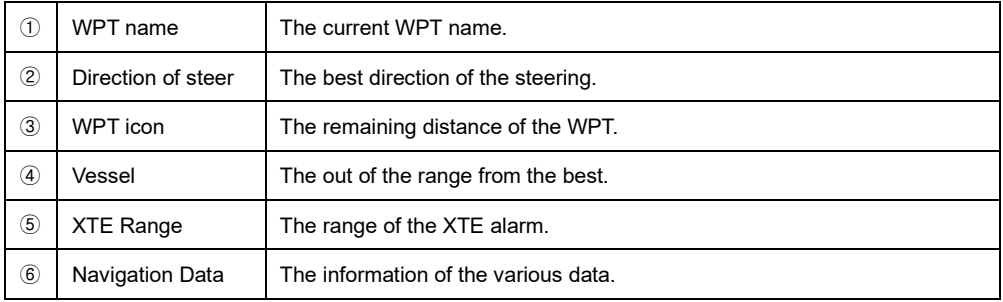

# **3.5. Steering page**

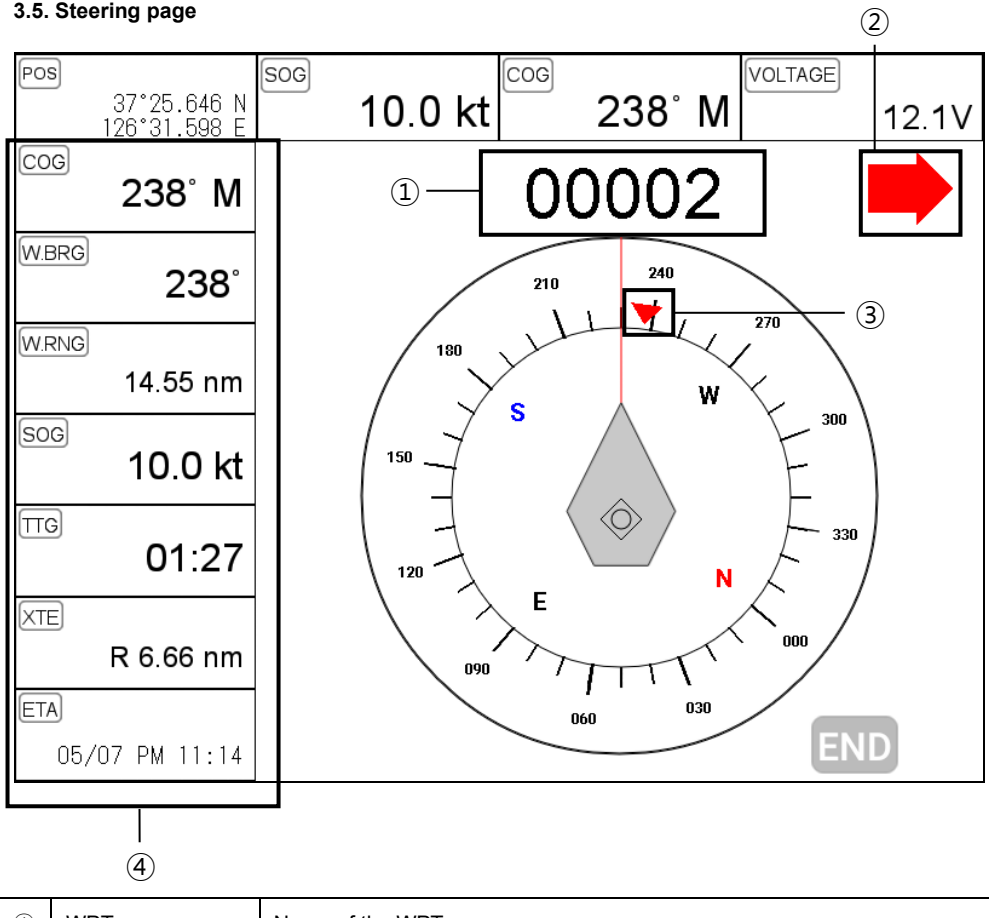

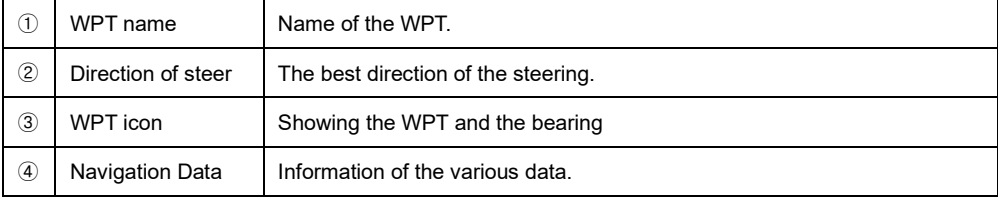

## **3.6. GPS Status page**

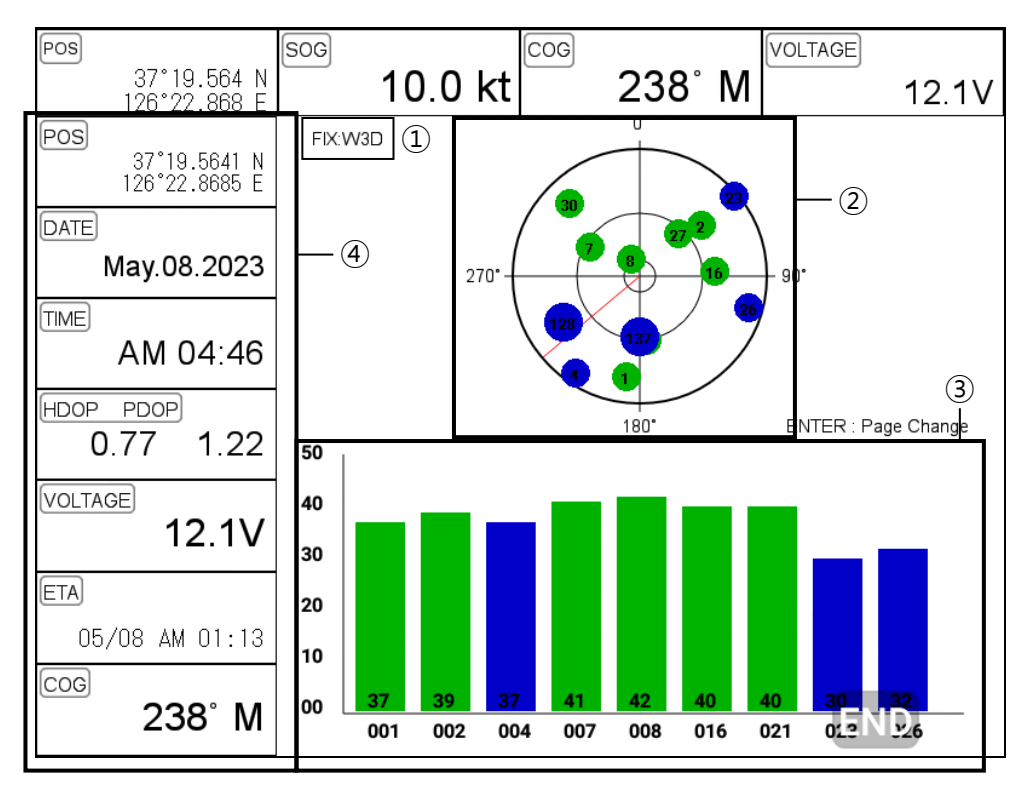

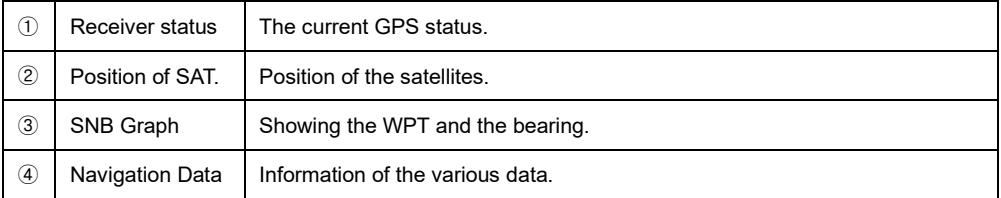

#### **\* Colors of the GPS status**

- **Black: Tracked, but no signal**
- **Blue: Tracked, but not used, Satellite**

**Green: Used Satellite**

**Light Blue: SBAS Satellite**

# **4. Databar**

Showing various data on the top or bottom.

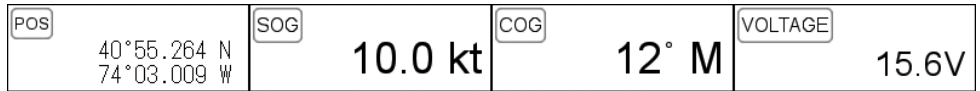

## **4.1. Mode**

▶[MENU]->Advance->Setup->Customizing->Databar->Mode

Databar has three meanings as below.

4.1.1. GPS

Showing the largest LAT/LOT.

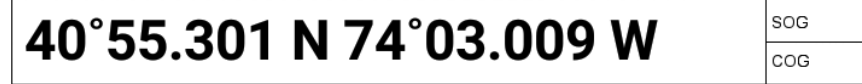

# 4.1.2. HY

Showing the LAT/LOT, SOG, COG and userdata.

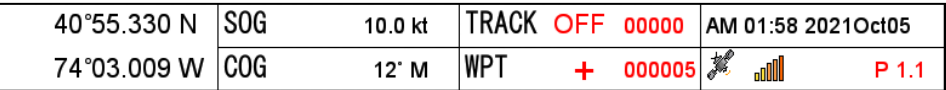

 $10.0$  kt  $12^{\circ}$  M

4.1.3. HY2

Showing LON/LAT, mark, track and time/date.

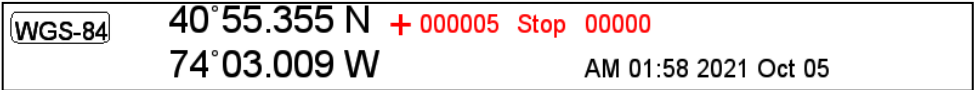

4.1.4.Compass

Showing the LAT/LOT, SOG, COG and direction of steer.

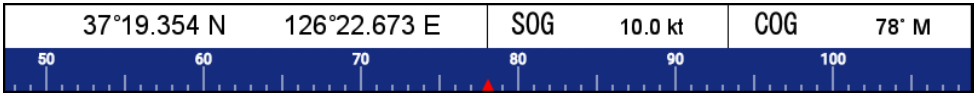

## 4.1.5.Customizing

Showing various data as what the user wants.

▶[MENU]->Advance->Setup->Customizing->Databar->Edit or keep pressing the databar on the

screen.

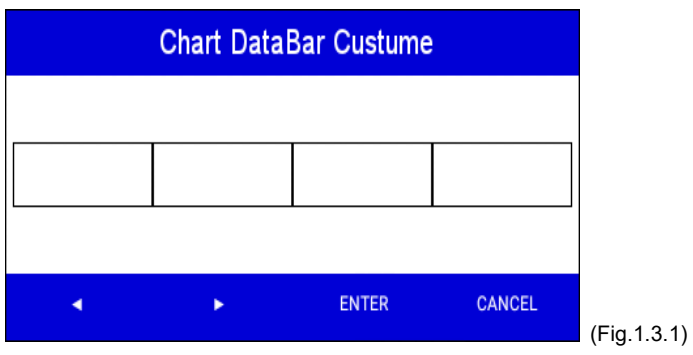

The databar is coming as (Fig.1.3.1), and choose the frame with [◀][▶].

Four frames are available as (Fig 1.3.2).

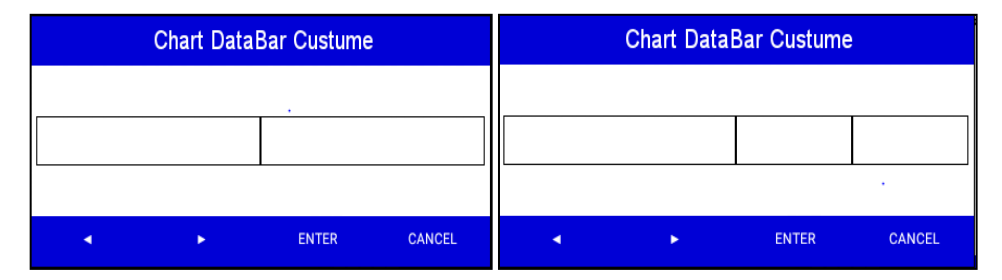

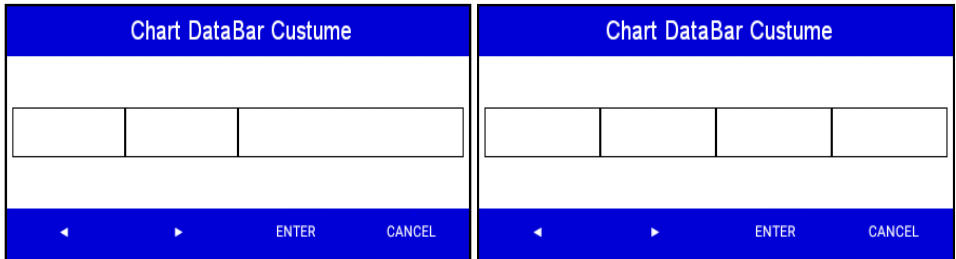

(Fig.1.3.2)

When choosing the frame, setting up in each box as (Fig.1.3.3).

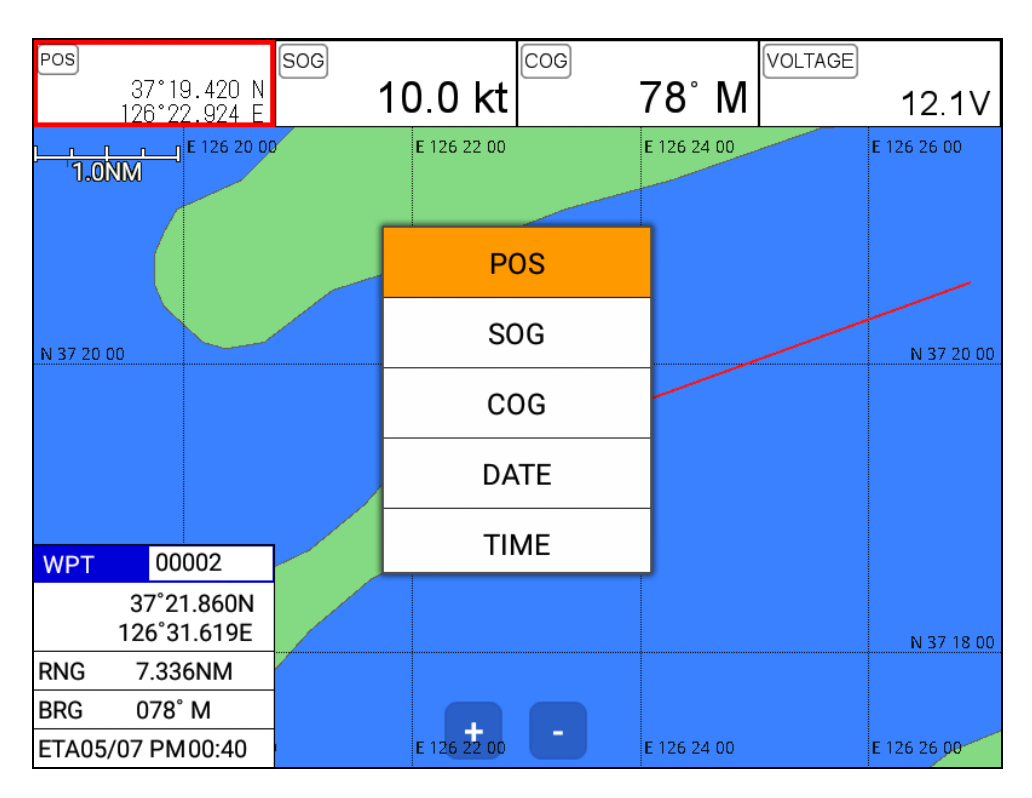

(Fig.1.3.3)

When finishing the set up, press [CANCEL] to exit or touch "EXIT" on the screen..

(\*Please, refer "Customizing" for further question.)

## **4.2. Display**

▶[MENU]->Advance->Setup->Customizing->Databar->Display

Setting the databar, "Shown/Hidden".

## **4.3. Position**

▶[MENU]->Advance->Setup->Customizing->Databar->Position

Setting the databar position on the top or bottom.

# **5. Cursor**

**5.1. Calling the cursor**

## **5.2. Moving**

- Press  $\left[ \bigtriangleup \right]$   $\left[ \bigtriangledown \right]$   $\left[ \bigtriangleup \right]$ , the cursor is moving to the direction.
- Press  $\left[\blacktriangleleft\right]\right[\blacktriangledown\right]$  together, the cursor is moving to " $\swarrow$ ".
- Press  $[\triangleright \mathbb{I} \blacktriangledown]$  together, the cursor is moving to " $\searrow$ ".
- Press  $\blacksquare$  together, the cursor is moving to " $\lt$ ".
- Press  $[\triangleright \mathbb{T} \triangle \mathbb{T}]$  together, the cursor is moving to " $\mathcal{I}$ ".

## **5.3. Removing the cursor**

Press (CANCEL) to remove the cursor.

## **5.4. Cursor information window**

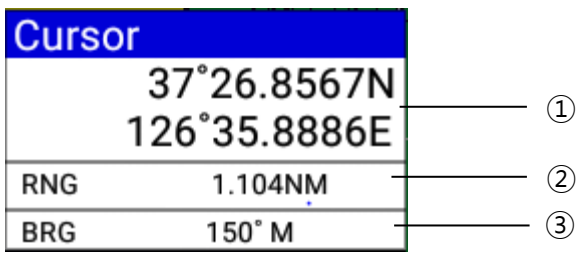

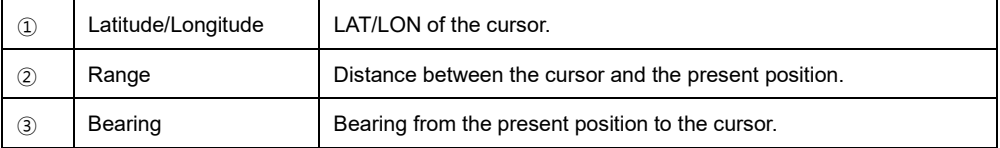

#### **5.5 . Cursor information window shown/hidden**

▶MENU->Advance->Setup->Customizing->INFO window->Cursor

Cursor information window "Shown/Hidden".

# **6. Page**

# ▶[PAGE]

Choosing the various pages that set up pages or customizing.

Move the active(red box) to choose the page.

Rotate the knob or press [◀][▶][▼][▲] to move the active on your page and Enter for end.

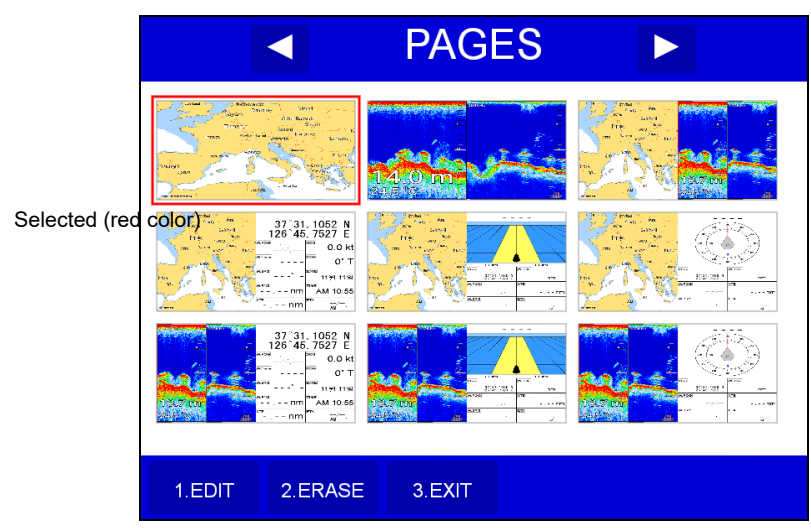

(Fig.1.4)

## **6.1. Page mode**

▶[MENU]->Advance->Setup->Customizing->Page mode

Two ways to choose the page.

#### 6.1.1. Standard

With seeing the set up page, choosing the page or modification.

## 6.1.2. Flip

Showing the set up pages in order.

(\* In Flip mode, modifying the order is available.)

# **6.2. Modify**

Move the active on your page of (Fig1.4) and keep pressing [PAGE] or long press to move (Fig.1.4.1).

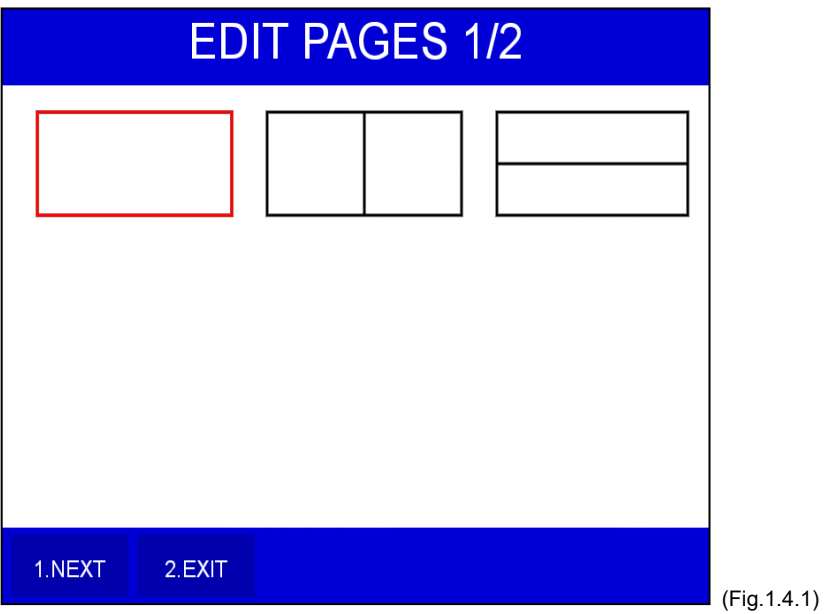

Choose your frame on (Fig.1.4.1).

Using key: use [▼][▲] and move the red box to choose the pages and press [▶]. When you end,

press [Enter].

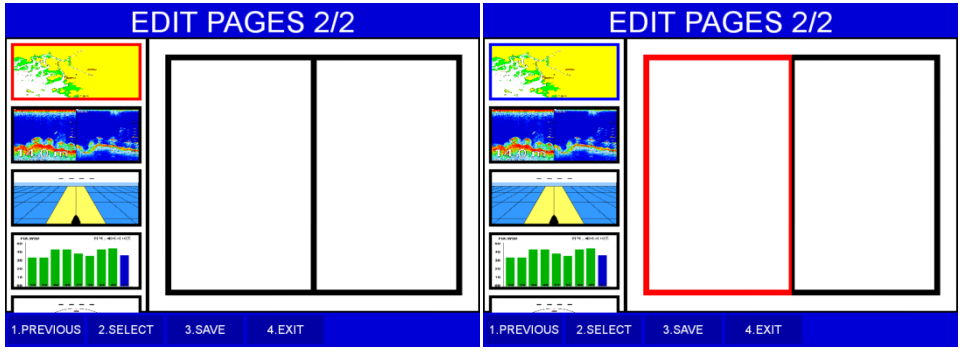

- 1. Choose the pages with [▼][▲] 2. Press [▶], choose with [▼][▲]
- 

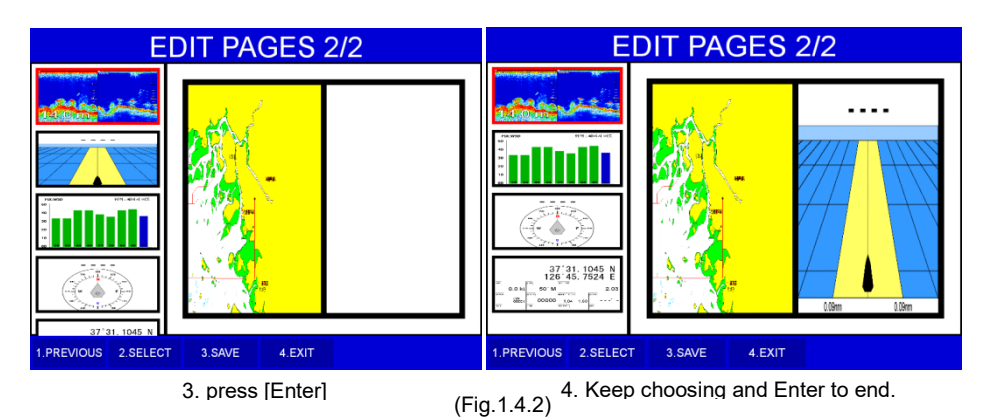

Long press: Choose the page and long press for drag the page into the frame.

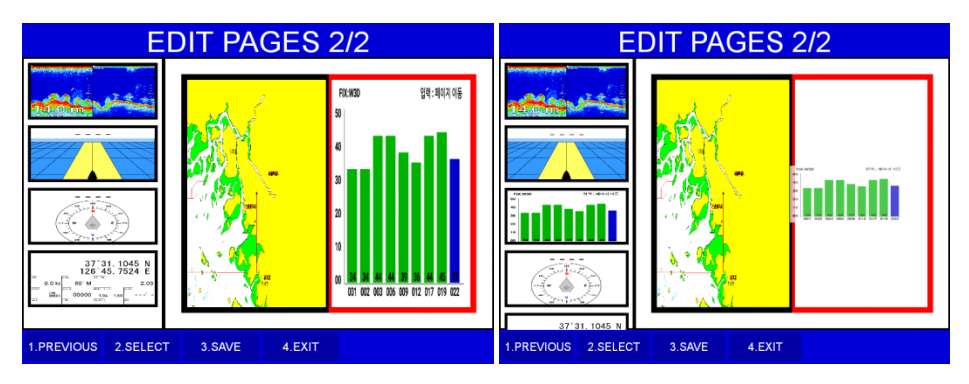

(Fig.1.4.3)

When complete, press [Enter] to end.

# **7. Active**

# ▶[ACTIVE]

When pressing [FUNC], the active moves to chartplotter or fishfinder.

(\*All key functions change to chartplotter or fishfinder)

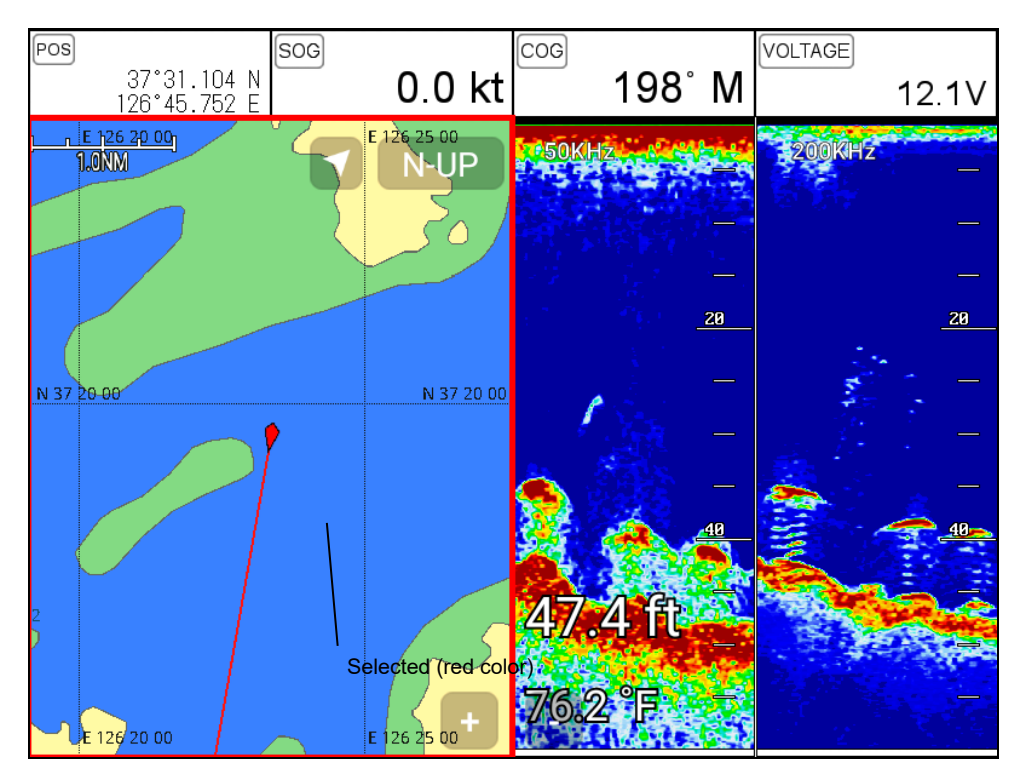

# **8. Navigation Data**

Navigation data is available in Navigation data page, Steering page, Highway page as (Fig.1.5).

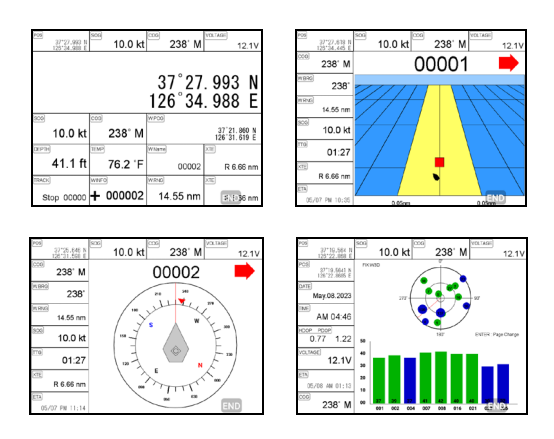

(Fig.1.5)

#### **8.1. Type**

▶[MENU]->Advance->Setup->Customizing->Navigation data->Type

Two types of Navigation data page.

8.1.1.Type1

Large LAT/LOT as (Fig.1.5.1).

(\*Editing the LAT/LOT is unavailable)

8.1.2. Type2

Various data as (Fig.1.5.2).

| 37"27.993 N<br>126"34.988 E | SO <sub>G</sub><br>10.0 kt | cog<br>238° M | VOLTAGE<br>12.1V            |
|-----------------------------|----------------------------|---------------|-----------------------------|
|                             |                            |               | 37°27.993 N<br>126°34.988 E |
| $s$ oa                      | cos                        | <b>WPOG</b>   |                             |
| 10.0 kt                     | 238° M                     |               | 37°21.860 N<br>126°31.619 E |
| DEPTH                       | TEMP                       | W Name        | XTE                         |
| 41.1 ft                     | 76.2 °F                    | 00002         | R 6.66 nm                   |
| TRACK                       | WINFO                      | <b>WRNG</b>   | XTE                         |
| Stop 00000                  | 000002                     | 14.55 nm      | 5 136 nm                    |

(Fig.1.5.1) (Fig.1.5.2)

| 37°27.966 N<br>126°34.949 E | SOG <sub></sub><br>10.0 kt  | cos<br>238° M  | VOLTAGE<br>12.1V            |
|-----------------------------|-----------------------------|----------------|-----------------------------|
| POS <sup></sup>             |                             | <b>WPOG</b>    |                             |
|                             | 37°27.966 N<br>126°34.949 E |                | 37°21.860 N<br>126°31.619 E |
| <b>FRACK</b>                | WINFO.                      | W. Name        | <b>WBRG</b>                 |
| Stop 00000                  | $+ 000002$                  | 00002          | 238                         |
| DATE                        | TME                         | W RNG          | <b>TTG</b>                  |
| May.08.2023                 | AM 02:01                    | 14.55 nm       | 01:27                       |
| ETA.                        | TOT TIME                    | <b>STE</b>     | <b>DEPTH</b>                |
| 05/07 PM 10:28              | 0:38                        | R 6.66 nm      | 42.0 ft                     |
| <b>TRACK</b>                | <b>WINFO</b>                | <b>VOLTAGE</b> | TEMP                        |
|                             | Stop 00000 + 000002         | 12.1V          | 76.2 F                      |

## **8.2. Edit**

(\*If there is no navigation data on the page, editing the navigation data is unavailable)

▶[MENU]->Advance->Setup->Customizing->Navigation data->Edit

After finishing as (Fig.1.5.3), press [CANCEL] to exit.

(\*Please, refer "Customizing" for further question)

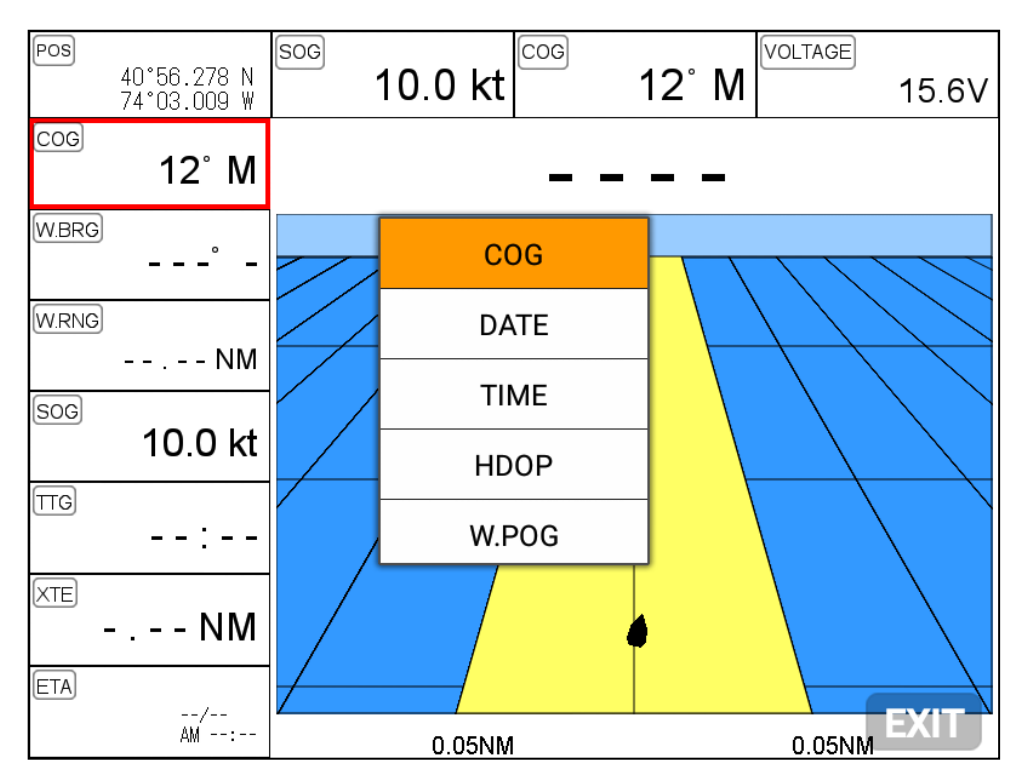

(Fig.1.5.3)

# **9.MOB**

If a person or missing an object overboard and you need to get present position, use the MOB function.

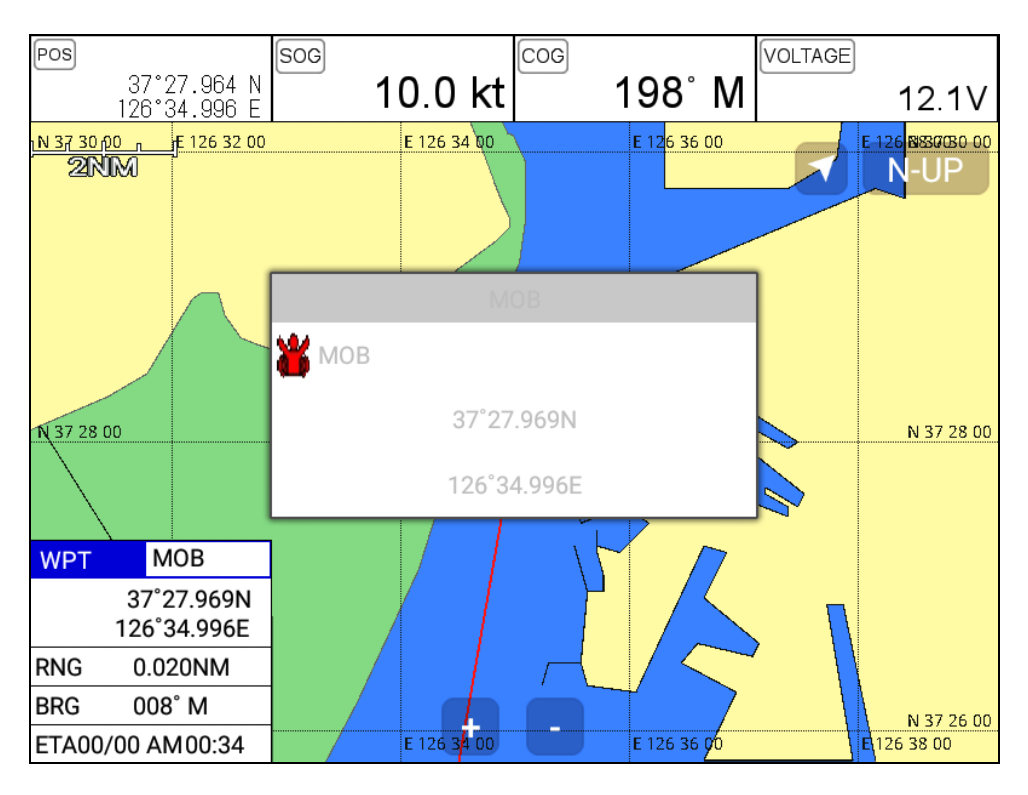

(Fig.1.6)

#### **9.1. Inputing**

Keep pressing [WPT] until the window comes out as [Fig.1.6] and then "MOB" comes out with alarm.

## **9.2. Exiting the alarm**

When alarming, press [CANCEL] and you may exit the alarm.

#### **9.3. Removing**

While MOB is setting, press [WPT] again and you may remove the "MOB".

(\*MOB is not stored in the flash memory)

# **10. Memory Card**

Inserting the SD and micro SD as (Fig.1.7.1).

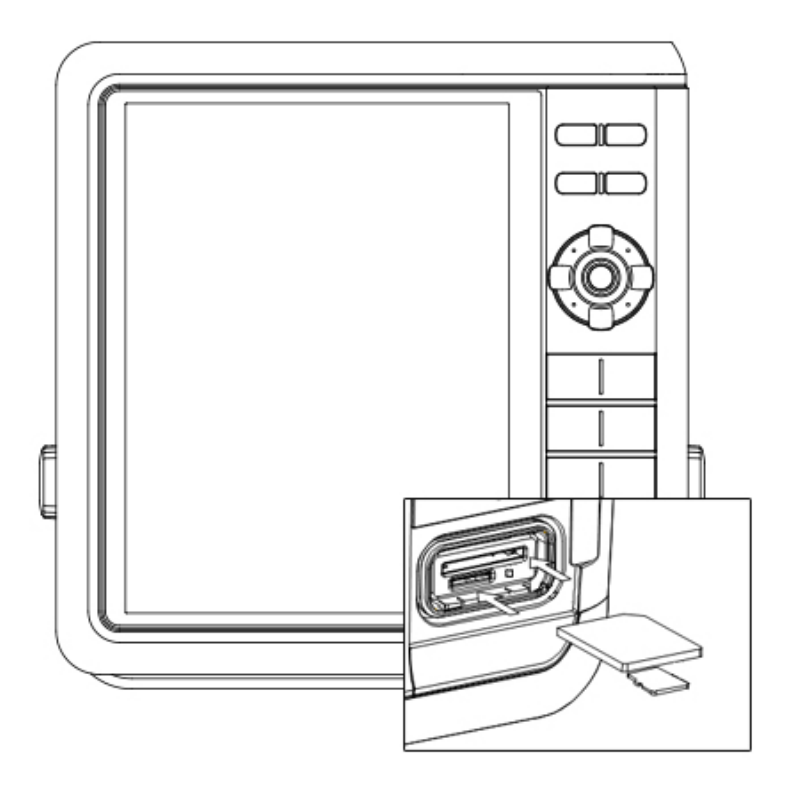

(Fig.1.7.1)

# **11. Save Userdata**

▶[MENU]->Userdata->Save Userdata

Userdata is stored in the external SD/Micro SD. So if you want to save the userdata, a SD/

Micro SD must be inserted in the slot.

(\*Userdata is in "..\HY\Userdata\")

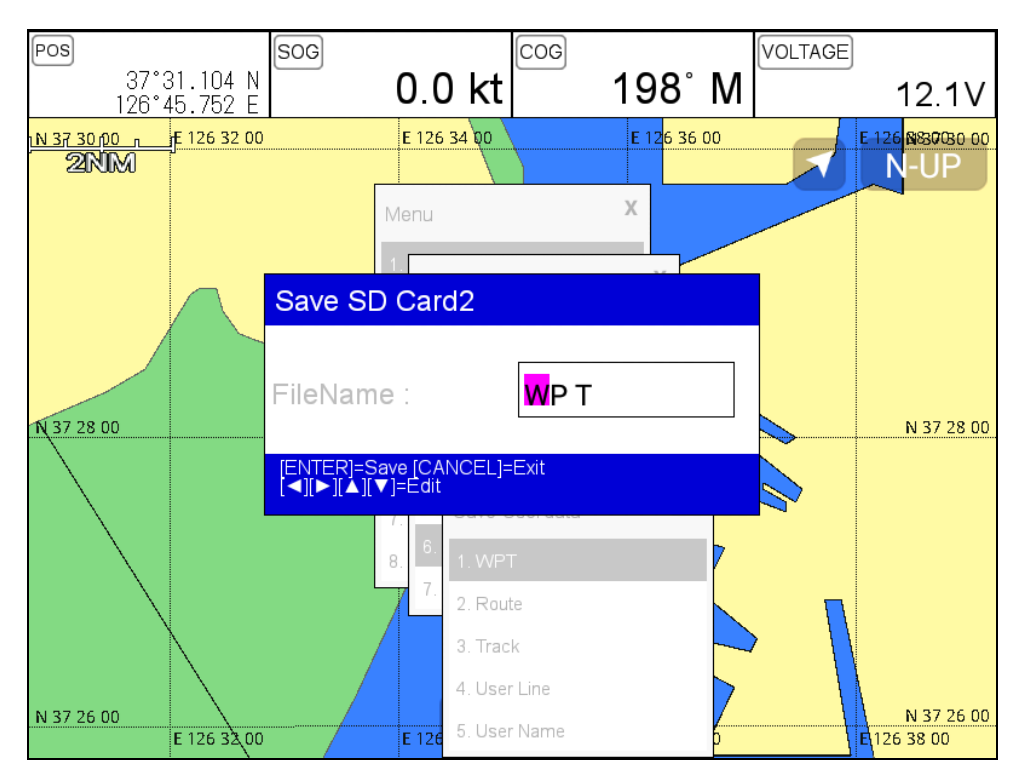

## **11.1. WPT**

WPT can be stored in a SD/Micro SD.

When storing, name it and you will be able to store many WPT' in the SD/Micro SD.

## **11.2. Route**

Route can be stored in a SD/Micro SD.

When storing, name it and you will be able to store many routes in the SD/Micro SD.

#### **11.3. Track**

11.3.1. Type1

Track can be stored in a SD/Micro SD.

When storing, name it and you will be able to store many tracks in the SD/Micro SD.

11.3.2. Type2

Track can be stored in a SD/Micro SD.

Index will be a standard in Type2. After choosing the index, stored it.

#### **11.4. User Line**

User Line can be stored in a SD/Micro SD.

When storing, name it and you will be able to store many user lines in the SD/Micro SD.

#### **11.5. User Name**

User Name can be stored in a SD/Micro SD.

When storing, name it and you will be able to store many user names in the SD/Micro SD.

# **12. Load Userdata**

▶[MENU]->Userdata->Load Userdata

Userdata loads from the stored SD/MicroSD. If you need to load the userdata, the stored

SD/MicroSD must be inserted in the slot.

(\*Userdata is in "..\HY\UserData\")

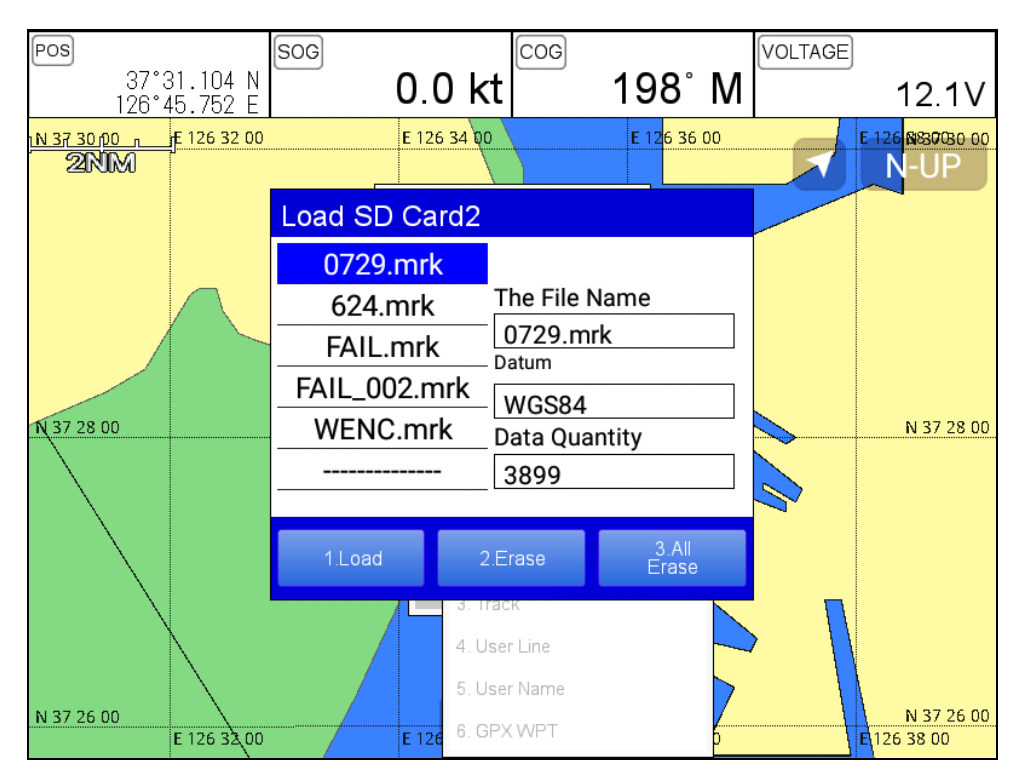

#### **12.1. WPT**

WPT loads from the stored SD/MicroSD.

All of WPT in the SD/MicroSD show on the list. Choose one of them and it will show.

There are two ways to load WPT.

First, showing the stored WPT as well as the existing on the sceen. After loading the stored, you will see the window and press [MENU].

Second, showing only stored WPT. After loading the stored, press [ENTER].

#### **12.2. Route**

Route loads from the stored SD/MicroSD.

All of route in the SD/MicroSD show on the list. Choose one of them and it will show.

#### **12.3.Track**

12.3.1. Type1

Track loads from the stored SD/MicroSD.

All of the tracks in the SD/MicroSD show on the list. Choose one of them and it will show.

12.3.2. Type2

Track loads from the stored SD/MicroSD.

Index will be a standard in Type2. After choosing the index, stored it.

#### **12.4. User Line**

User line loads from the stored SD/MicroSD.

All of the user lines in the SD/MicroSD show on the list. Choose one of them and it will show.

#### **12.5. User Name**

User name loads from the stored SD/MicroSD.

All of the user names in the SD/MicroSD show on the list. Choose one of them and it will show.

# **Chartplotter getting started**

# **1. GOTO**

# **1.1. Goto type1**

- 1.1.1. Setting
- ▶[MENU]->Navigation->Goto type->type1

Setting GOTO with creating a route at the same time.

Move the cursor to the position where you want to go and press [ENTER].

(\*While navigating, WPT can be added in the route)

1.1.1.2. Exit/Store

If you want to exit, remove the cursor and press [GOTO]. The window to store or not shows up.

Choose one of them and you will exit.

(\*If you have one WPT in the route, the WPT will be stored. If you have more than two, all of WPT and

the route will be stored together)

## **1.2. Goto type2**

- 1.2.1. Setting
- ▶[MENU]->Navigation->Goto type->type2

Direct GOTO where you want to go. Only one destination is available.

1.2.2. Exit/Store

If you want to exit, remove the cursor and press [GOTO]. The window to store or not shows up.

Choose one of them and you will exit.

1.2.3. Changing

While navigating, you can change a new destination. Move the cursor and press [GOTO] for the new destination.

# **2. WPT**

# **2.1. List**

▶[MENU]->Userdata->WPT->List

Editing, creating, erasing and navigating are available on the WPT list.

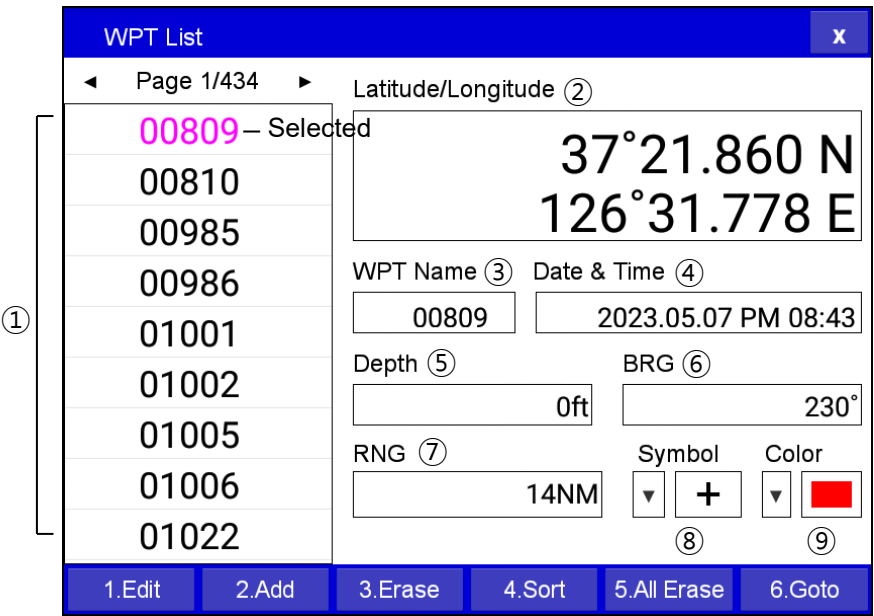

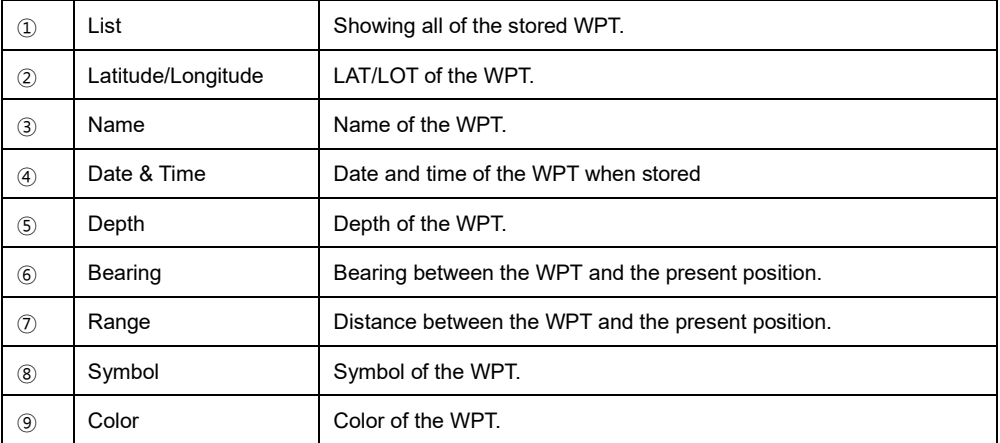

## **2.2. Setting the WPT symbol**

▶[MENU]->Default WPT Symbol

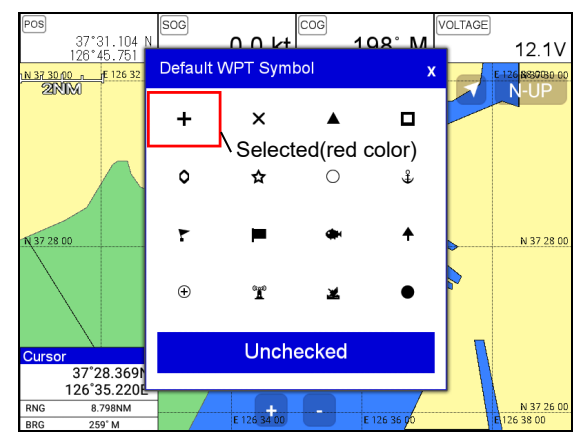

Choose the symbol and press [ENTER].

The chosen symbol will show when inputting WPT.

# **2.3. Setting WPT Color**

▶[MENU]->Default WPT Color

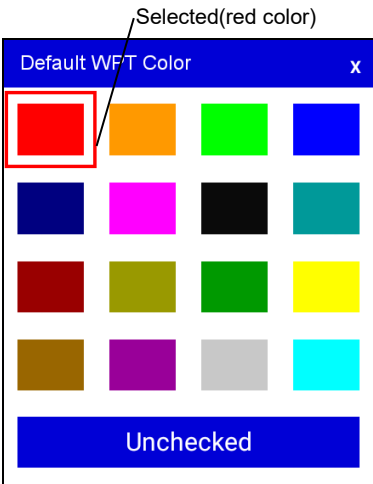

Choose the color and press [ENTER].

The chosen color will show when inputting WPT.

## **2.4. Creating**

2.4.1. Creating on the list

▶[MENU]->Userdata->WPT->List->[2.Add]

Adding WPT with pressing [2.Add].

(\*When adding, LAT/LOT show the present position and current symbol/color show for the WPT)

2.4.2. Inputting on the chart

Call the cursor and move the position where you want, and press [WPT].

(\*The current symbol/color show for the WPT)

## **2.5. Erasing**

- 2.5.1. Erasing on the list
- ▶[MENU]->Userdata->WPT->List->[3.Erase]

Choose the WPT you want to erase and press [3.Erase] .

2.5.2. Erasing on the chart

Call the cursor and put it on the WPT, and press [ENTER].

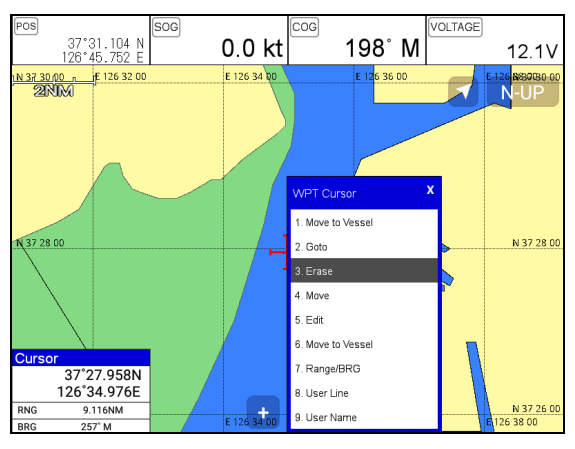

## **2.6 Erasing all of WPT**

▶[MENU]->Userdata->WPT->List->[5.All Erase]

On the WPT list, press [5.All Erase].

- 1. Erase all: Choose "ALL" of symbol and color and "Erase" and Enter.
- 2. Erase by color and symbol: Choose the color and the symbol and "Erase" and Enter.

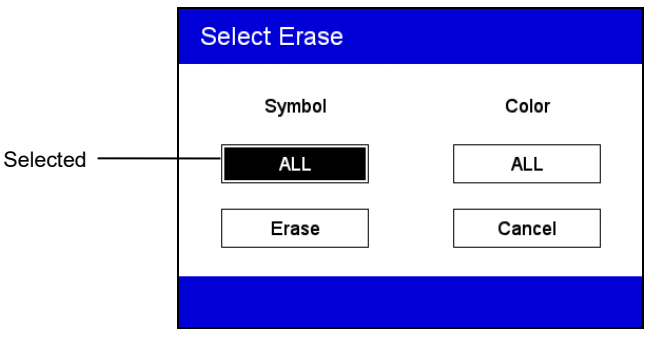

(Fig.1.8.)

## **2.7. Moving the WPT**

- 1. Call the cursor and move it on the WPT, and press [ENTER].
- 2. Choose "Move".

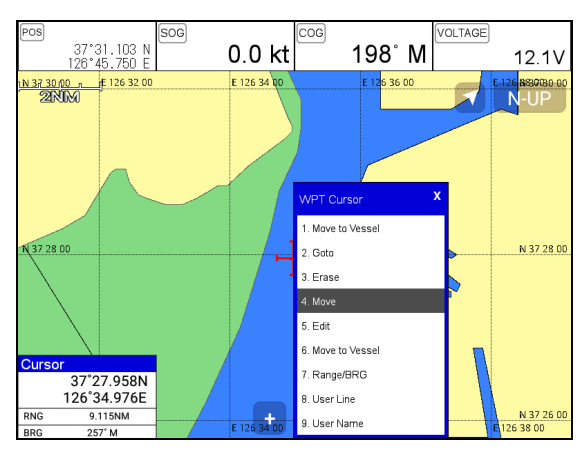

3. Move the WPT to the position where you want to move, and press [ENTER].

## **2.8. Navigating**

- 2.8.1. Navigating on the list
- ▶[MENU]->Userdata->WPT->List->[6.Goto]

Choose the WPT on the list and press [6.Goto].

2.8.2. Navigating on the chart

Call the cursor and move it on the WPT, and press [ENTER]. Choose "GOTO" to start.

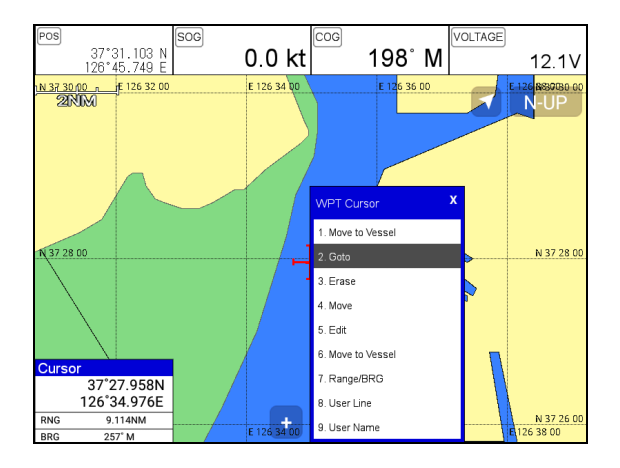

# **2.9. Sorting**

▶[MENU]->Userdata->WPT->List->[4.Sort]

Sorting the order of WPT on the list.

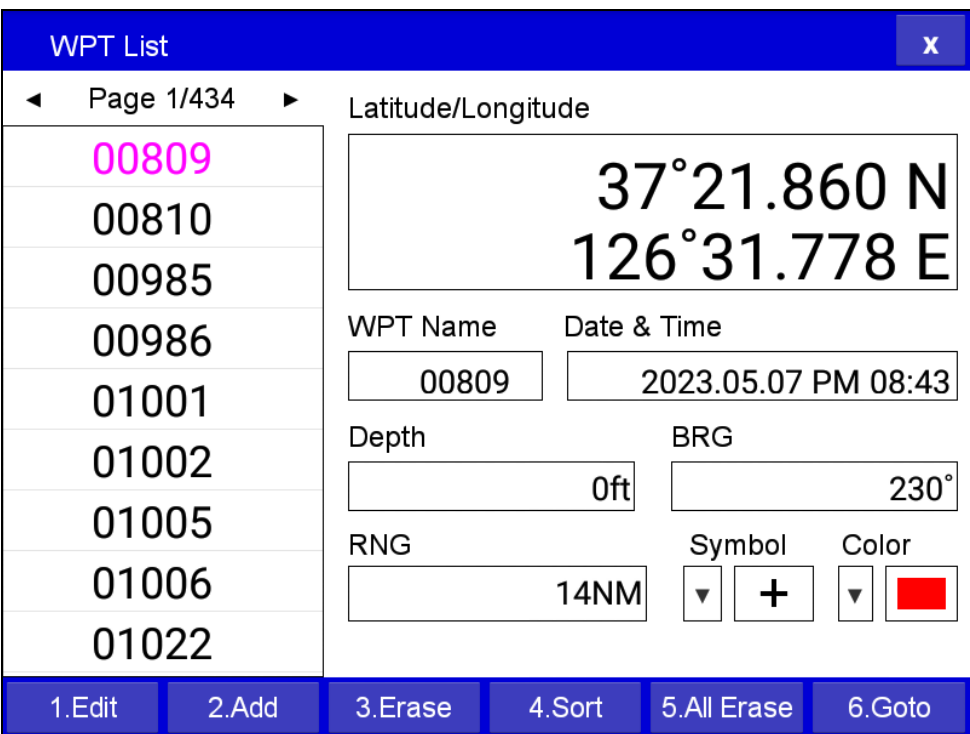

# **2.10. Editing**

▶[MENU]->Userdata->WPT->List

Editing the WPT on the list.

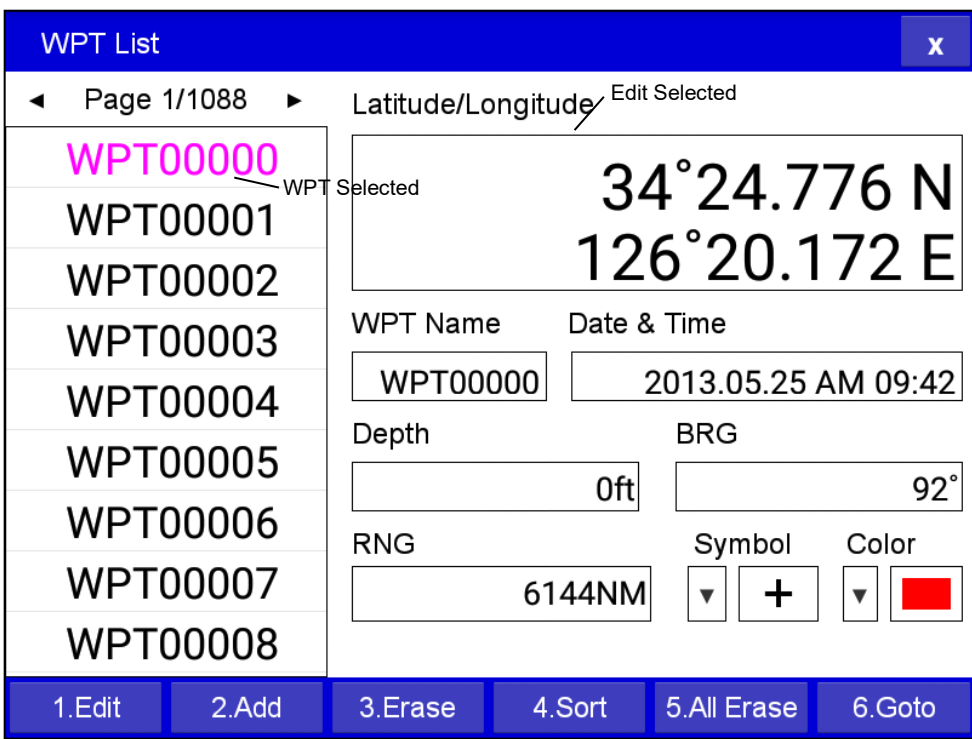

- 1. Choose the WPT as the blue and press [ENTER].
- 2. Choose the item as the green and you may begin to edit.
- 3. After finishing, press [CANCEL] to exit.

# **3. Route**

# **3.1. List**

▶[MENU]->Userdata->Route->List

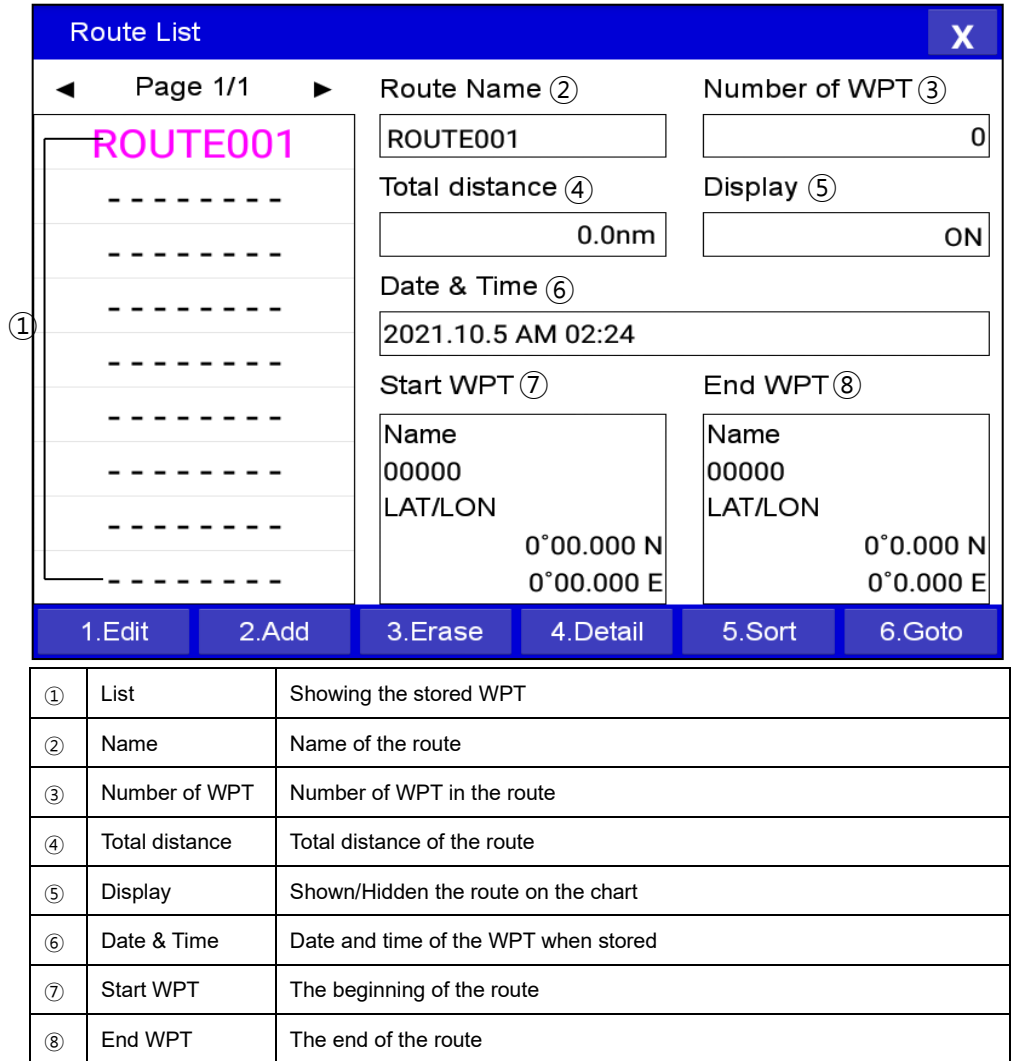

# **3.2. Route detail**

▶[MENU]->Userdata->Route->List->[4.Detail]

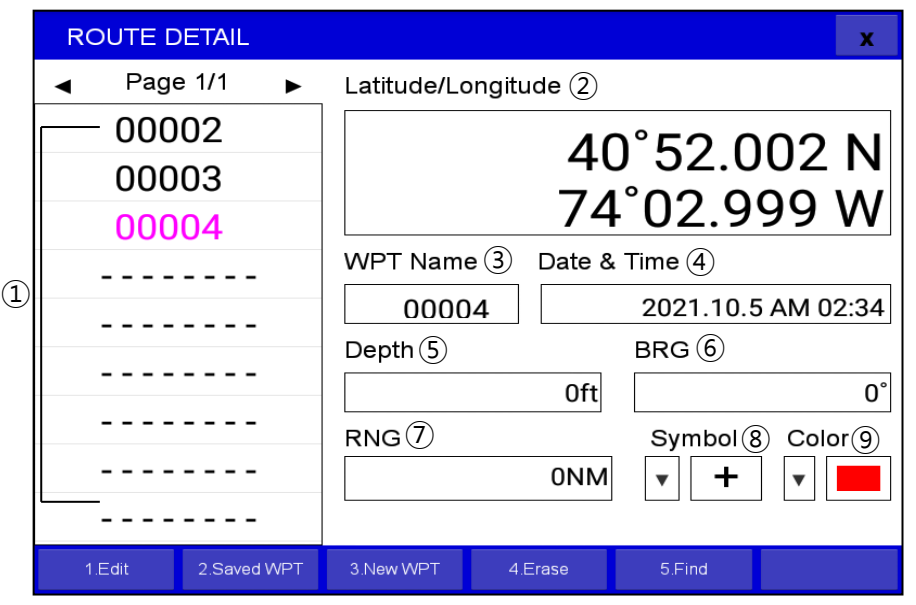

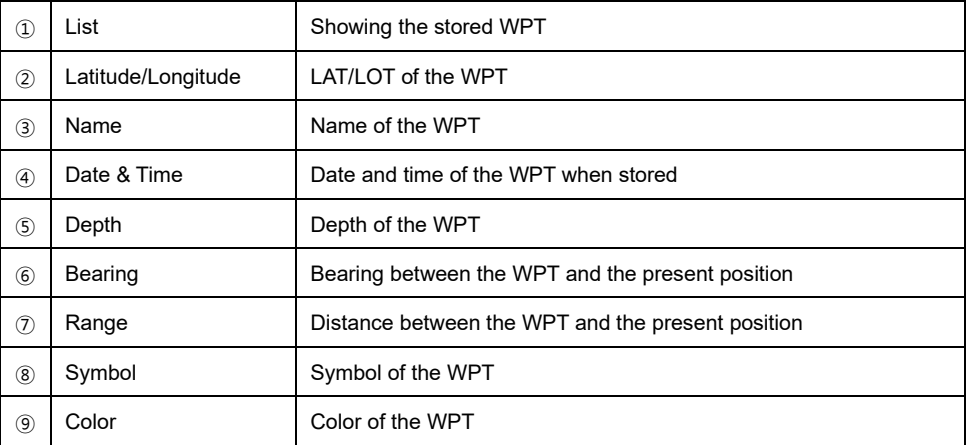

## **3.3. Creating**

Two ways to create route

The first uses "GOTO type1" and the second is "Creating new route" on the list.

3.3.1. Using "GOTO"

Use "GOTO type1" and create a route. Press [ENTER] to start.

Press [GOTO] to exit and choose "Store" if needed.

3.3.2. Creating new route on the list

▶MENU->Userdata->Route->List

Press [2.Add] on the list to create a route.

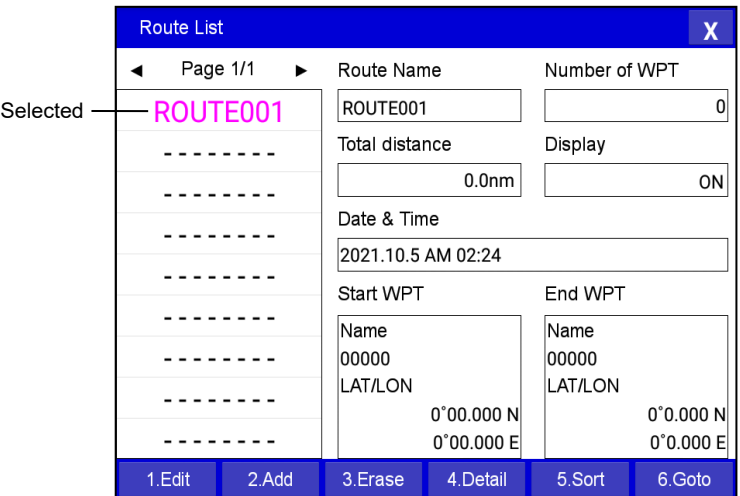

## **3.4. Edit**

▶MENU->Userdata->Route->List

Choose the route on the list to edit.

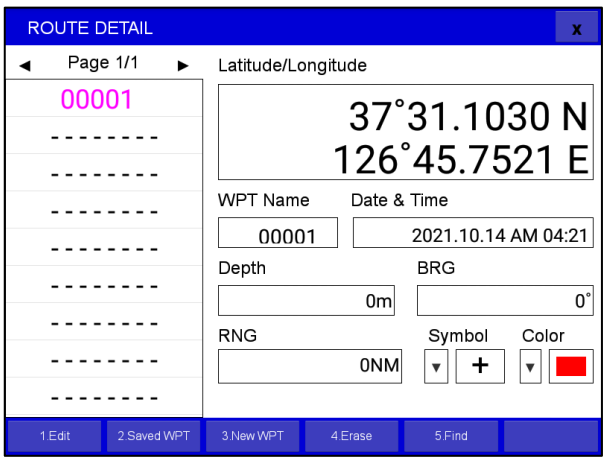

#### **3.5. Detail edit**

▶[MENU]->Userdata->Route->List->[4.Detail]

Choose the route on the list and press [4.Detail]. The window of Route detail shows.

3.5.1. Adding WPT

Two ways to add WPT

- 3.5.1.1. Adding the stored WPT
- ▶[MENU]->Userdata->Route->List->[PAGE]->[2.Saved WPT]

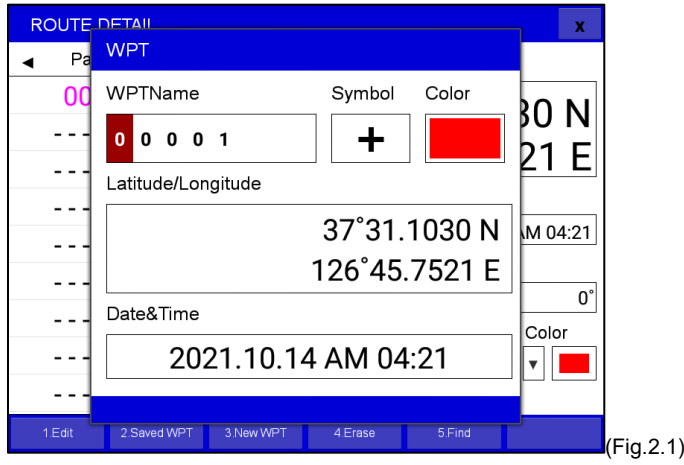

Press [2.Saved WPT] on the Route detail and you may add the stored WPT as (Fig.2.1).

3.5.2. Adding new WPT

Press [3.New WPT] on Rout detail and you may add new WPT.

3.5.3. Erasing WPT

Choose the WPT and press [4.Erase].

## **3.6. Navigating**

▶[MENU]->Userdata->Route->List->[6.Goto]

Choose the route on Route list and press [6.Goto].

## **3.7. Erasing**

Choose the route and press [3.Erase].

# **4. Track**

The maximum point is 50,000.

Two ways to manage the track. The first is to manage the total 50,000 points by colors. The second is to divide 50,000 points in five rooms, and you can store 10,000 points for the maximum in each room. Tracking has two types, "by time and by distance".

## **4.1. Track on/off**

▶Press [TRACK]

## **4.2. Choosing the track**

- 4.2.1. By time
- ▶[MENU]->Userdata->Track->Track Setup->Record Setup->Time

Tracking by the set time.

- 4.2.2. Setting the time interval
- ▶[MENU]->Userdata->Track->Track Setup->Time Interval

Setting the time interval.

- 4.2.3. By distance
- ▶[MENU]->Userdata->Track->Track Setup->Record Setup->Distance

Tracking by the set distance.

4.2.4. Setting the distance interval

▶[MENU]->Userdata->Track->Track Setup->DIST Interval

Setting the distance interval.

## **4.3. Setting the thickness**

▶[MENU]->Userdata->Track->Track Setup->Thickness

Setting the track thickness.

## **4.4. Track Color**

▶[MENU]->Default Track Color

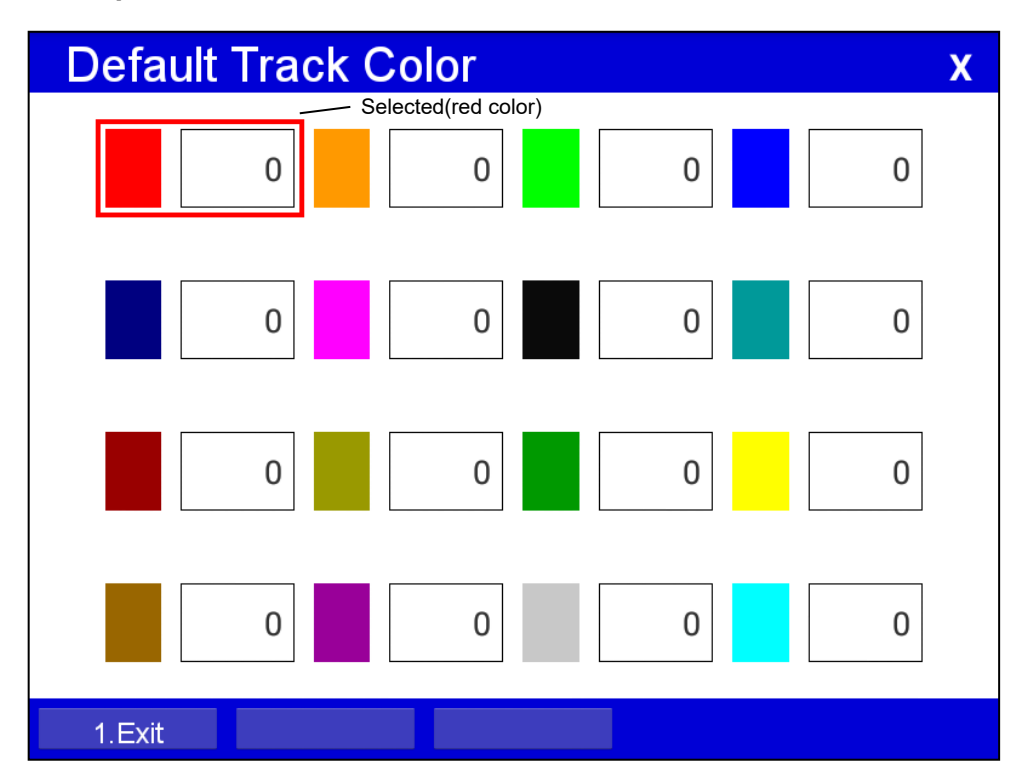

Choose the color and press [ENTER].

(\* The number next the color shows the number point of the track color)

## **4.5. Track type**

- 4.5.1. Type1
- ▶[MENU]->Userdata->Track->Track Setup->Type1

## 4.5.1.1. Erasing

▶[MENU]->Userdata->Track->Erase

Choose the color and press [ENTER].

(\*The number next the color shows the number point of the track color.)

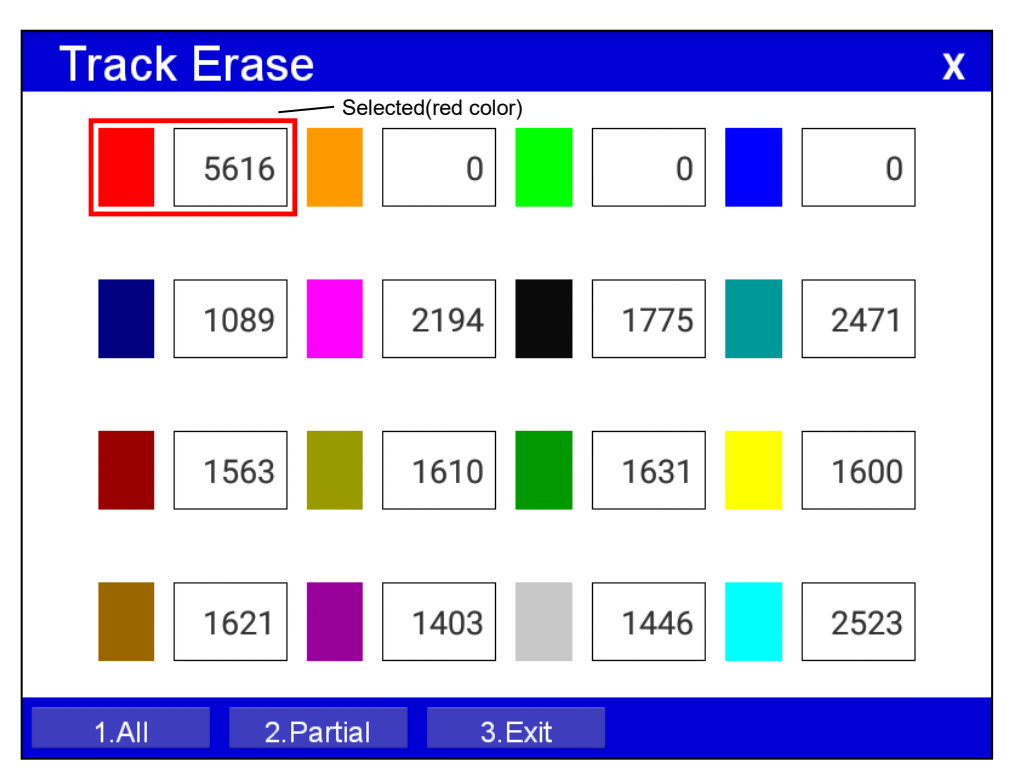

- 4.5.1.2. Erasing all of track
- ▶[MENU]->Userdata->Track->Erase
- Press [1.All Erase].
- 4.5.1.3. Erase with cursor
- ▶[MENU]->Userdata->Track->Erase->Partial Erase

Choose [2.Cursor].
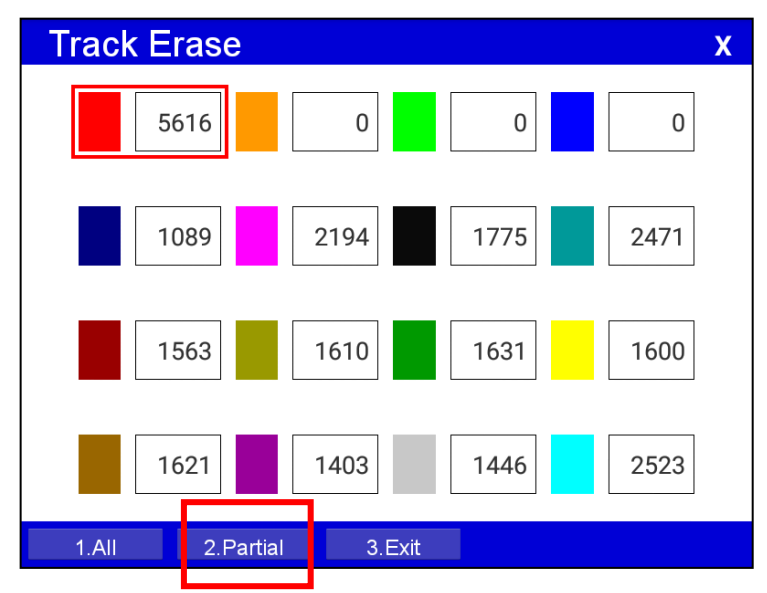

Long press where you want to start erasing the track.

(\*1 should show on the left top.)

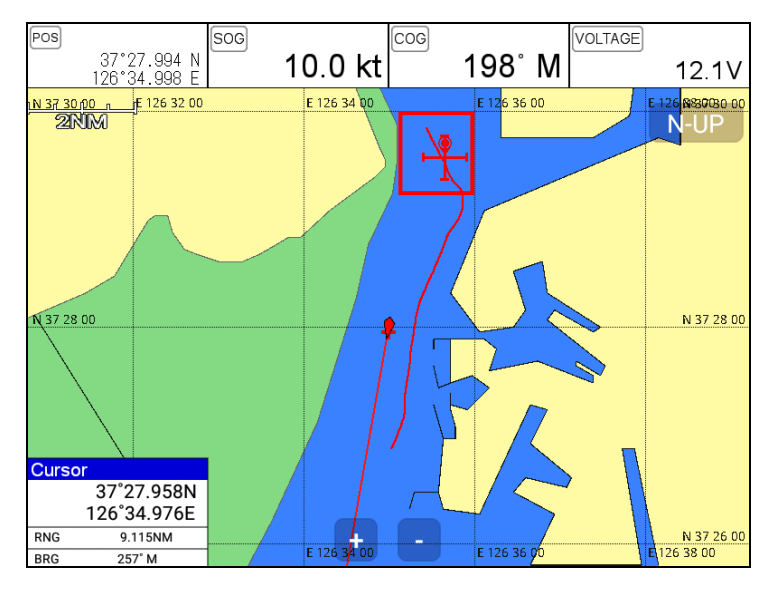

Choose the end of the track to erase.

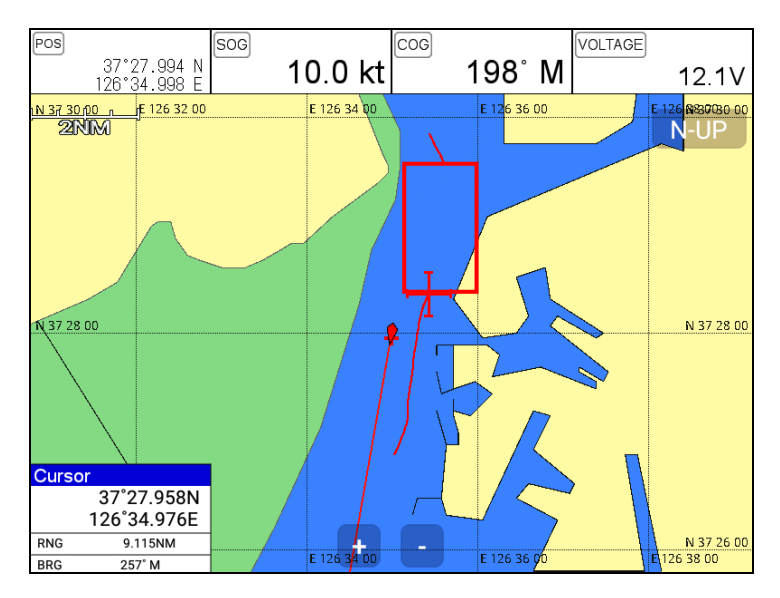

- 4.5.2. Type2
- ▶[MENU]->Userdata->Track->Track Setup->Type2
- 4.5.2.1. Select index
- ▶[MENU]->Userdata->Track->Select Index

Five rooms in the index. The maximum is 10,000 points in each room.

In Type2, storing, loading and erasing are available to manage in the room.

4.5.2.2. List

Showing the information of each room.

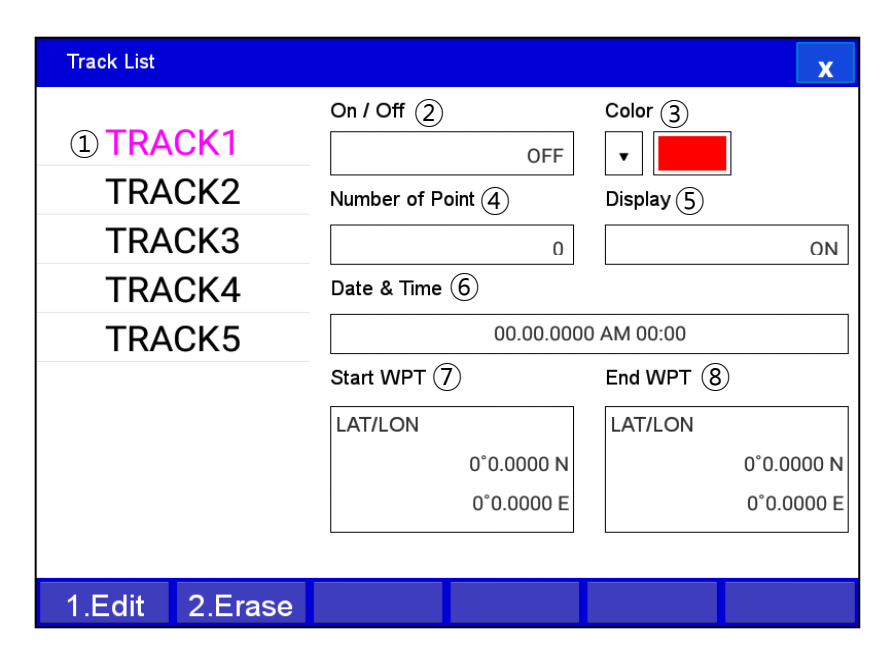

(Fig.2.2)

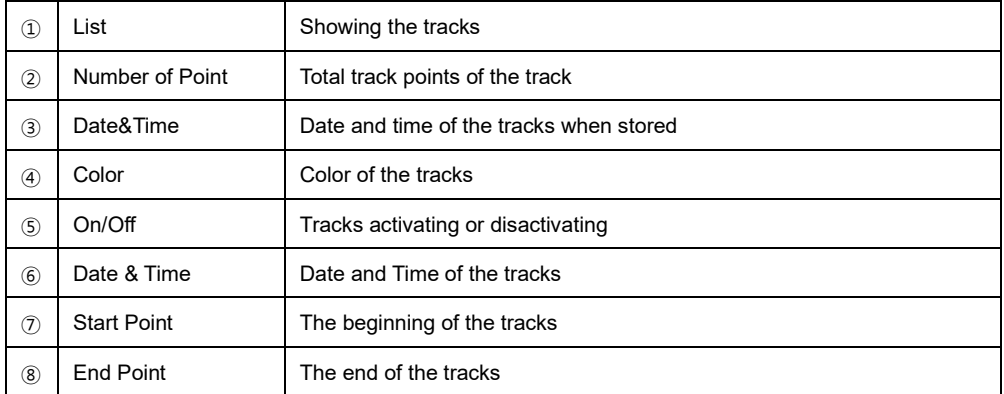

#### 4.5.2.3. Erasing

Choose the track room on the list and press [2.Erase] .

# **5. Measuring the distance and bearing**

Measuring two points, "A" and "B".

- 1. Call the cursor and move it on the point, "A".
- 2. Call the cursor and move it on the point, "A".
- 3. Move the cursor on the point, "B".
- 4. The cursor windows provides the distance and bearing between A and B.
- 5. Press [CANCEL] to exit.

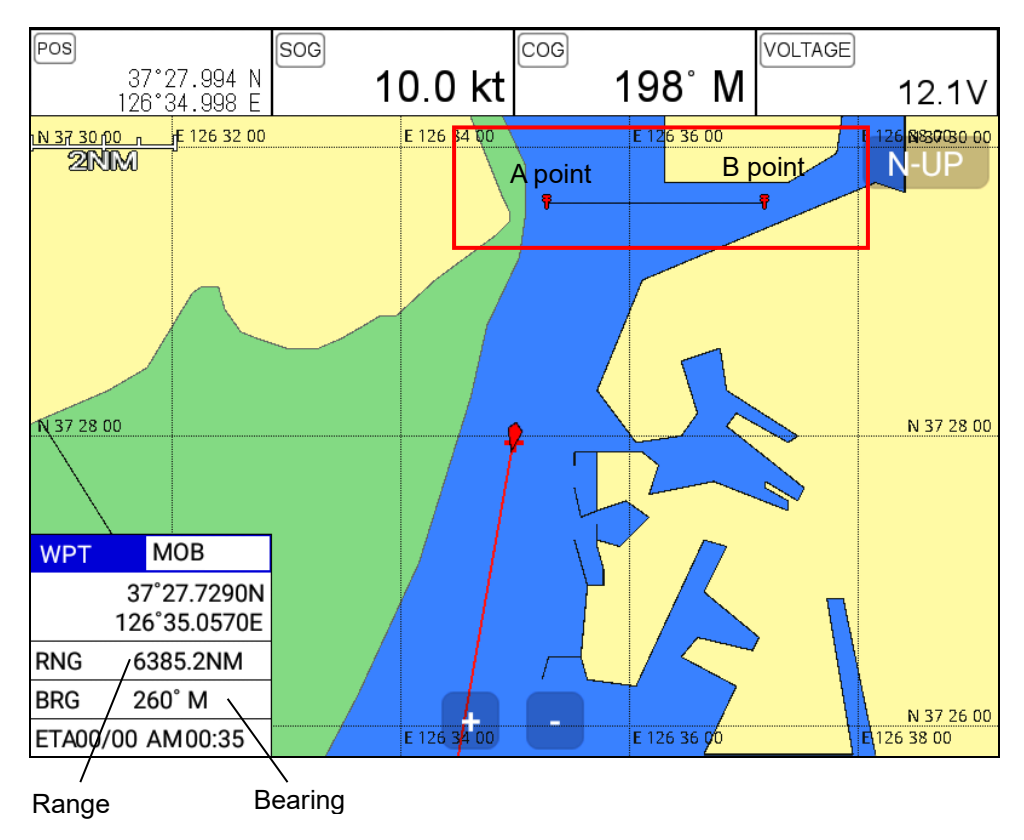

# **6. User Line**

Adding lines directly on the chart.

- 1. Call the cursor.
- 2. Press [ENTER] and "User Line" shows.
- 3. Move the cursor to the beginning point and press [ENTER].
- 4. Keep moving the cursor and press [ENTER] each time.
- 5. Press [CANCEL] to exit.

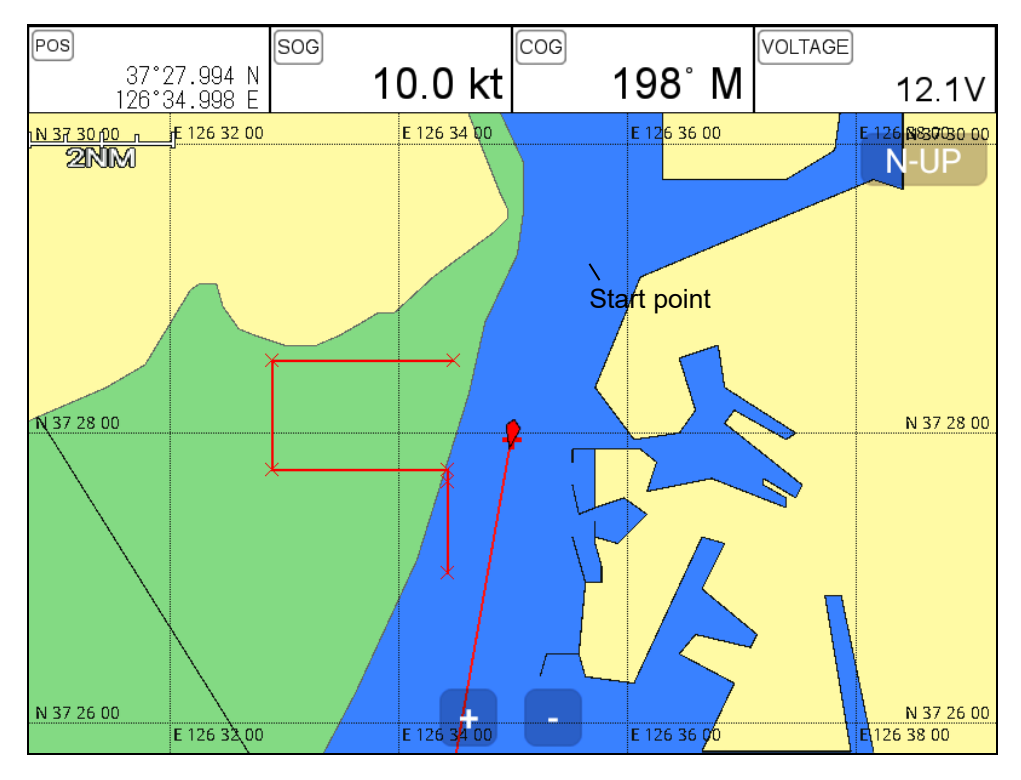

# **7. User Name**

Adding a place name directly on the chart.

- 1. Call the cursor and move it to the point.
- 2. Press [ENTER] and choose "User Name".
- 3. Inputting letters with [◀][▶][▼][▲].

#### 4. Press [CANCEL] to exit.

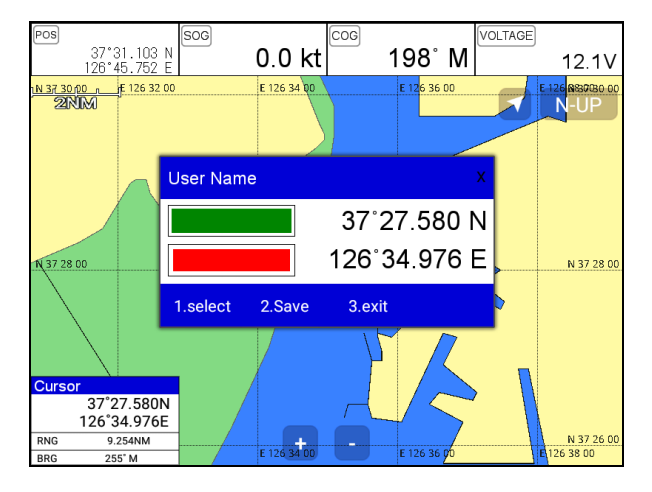

# **Chartplotter operation**

# **1. Map Orientation**

▶[MENU]->9.Advance->6.Map Setup->1.Map Orientation

# **1.1. True Motion**

▶[MENU]->Advance->Map Setup->Map Orientation->True motion

The True Motion is in the way the vessel position is presented. In True Motion mode, the vessel icon

moves over the map while the map remains stationary.

(\* It is not available to operate on Course up and Head up.)

# **1.2. North Up/South Up/East Up/West Up**

▶[MENU]->Advance->Map Setup->Map Orientation->Up mode

They setting the vessel present position remains fixed in the center of the Main Screen while the map moves under it.

#### **1.3. Course Up**

▶[MENU]->Advance->Map Setup->Map Orientation->Up mode

The Course Up mode screen orientation is determined by whether or not navigation is in progress.

During navigation vessel present position is in the center of the Screen and the course line to the destination is straight up. As your present position changes, the map moves under the stationary vessel icon.

(\*If navigation is stopped, the Main Screen appears as Head up.)

# **1.4. Head Up**

▶[MENU]->Advance->Map Setup->Map Orientation->Up mode

For Head Up mode, vessel present position is fixed in the center of the Main Screen and vessel heading is upward. As your present position changes, the map moves under the vessel icon.

# **2. Map setup**

▶[MENU]->9.Advance->6.Map Setup

#### **2.1. Map orientation**

2.1.1. True motion

You can select "True motion"

- (☞ The default setting is OFF.)
- 2.1.2. Up mode

You can select "Map Orientation"

(☞ The default setting is North Up.)

# **2.2. UserData Display**

Setting up shown/hide the user data on the display.

#### **2.3. INFO Display**

Setting up shown/hide common item between the HY-MAP and the C-MAP on the display.

#### **2.4. Map scale**

Setting up the map scale on the display.

#### **2.5. Palette**

It is possible to the palette used to enhance the visibility of the screen depending on the surround light condition. The possible choices are listed in the table below:

2.5.1. Normal

It set the maps are displayed in ordered to use colors as similar as possible to the ones used in the

original paper charts.

# 2.5.2. Sunlight

It is designed to enhance the visibility of the screen when Orion series exposed to the sunlight. The maps are much brighter than in the other displays.

#### 2.5.3. NOAA

Allows setting NOAA paper chart colors presentation.

(\*It is available NOAA menu on C-MAP.)

#### **2.6. LAT. Modification**

Though GPS information is accurate, there could be an error in the chart at latitude. The error can be modified in the chart latitude modification.

#### **2.7. LOT. Modification**

Though GPS information is accurate, there could be an error in the chart at longitude. The error can

be modified in the chart longitude modification.

#### **2.8. Chart**

Select the chart among HY-MAP,C-MAP and External map.

#### **2.9. C-Map**

2.9.1. Chart Configuration

Setting up the land, marine, depth, Nav Adis of the map.

2.9.2. Chart Presentation

Setting up the font, symbol size, color of the map.

2.9.3. Raster Setting

Setting up the raster map details.

2.9.4. 3D View

Setting up 3D View.

#### 2.9.5. Multi Language

Select language for name of the place, lighthouse or buoy.

2.9.6. Quick View

It is available to set up. Place the cursor on buoys or icons on the C-MAP, the information window is

shown up automatically.

(☞ The default setting is hidden.)

2.9.7. Touch

Setting up the multi-touch.

# **3. Vessel**

#### **3.1. Vessel Icon Size**

The size of the present position is adjustable from 0 to 9. The biggest size is '0'.

(☞ The default setting is 9.)

#### **3.2. Heading Line**

The length of the heading line is adjustable from 50 until 300. The bigger number, the longer line. The heading line is used in modes of the true motion and the north up.

(☞ The default setting is 270.)

#### **3.3. Vessel style (Circle/Arrow/Vessel)**

Select the vessel symbol among Circle, Arrow and vessel.

(☞ The default setting is circle.)

#### **3.4. Orient. Resolution**

Sets you preferred Rolling Road Scale.

(☞ The default setting is 0.)

# **4. Alarm**

#### **4.1. Navigation**

```
4.1. 1. Arrival Alarm:
```
When you approach into the waypoint range, it gives you a notice with alarm.

(☞ The default setting is OFF.)

4.1.2. Arrival Radius:

It is to adjust the range of arrival from your waypoint. If you have a route, it changes to the next

waypoint automatically.

(☞ The default setting is 0.05nm.)

#### 4.1.3. XTE Alarm:

If you are out of the course, it gives you a notice with alarm.

(☞ The default setting is OFF.)

4.1.4. XTE Radius:

It is to adjust the range of the off course.

(☞ The default setting is 0.25nm.)

#### **4.2. Anchor**

- 4.2.1. Anchor Alarm:
- It is necessary when your vessel anchors.
- (☞ The default setting is OFF.)
- 4.2.2. Anchor Radius:
- If you vessel is out of the range of the anchor, it gives you notice with alarm.
- (☞ The default setting is 0.05nm.)

# **4.3. Interval**

- 4.3.1. Interval Alarm:
- It alarms every time you set.
- (☞ The default setting is OFF.)
- 4.3.2. Interval Time

The time is available from one minute until sixty minutes.

(☞ The default setting is 3 min.)

# **4.4 User Line**

4.4.1. User Line Alarm

It alarms if it breaks into the setting area.

- (☞ The default setting is OFF.)
- 4.4.2. User Line Range
- It sets the range of the course alarm.
- (☞ The default setting is 0.05nm.)

# **AIS getting started**

# **1. What is AIS?**

AIS is an Automatic Identification System. It has been introduced to improve the safety of navigation

by assisting in the efficient operation of ship to ship, ship reporting and VTS applications. The system

should enable operators to obtain information from the ship automatically, requiring a minimum of

involvement of ship's personnel, and should have a high level of availability.

Connecting to the chart plotter an AIS receiver, vessels with AIS transponder within VHF range are

displayed on screen giving he skipper or navigator a visual interpretation of the data of nearby vessels.

This improves safety, and specifically for collision avoidance reasons.

# **2. AIS system definitions**

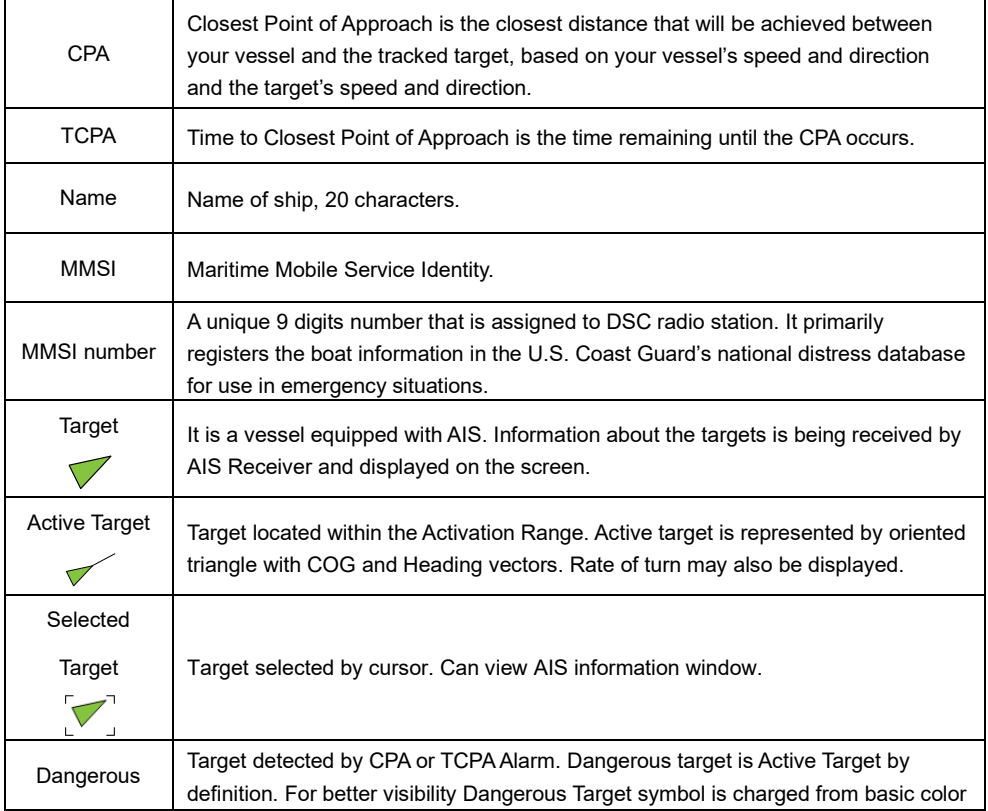

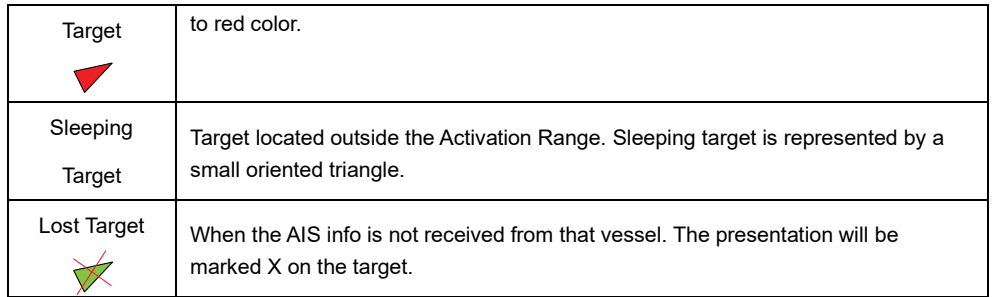

# **3. AIS information window**

Press [ENTER] key on Target which wants to see. It shows Information of "AIS INFO" window.

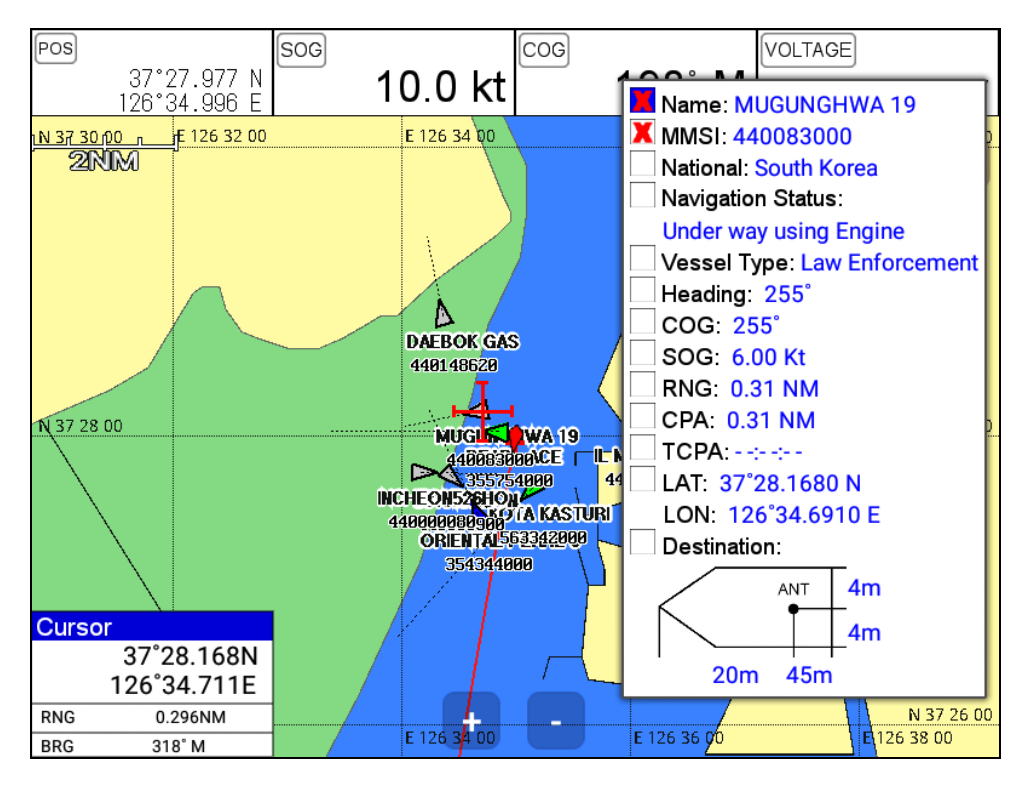

(Fig.3.1)

# **4. Quick INFO on AIS target**

Choose "AIS information window" on (Fig.3.1) and AIS data shows under the AIS target.

(\*Up to four kinds of data is available to choose in Quick INFO)

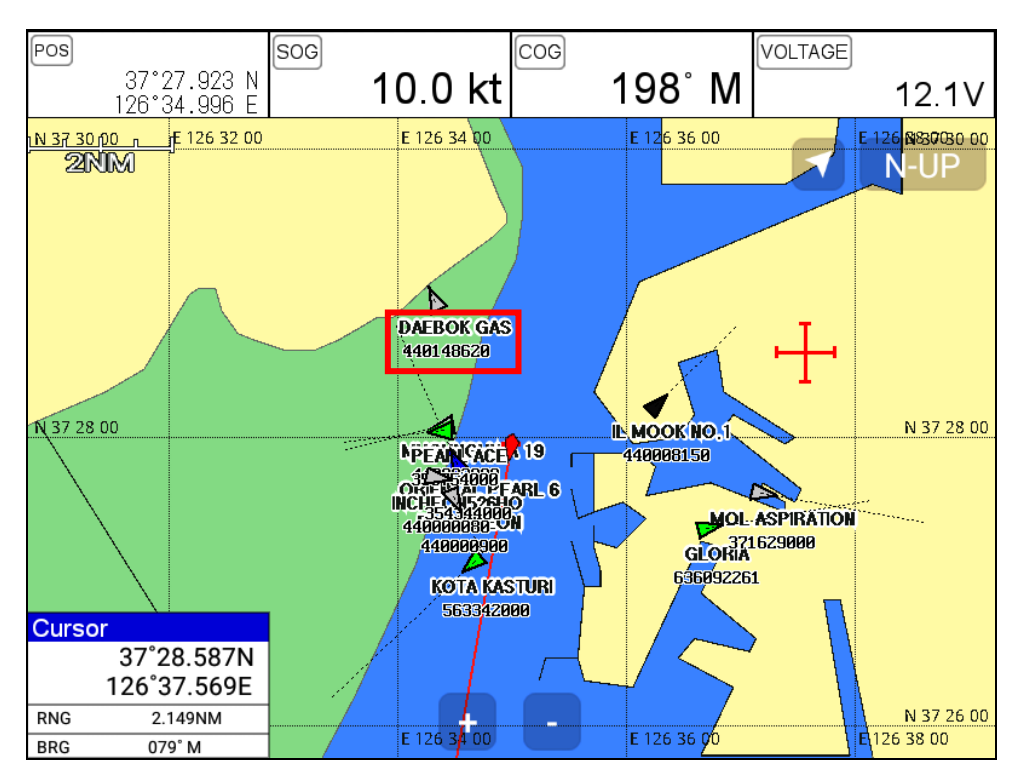

# **AIS operation**

# **▶[MENU]-> 8. AIS**

# **1. AIS On/Off**

Turns the display of AIS targets overlay on the screen On or Off. (☞ The default setting is On.)

# **2. List**

**2.1. List** 

Selected(blue color)

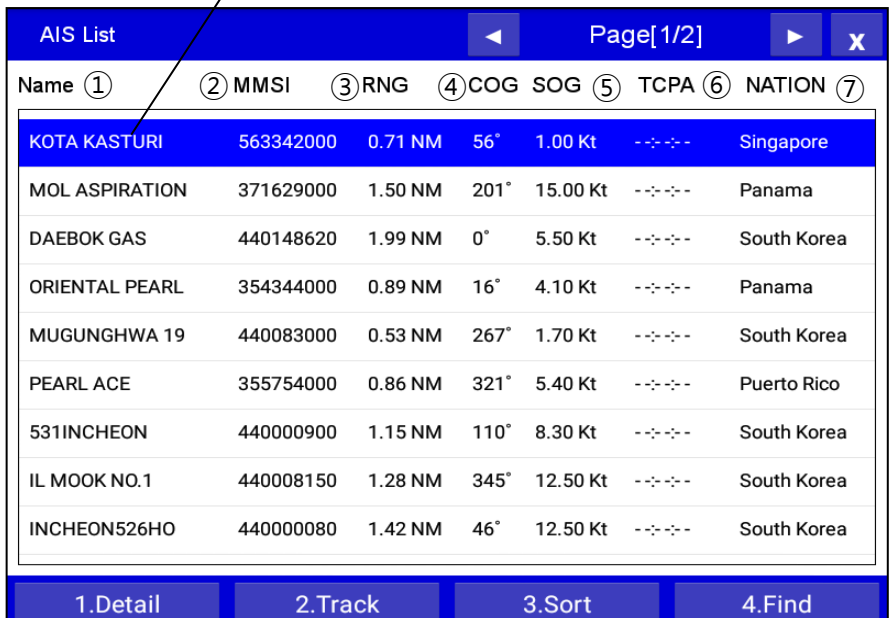

(Fig.3.2)

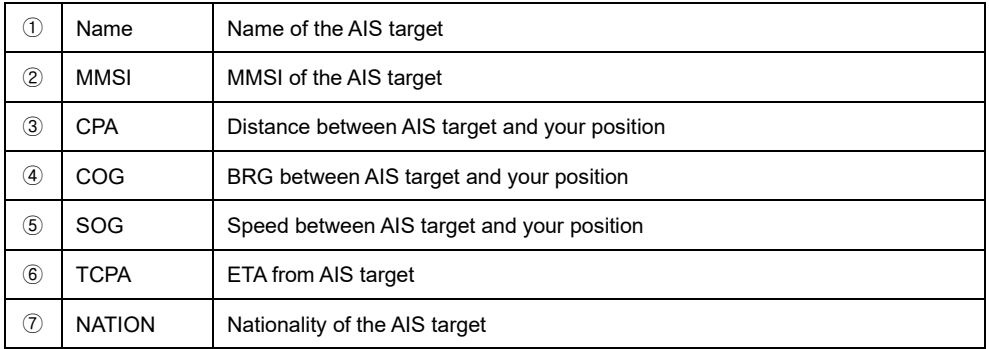

#### **2.2. Detail**

Choose the AIS target and press [ENTER].

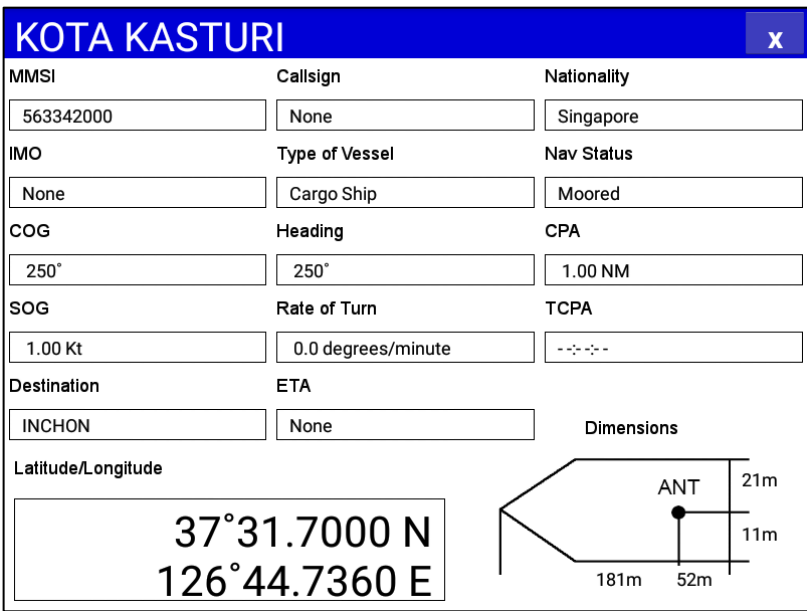

#### **2.3. Goto**

Choose the AIS target and press [4.Find].

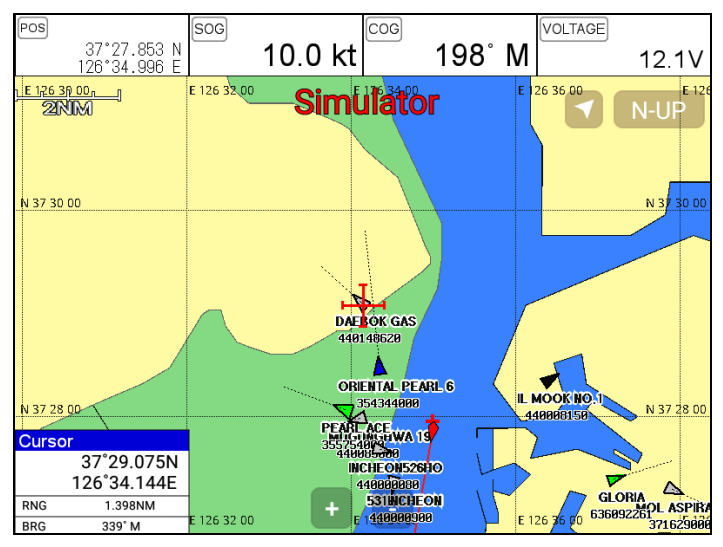

# **2.4. Sort**

Press [3.Sort] to choose how to sort on (Fig.3.2).

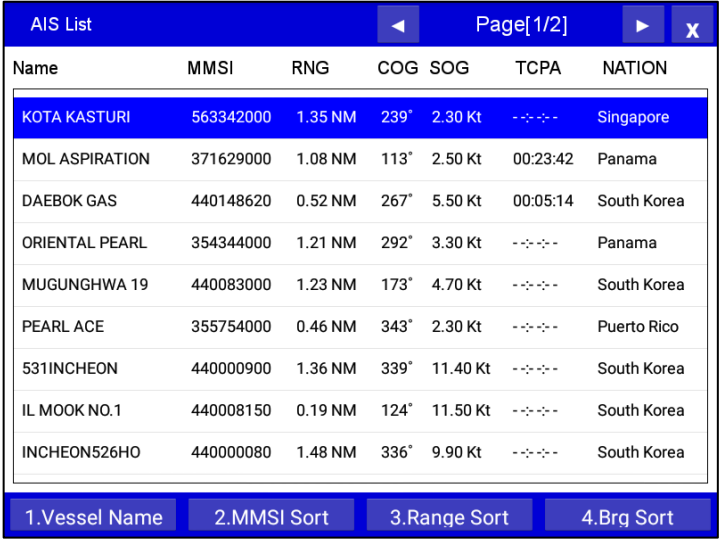

# **3. Display radius**

Displays range rings centered on your current position.

(☞ The default setting is OFF.)

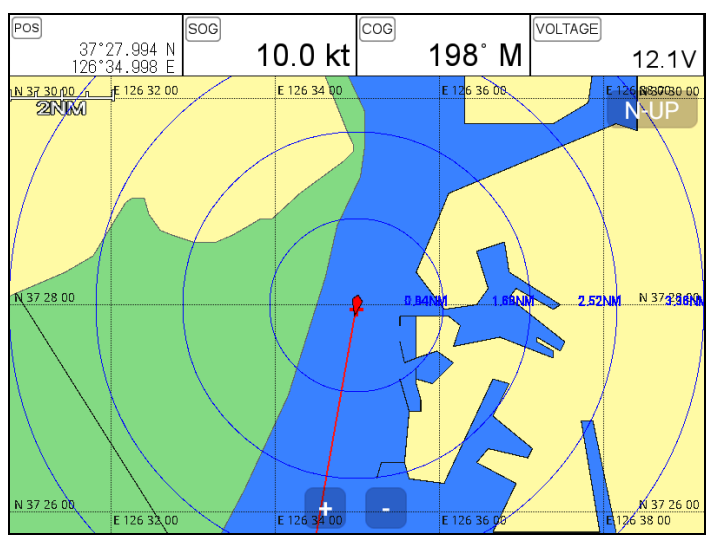

# **4. AIS target size**

Choose the size of AIS target.

(☞ The default setting is Large.)

# **5. Display vessels by Color**

Different types of AIS transmissions can be selected to display different colors of icons on the chart display.

# **6. Display vessels by Type**

Different types of AIS transmissions can be selected to display different types of icons on the chart display.

# **7. Filter AIS types**

This function allows you to turn on or off reception from different types of AIS transmissions, for instance if you only wanted to view Class B vessels on the chart display then select Class B On and all

the others Off.

# **8. Alarm**

#### **8.1. CPA Alarm**

The CPA alarm is the closest approach alarm, this allows you to set a distance when the alarm will

sound if a vessel comes within that distance .

```
(☞ The default setting is OFF.)
```
#### **8.2. CPA Range**

The values allowed are from 0.1nm to 10nm.

(☞ The default setting is OFF.)

#### **8.3. TCPA Alarm**

The TCPA alarm is the time that a vessel will take to be in the same position as you currently are.

(☞ The default setting is OFF.)

#### **8.4. TCPA Limit**

The values allowed are from 1 to 50 min.

(☞ The default setting is 1 min.)

#### **8.5. Radius Menu**

8.5.1. Radius Alarm

When any AIS target breaks into the radius, alarming.

- (☞ The default setting is off.)
- 8.5.2. Radius

The available values are from 0.1nm to 50nm.

8.5.3. Repeat Alarm

Alarming periodically by the set alarm interval.

#### 8.5.4. MMSI List

When appointed MSI's and names comes in the radius, it alarms.

8.5.5. Color

Appointed MMSI's in the AIS list can be coloring particularly.

8.5.6. External Save

Stored the MMSI list is able to save in external memory.

8.5.7. External Load

Loading the MMSI list from the saved external memory.

#### **8.6. Ignore Vessels if Speed Less**

If you want the alarms to ignore vessels that are travelling at less than a particular speed then switch

ON.

#### **8.7. Speed less than**

The values allowed are from 0.1kt to 9.9kt.

# **9. Set up AIS outs etc**

#### **9.1. Mark vessels as lost after**

Setting the time of "Lost target".

(☞ The default setting is 7min.)

#### **9.2. Remove lost vessels after**

If the updating AIS target is unavailable in the set time, erasing the AIS target on the screen..

(☞ The default setting is 10min.)

#### **9.3. Vessel target**

It is available to setup the own vessel's AIS target display on the screen.

(☞ The default setting is On.)

# **10. Others**

#### **10.1. Labels on vessels**

10.1.1. Popup Select

Choosing shown/hidden of the label in the Cursor Box.

(☞ The default setting is off.)

10.1.2. Labels on vessels

This menu controls what details are displayed alongside the vessels icons on the chart display.

#### **10.2. Cursor Box info**

When you move the cursor in chart mode over an AIS target a box appears showing details of that

vessel.

#### **10.3. Test View**

Showing the text massage of SART Message.

(☞ The default setting is Off.)

#### **10.4. Display Scale**

It is possible to setup AIS Targets with Scale

# **#Fishfinder getting started**

# **1. Depth/Gain/STC**

▶[MENU]-> 3.Gain/STC->1.Mode

# **1.1. Dual mode**

Choose the item with using [◀][▶] key. Highlighted is the chosen for activation.

(\* Range: Red, Contrast: Blue, Noise Rejection: Green, STC: Yellow)

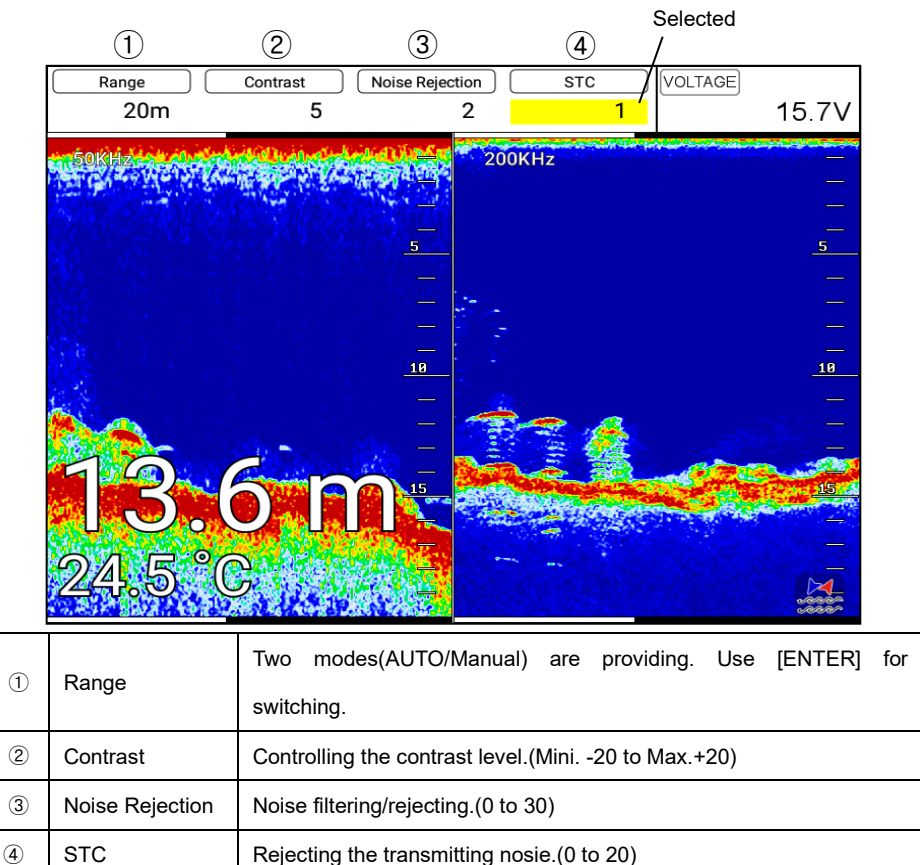

(\* Use the keys, [+],[-] or ro torary key)

# **1.2. Single mode**

Use the keys, [▲][▼] for frequency and [◀][▶] for for items. The highlights are different in each item. (\* Range: Red, Gain: Magenta, STC: Yellow, Contrast: Blue)

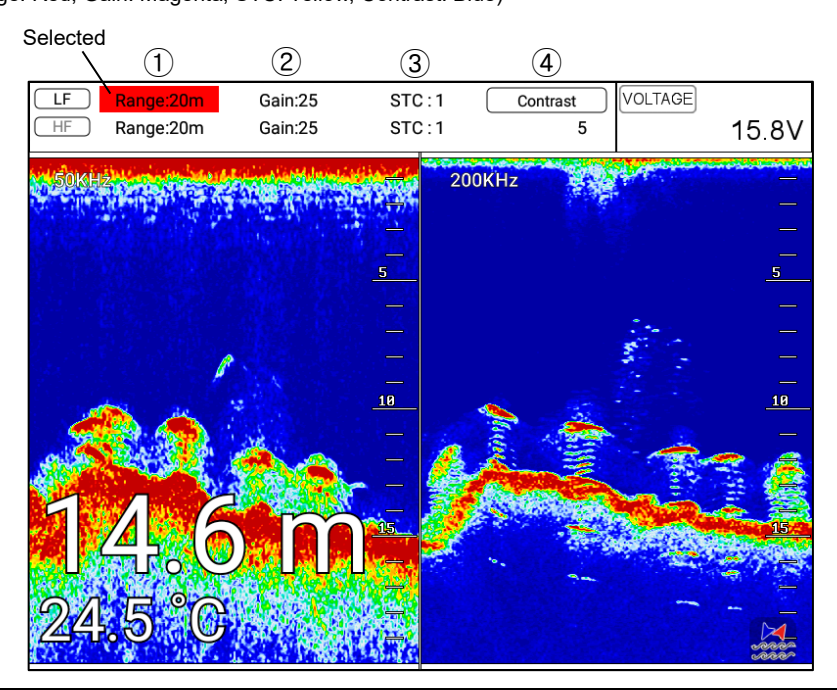

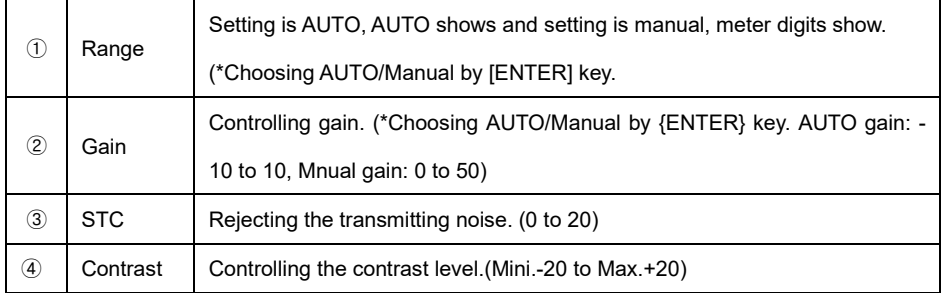

(\* Use the keys, [+],[-] or ro torary key)

# **2. Mode**

#### ▶[MENU]->Mode

Four kinds in Fishfinder.

#### **2.1. Normal**

Normal mode (with Auto Range active) displays the sounder image with the surface at the top of the screen and the sea bottom in the lower part of the screen. The depth scale indicates the depth range appearing in the display. Bottom contours and fish echoes are displayed at the depths where they are detected. If the depth Range is set manually to a value less than actual water depth, sea bottom echoes are not displayed, but all other echoes within the Range setting are displayed.

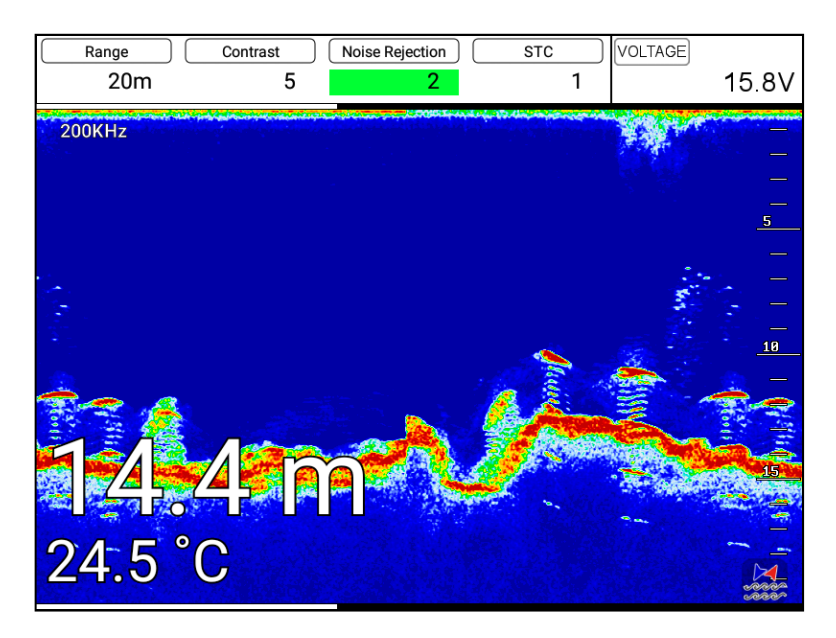

#### **2.2. Bottom Zoom**

Bottom Zoom magnifies the sounder display from the sea bottom toward the surface for a short distance. The sea bottom contour is displayed and additional contour lines are added at intervals above the sea bottom to aid in determining distances of echoes near the bottom. Use the Sounder Menu to set the magnified Bottom Range from 2.5 to 20m (10 to 60ft.). Default setting is 10m (40ft.). If the depth Range is set manually, the setting must place the sea bottom echo in the lower portion of the screen for Bottom Zoom to be effective.

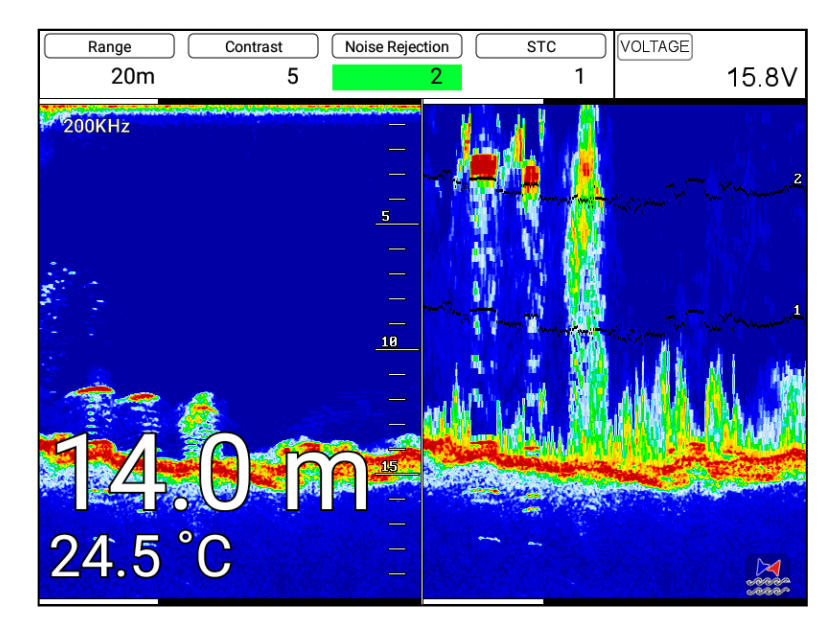

#### **2.3. Bottom Lock**

Bottom Lock divides the Fishfinder main screen image for the selected Fishfinder into two sections. The left hand section displays a Normal Mode image. The right hand section of the screen displays the Fishfinder image relative to the sea bottom. The sea bottom appears as a straight line with the Fishfinder image magnified for a short distance toward the surface. A scale appears on the right for estimating distances of echoes near the bottom. Use the Fishfinder Manu to set the magnified Bottom range from 2.5 to 20m (10 to 60ft.). Default setting is 10m (40ft.). If the depth Range is set manually, the setting must place the sea bottom echo in the lower portion of the screen for Bottom Lock to be effective. Fishfinder modes are selectable for single frequency or dual and some functions, for example bottom zoom or lock.

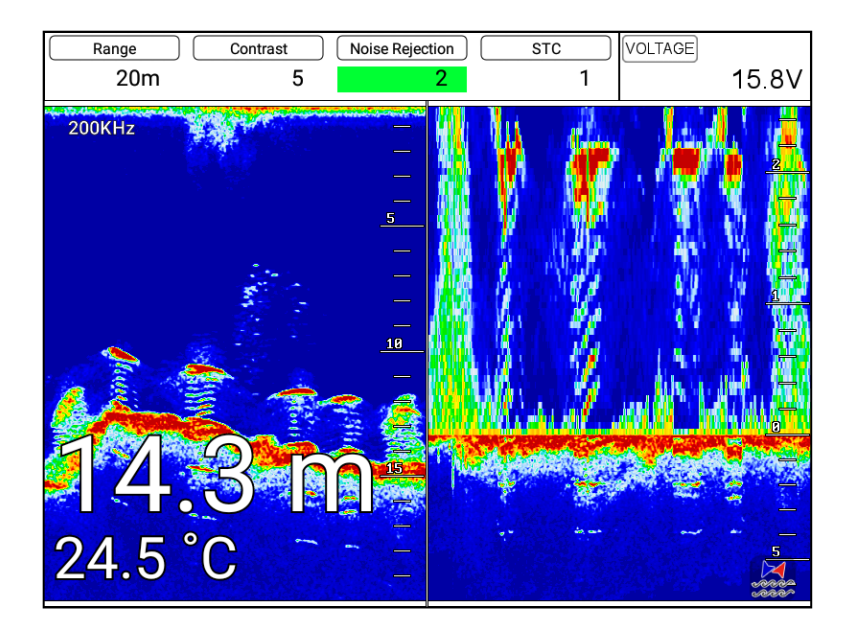

#### **2.4. Part Zoom**

Shows an enlarged fishfinder screen of the set range.

You can show the screen of left is normal screen and screen of right is part zoom

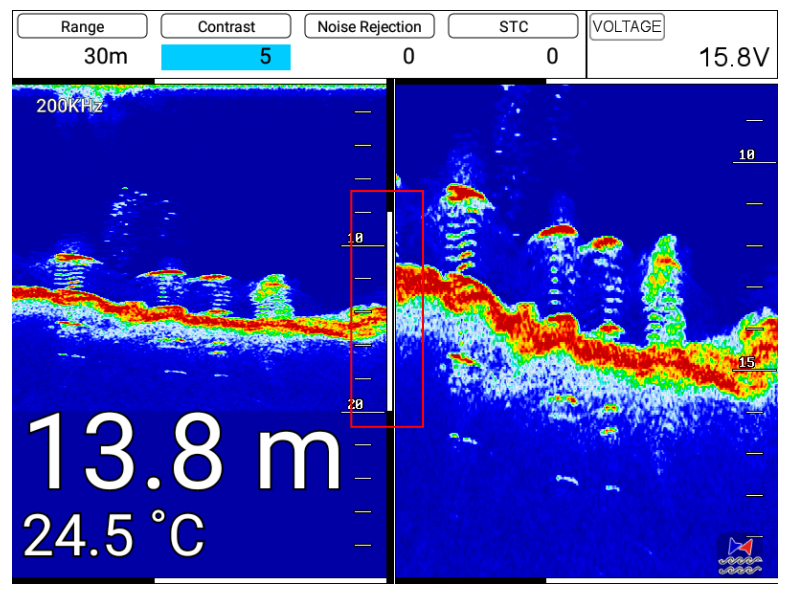

# **3. Scroll**

▶[MENU]->6. Scroll.

This function allows the users to view the screen in the past fishfinder.

When the cursor is called You can see past the screen using the [←][→] key.

Then after [WPT] key is pressed, the input position is marked in the past.

- (★ Input position is incorrect error range according to the situation.)
- (★ Leghth of past fishfinder screen by scrolling depend on depth.)

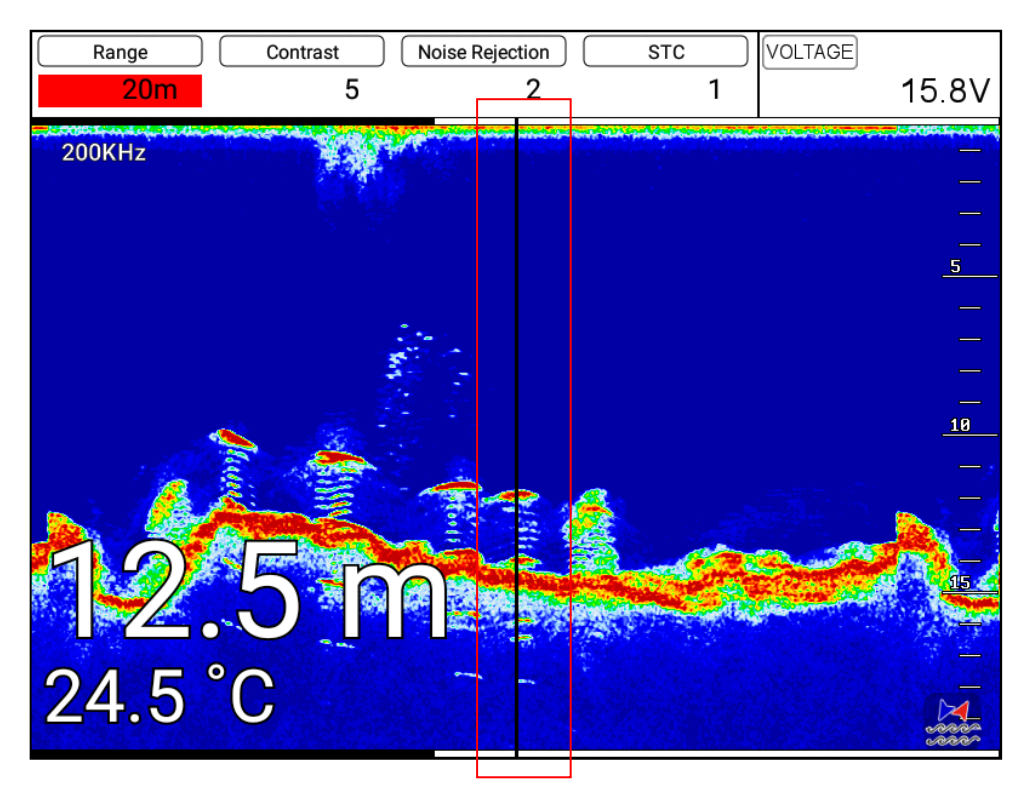

# **#Fishfinder operation**

# **1.Menu**

▶ [MENU]

# **1.1. Userdata**

It is same as Chartplotter. PLS refer the Chartplotter operation manual.

# **1.2. Depth Range**

Orion selects the best condition for measuring the depth automatically in the environment of the sea.

(☞ The default setting is Auto.)

# **1.3. Gain/STC**

Controlling Gain/STC.

Dual: Controlling 50/200KHz의 Depth, Contrast, Noise Rejection, STC at the same time..

Single: Controlling 50/200KHz의 Gain, STC separate.

# **1.4. Shift**

A user selects this function to see more detailed bottom of the sea. When you turn up the shift, the

range of Fish finder shall go up from the shift range. For example, if you raise 5m of shift at 20m range,

the surface shall start 5m and the bottom range shall be 25m.

(☞ The default setting is 0m.)

# **1.5. Mode**

Fish finder modes are selectable for single frequency or dual and some functions.

# **1.6. Rejection**

# 1.6.1. Interference Rejection

When there are another boats around you on sailing, your Fish finder could be disturbed to work. The step of the function is from off to level 2. The bigger number, the more rejection.

(☞ The default setting is OFF.)

# 1.6.2. Noise Rejection

Your Fish finder could be disturbed by the engine noise. This function can reject the noise from the engine or other machinery instruments.

#### **1.7. Scroll**

This function allows the users to view the screen in the past fishfinder.

When the cursor is called You can see past the screen using the  $\left[\leftarrow\right]\rightarrow\right]$  key.

Then after [WPT] key is pressed, the input position is marked in the past.

- (★ Input position is incorrect error range according to the situation.)
- (★ Leghth of past fishfinder screen by scrolling depend on depth.)

#### **1.8. Part Zoom**

You can set the depth range when using the part zoom.

#### **2. Advanced Menu**

▶ [MENU] -> Advance

#### **2.1. Display**

2.1.1. A-scope

A-scope shows the research under the water by a scope to see the environment under the water.

(☞ The default setting is OFF.)

2.1.2. Image Speed:

Select the speed of Fish finder image from 4X until 1/32X.

```
(☞ The default setting is 1X.)
```

```
2.1.3. White Line
```
It is necessary to research a detailed fish on the bottom or a seaweed under the sea. The color of the

bottom changes into white or black to see the bottom easier than red.

- (☞ The default setting is OFF.)
- 2.1.4. Depth

Shown/Hidden the depth range on the screen.

- (☞ The default setting is shown.)
- 2.1.5.Depth Font

Select the depth range font size on the screen.

(☞ The default setting is Large.)

#### 2.1.6.TEMP

Shown/Hidden the temperature on the screen.

(☞ The default setting is Hidden.)

2.1.7.TEMP Font

Select the temperature font size on the screen.

(☞ The default setting is Large.)

2.1.8. Frequency display

Choosing the frequency of the display.

2.1.9. Image Filtering

This function is reduction of the noise.

(☞ The default setting is On.)

2.1.10. Fish

2.1.10.1 Fish symbol

Fish symbol with sizes and levels show for targets.

(\*Fish symbol is only for reference. This could be different from the real.)

2.1.10.2. Fish size

Setup to display of the size of fish.

(☞ The default setting is Off.)

#### **2.2. Color**

#### 2.2.1. Color Rejection

There are 16 color levels for Fish finder. The color bar is on the left of the Fish finder. If the level is

higher, the color of the bar is deleted one by one.

#### 2.2.2. Screen Color

Select he back ground color of the Fish finder for your convenience.

2.2.3. Image Filter

Activating/Disatctviating the horizontal/vertical image filter.

When image filter activates the fishfinder image looks softer and noise is filtered but the details of fishfinder targets would be less.

#### **2.3. Alarm**

2.3.1. Depth

2.3.1.1. Deep Depth Alarm

It alarms when the set deep depth is out of the range.

(☞ The default setting is OFF.)

2.3.1.2. Deep Depth Range

Setup the range of deep depth alarm

```
(☞ The default setting is 0M.)
```
2.3.1.3. Shallow Depth alarm

It alarms when the set shallow depth is out of the range.

(☞ The default setting is OFF.)

2.3.1.4. Shallow Depth range

Setup the range of shallow depth alarm

(☞ The default setting is 0M.)

2.3.2. TEMP(Temperature)

2.3.2.1. Low Alarm

It alarms when the set low temperature is out of the range.

(☞ The default setting is OFF.)

2.3.2.2. Low Range

It alarms when the set low temperature is out of the range.

(☞ The default setting is 0.)

2.3.2.3. High Alarm

It alarms when the set high temperature is out of the range.

(☞ The default setting is OFF.)

2.3.2.4. High Range

It alarms when the set high temperature is out of the range.

(☞ The default setting is 0.)

2.3.3. Fish-School

2.3.3.1. Fish-School Alarm

It alrams when it detects school of fish.

It will detect school of fish depend on set depth, range and level of the fishfinder.

(☞ The default setting is OFF.)

2.3.3.2. Fish-school Depth

If the alram is on, It is available to setup the depth of the Fish-school

(☞ The default setting is 10m.)

2.3.3.3. Fish-School Range

If the the alram is on, It is available to setup the Range(hight) of the Fish-school.(The bar, next of display is shown)

(☞ The default setting is 50m.)

2.3.3.4. Alarm Interval

If the the alram is on, It is available to setup the alarm interval.

(☞ The default setting is middle)

2.3.3.5. Color Level

If the the alram is on, It is available to setup the color level.

It is available to setup the color level

#### **2.4. Touch Mode**

Disactivating the touch screen to avoid any careless operation.

(☞ The default setting is on)

#### **2.5. Others**

2.5.1. Pulse

Select the pulse of the output from the transducer. Levels are among Low, Medium and High, which

depends upon the depth. Low is proper to research precise a fish school but it is not suitable to

measure a deep depth. High is opposite from Low.

(☞ The default setting is Medium.)

2.5.2. Water Temp

The error of water temp value can be corrected.

(setting:-10.0~10.0℃,-10~10°F)

(☞The default setting is 0.)

2.5.3. Boat Speed

The tolerance of boat speed value can be corrected. When the [Speed source] is set to the [Sensor], it

is corrected by %. (setting:-50 $\sim$ 50%) When the [Speed source] is set to the [NMEA], it is corrected by

numeral. (setting:-10.0 $\sim$ 10.0)

(☞The default setting is 0.)

2.5.4. Draft Set

The tolerance of depth can be corrected.

(☞The default setting is 0.0m.)

2.5.5. TD Setup

Choosing the frequency of the TD.

2.5.6. Speed Source

Switch the Sensor/NMEA.

- InsideSensor: Use the built-in speed meter for sensor.

- NMEA: Use the external input value for NMEA.

(☞The default setting is NEMA.)

2.5.7. Bottom Zoom Range

Select the range of the bottom zoom or lock. It is necessary to modify the bottom.

(☞ The default setting is 10m.)

# **General operation**

# **1.GPS**

It is available to control and confirm information in GPS receiver.

#### **1.1. Coordinate System**

It sets coordinate system of GPS or Loran.

(☞The default setting is GPS.)

#### **1.2. Datum**

It shows GPS Datum. WGS-84, which is the worldwide standard is only available.

(☞ The default setting is WGS-84.)

#### **1.3. Fix Correce**

1.3.1.LAT Modification

There could be a receiving signal error from satellites. If it is on the latitude, modify in the latitude modification.

#### 1.3.2. LON Modification

There could be a receiving signal error from satellites. If it is on the longitude, modify in the longitude modification.

#### **1.4. Average Speed**

Providing the filtered COG/SOG in the surroundings.

(☞ The default setting is Fast.)

#### **1.5. Average Speed Setup**

#### 1.5.1.POG filtering

Step 0(OFF)~59(MAX) the POG Filter. When it is On(over step 1), you can filter the POG of the vessel,

to optimize it.

(☞ The default setting is incorrect every the country.)

1.5.2. COG filtering

Step 0(OFF)~119(MAX) the COG Filter. When it is On(over step 1), you can filter the COG of the

vessel, to optimize it.

(☞ The default setting is incorrect every the country.)

1.5.3. SOG filtering

Step 0(OFF)~119(MAX) the SOG Filter. When it is On(over step 1), you can filter the SOG of the

vessel, to optimize it.

( $\equiv$  The default setting is incorrect every the country.)

1.5.4. SOG Range

Setting the range of Average SOG. Applying only in the set range.

(☞ The default setting is 3.0kt.)

#### 1.5.5. COG

Providing the different COG acculating method.

U Version: Reaction of the COG is slow but stable. Suitable for low speed boats.

C Version: Reaction of the COG is fast but looks sensitive. Suitable for high speed boats.

#### **1.6. LAT/LON Unit**

It is to select the number of the unit for Lat/Lon.

(☞ The default setting is 4 unit.)

#### **1.7. Receiving Port**

It is to select Inter receiver Internal, External and AIS.

(☞ The default setting is Internal.)

# **2. Setup**

It is available to set the menu or units for user's visual confidence.

#### **2.1. Unit**

#### 2.1.1. DIST/Speed

Select desired unit of measure for distance and speed. Choose from: nautical mile/knots (nm/kt),

kilometer/kilometers per hour(km/kmh), yard/knot(yd/kt).

cf) 1nm = 1.852km, 1kt /h= 1.852km/h, less than 1nm display in yard and over 1nm display in mile

(☞ The default setting is Nm/Kt.)

#### 2.1.2. Depth

Select desired unit of measure for depth of water. Choose from: meter(M), foot(ft), fathom(fm), Italian Fathom(Ifm), Japanese fathom(Jfm).

cf) 1m = 3.281ft = 0.549fm = 0.609lfm = 0.660jfm

(☞ The default setting is Meter.)

#### 2.1.3. TEMP

Select desired unit of measure for temperature of water. Choose from: Celsius(℃), or Fahrenheit(°F).

cf)  $1^{\circ}$ C = +32 $^{\circ}$ F

#### **2.2. Compass**

#### 2.2.1. BRG

There is a difference degree where you are in the earth. This function is to modify the error from true and Magnetic.

(☞ The default setting is Auto.)

```
2.2.2. Variation
```
There could be a difference between the magnetic compass and the GPS compass. An error depends upon your area.

2.2.3. External compass

You can use electronic compass by NEMA.

2.2.4. External Compass Smoothing

When using an external compass, the moving of the heading looks more smooth.

(☞ The default setting is off.)

#### **2.3. Time & Date**

#### 2.3.1. Reference

Available to adjust the collect local time by the UTC time from the GPS.

(☞ The default setting is incorrect every the country.)

2.3.2. Time Format

Sets you preferred time between 12 hour or 24 hour.

(☞ The default setting is 12 hour.)
#### 2.3.3. Date Format

Sets you preferred date among YY-MM-DD, MM-DD-YY or DD-MM-YY.

(☞ The default setting is incorrect every the country.)

2.3.4. Month format

Sets you preferred date between Character or Number.

#### **2.4 Input/Output**

2.4.1. Output Sentences

The chartplotter allows customizing the NMEA-0183 sentence.

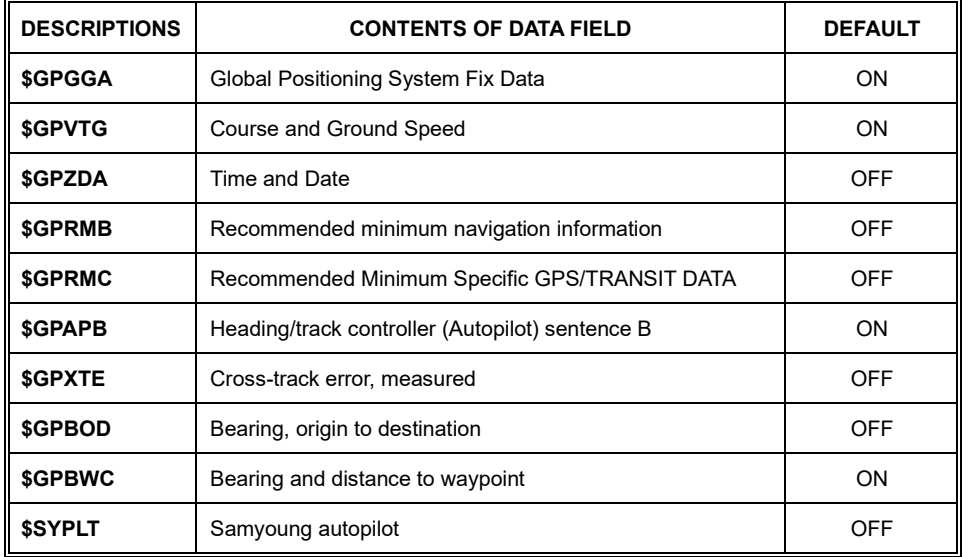

#### 2.4.2. Transmit

Available to adjust transmit speed of input/output in each ports.

2.4.3. Output Version

Available to adjust Output Version.

(☞ Standard is 2.3.)

#### **2.5. Buzzer**

It is can be buzzer on/off.

(☞ The default setting is on.)

#### **2.6 Customizing**

2.6.1. Databar

2.6.1.1. Display

Setting up shown/hide the databar on the display.

(☞ The default setting is Shown.)

2.6.1.2. Position

Setting up up/down the position of databar on the display.

(☞ The default setting is Down.)

2.6.1.3. Edit

It customizes the data bar information.

2.6.1.4 Mode

It is available to set up the data bar.

- Customizing : It is selectable and modifiable the data bar by user.

- GPS/HY/NAV: It is fixed data bar by default. It is not available selectable and modifiable the data bar by user.

(☞ The default is Customizing.)

2.6.2. Navigation Data

2.6.2.1. Type

It is a select the navigation data type.

(☞ The default setting is Type1.)

2.6.2.2. Edit

It customizes the Navigation data section except activated the fishfinder section.

2.6.3. Menu

2.6.3.1. Type

Three kinds of Menu, "Smart" , "HGP" and "Touch".

2.6.3.2. Color

Changing the menu color.

(☞ The default setting is blue.)

2.6.4. INFO Window

2.6.4.1 WPT

While navigating, shown/hidden "WPT information".

(☞ The default setting is shown.)

2.6.4.2 Cursor

When the cursor is on the screen, shown/hidden the cursor window.

(☞ The default setting is shown.)

2.6.4.3 Position Setup

Choose the position of Information window.

(☞ The default setting is Auto.)

2.6.4.4. Subscreen size

Choose the subscreen size.

(☞ Standard is Large)

2.6.5. Userdata

2.6.5.1. WPT

16 kinds of symbol and color. Choose the symbols and the colors.

2.6.5.1.1. Symbol Setup

In 16 kinds of the symbols, you can choose as many as you want, and those will show on the WPT symbol window.

2.6.5.1.2. Color Setup

In 16 kinds of the colors, you can choose as many as you want, and those will show on the WPT color window.

2.6.5.2. Track

2.6.5.2.1. Color Setup

In 16 kinds of the colors, you can choose as many as you want, and those will show on the track color window.

2.6.5.3. Selection Method

Choose mark symbol, color and track color.

- Standard: Available to choose a symbol and color.

- Flip: rotation of symbol and color.

(☞ Standard is Flip)

2.6.5.4. Total Distance Reset

Resetting "0" in Databar, Navigation Data page, Steering page, Highway page, GPS Status page.

2.6.6. Alpha Bleinding

You can set the transparency of the background in databar and subscreen.

2.6.7. Page mode

It is a select the page mode.

- Standard: Choosing Page and customizing is available.

- Flip: Showing the chosen pages in order.

(☞ The default setting is Standard.)

2.6.8. Cursor

2.6.9. Size

Choosing the cursor size..

(☞ The default setting is Large.)

2.6.10. Magnetic

The cursor moves to the nearest WPT on the map.

(☞ The default setting is off.)

2.6.11. Vessel Line

Providing the distance/BRG with a line from the present position to cursor.

(☞ The default setting is off.)

2.6.12. Move Cursor

When zoom-in the map, setting the moving interval of the cursor.

(☞ The default setting is Normal.)

### **2.7. User Convenience**

#### 2.7.1. Auto Backup

When system ends, back up WPT's and tracks automatically.

(☞ The default setting is On.)

2.7.2. Screen Layout

Choosing the horizontal or vertical view.

(☞ The default setting is Vertical.)

2.7.3. Auto Night Mode

Setting time of Night Mode.

**2.8. TD Setup**

It sets Chain, Pair, ASF

### **3. Maintenance**

It is necessary to check the system or the version for maintenance and demonstrate Orion series with

the simulators

#### **3.1. Program Version**

It contains ID and the program version, and it has important information for maintenance and upgrade.

#### **3.2. OS Version**

It contains the version of OS, which is necessary for maintenance and upgrade

#### **3.3. MAP Version**

It contains the version of the chart, the datum and the number, which is necessary for maintenance

and upgrade

#### **3.4. Simulator**

It is necessary for an indoor demonstration. The simulations of GPS, Fish finder or AIS in the memory..

#### **3.5. Language**

Select the language.

#### **3.6. Remote control settings**

3.6.1. Remote control

You can set whether to use the remote control.

3.6.2. Remote control register

The remote control allows you to register your product.

3.6.3. Remote control unregister

This is used to unregister the remote control.

#### **3.7. Initialization**

#### 3.7.1. User Initialization

The stored setting is initialized in the user setting.

3.7.2. Setup Initialization

reset without deleting user data.

3.7.3. Factory Initialization

returning to the initial system from the releasing of factory.

(\*All user data will be deleted)

#### **3.8. Wire LAN**

Setting the wire LAN IP.

#### **3.9. Online Update**

When internet service including Wi-FI, updating the latest S/W and map.

## **4. Calendar**

It is available to check the solar/moon calendar and tide.

## **5. Others**

### **5.1. Save User Setting**

Storing the user initialization for the default. The current is storing.

#### **5.2.SubScreen**

Lay out the information window on the bottom.

(☞ The default setting is Undisplay.)

#### **5.3. Screen capture**

This is the function of save the current screen

Note: The capture file is stored in external SD card.

(\*The storage location is "..\HY\Capture\" in SD card).

#### **5.4. Capture List**

Available to display and delete the capture file

#### **5.3. Save User Setting**

Storing the user initialization for the default. The current is storing.

# **I** Customizing items

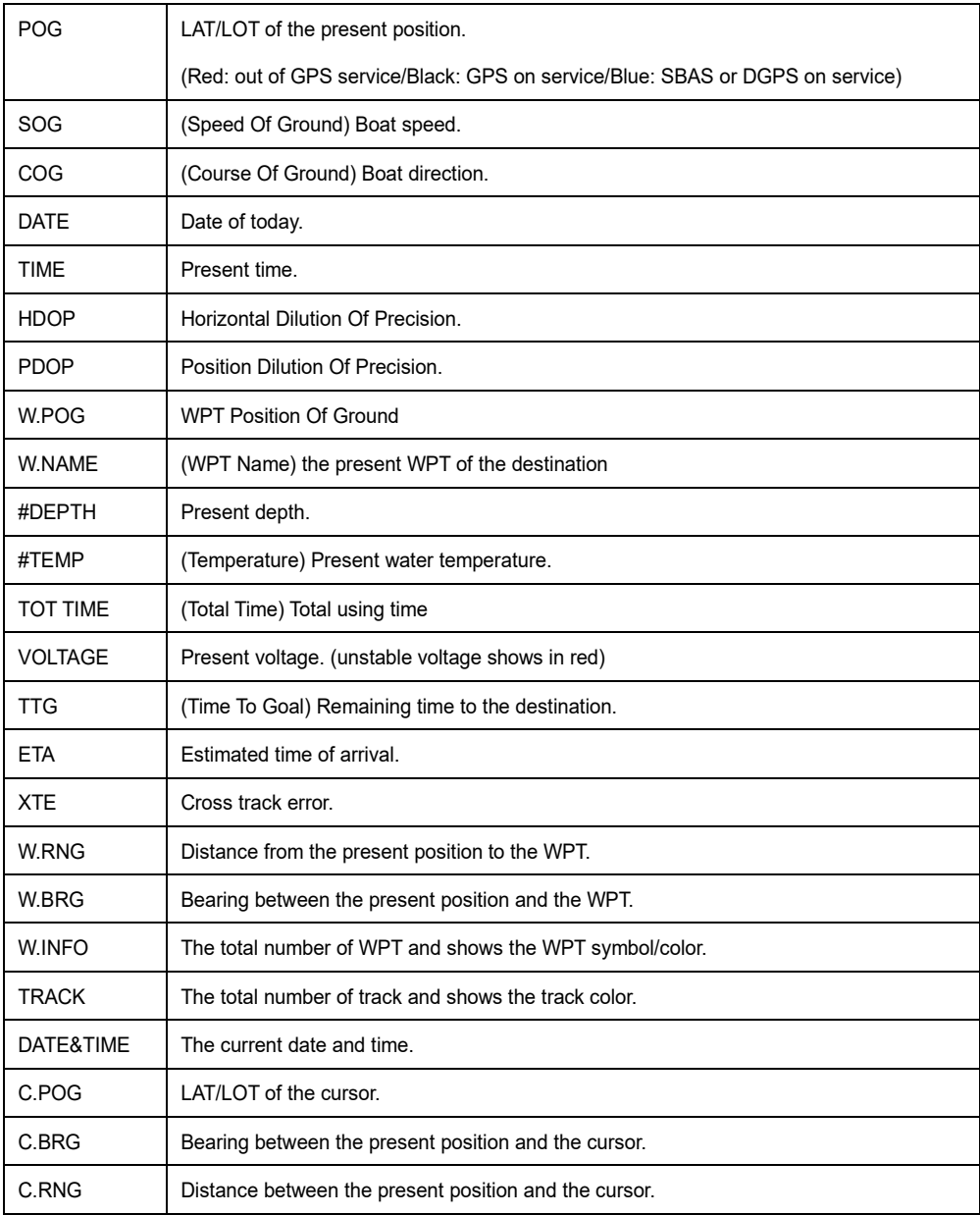

## **ORION-12C**

## **General specification**

- 1. Display Screen: 12.1inch Color LCD with LED backlight
- 
- 2. Resolution: SVGA (800 X 600 pixels)<br>3. Power Supply: DC 12V~36V(+-10%) 13V
- 4. Operating Temperature:<br>5. Performance Standard:
- 
- 
- DC 12V~36V(+-10%) 13W<br>-15°C~+50°C
- 
- 5. Performance Standard: IMO Resolution MSC.112(73)<br>6. Option: SD/MicroSD. \*External GPS A SD/MicroSD, \*External GPS Antenna,\* Remote control
- ["\*' Items may different by country..]

## **GPS Receiver specification**

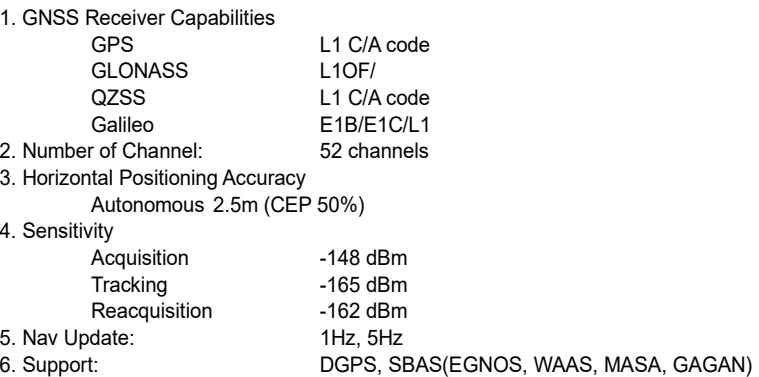

## **Chartplotter specification**

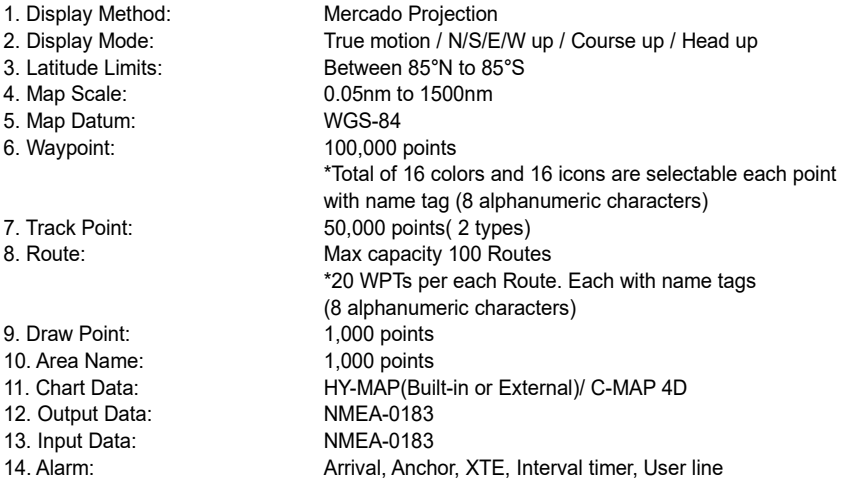

## **Standard Equipment Configuration List**

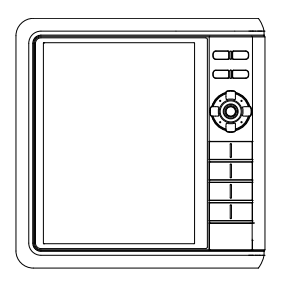

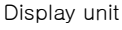

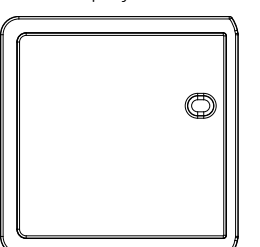

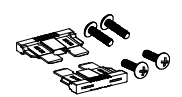

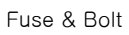

## **Dimension**

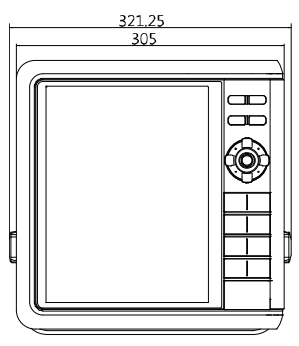

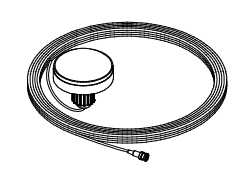

Display unit External GPS ANT(option) Manual

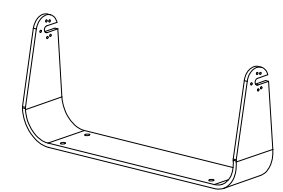

Protector Mounting Bracket Knobs

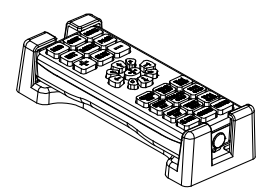

Fuse & Bolt **Remote control(option)** Power cable

200

 $\overline{\overset{\circ}{\circ}\overset{\circ}{\circ}\overset{\circ}{\circ}}$ 

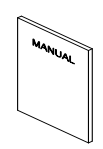

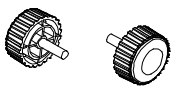

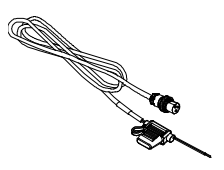

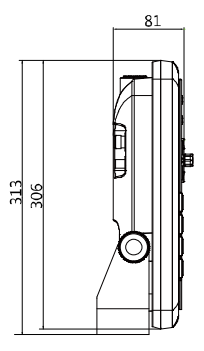

 $200$ 

 $\overline{\circ}$ Ô

## **ORION-12CF**

## **General specification**

1. Display Screen: 12.1inch Color LCD with LED backlight

DC 12V~36V(+-10%) 18W

- 
- 2. Resolution: SVGA (800 X 600 pixels)<br>3. Power Supply: DC 12V~36V(+-10%) 18V
- 4. Operating Temperature:  $-15^{\circ}$ C ~+50 $^{\circ}$ C 5. Performance Standard: IMO Resolution
- 5. Performance Standard: IMO Resolution MSC.112(73)<br>6. Option: SD/MicroSD \*External GPS A
- 
- SD/MicroSD, \*External GPS Antenna,\* Remote control ["\*' Items may different by country..]

## **GPS Receiving specification**

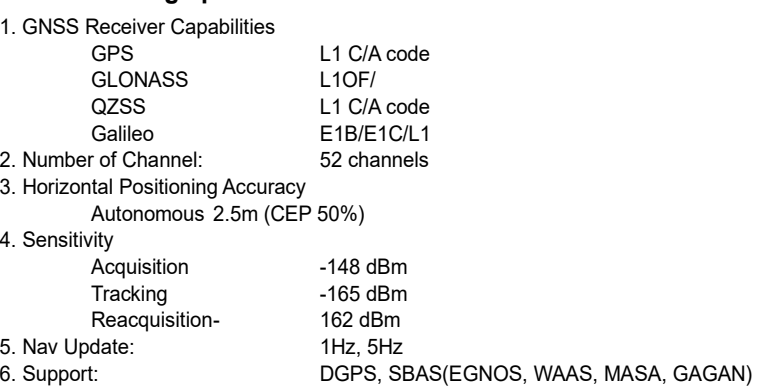

## **Chartplotter specification**

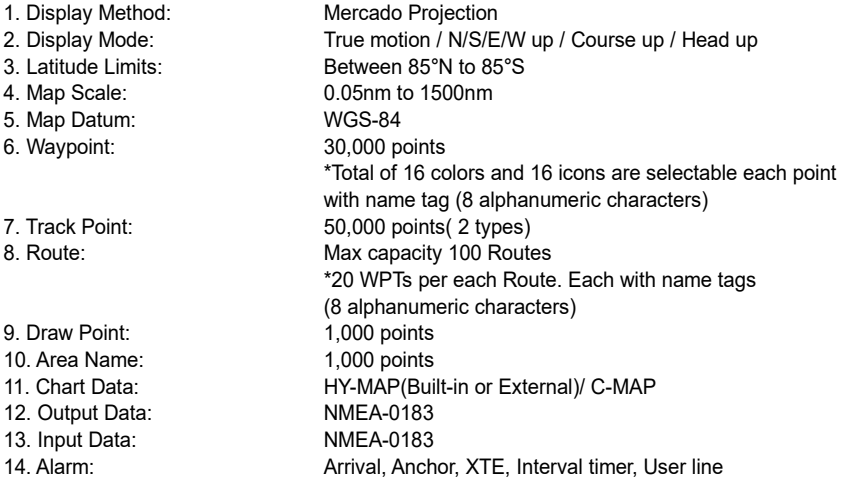

## **Sonar specification**

1. Display Mode: Normal (single/dual-frequency), Bottom-lock, Bottom-zoom, A-scope

- 
- 3. Output Power:<br>4. Range:
- 
- 
- 
- 

2. Frequency:  $50$  and 200 KHz (single or dual)<br>3. Output Power: 600W/1.5W  $600W : 2.5m \approx 600m / 1.5KW: 2.5m \approx 1200m$ 5. Image speed: Fixed 8 speeds (4/1, 2/1, 1/1, 1/2, 1/4, 1/8, 1/16, 1/32) and stop<br>6. Rejection: **Fixed Burge Stepends** (4/1, 2/1, 1/1, 1/2, 1/4, 1/8, 1/16, 1/32) and stop 6. Rejection: Interferences rejection:3 levels, Noise rejection:30 levels<br>7. Function: Cain(auto/manual). Range(auto/manual). Gain(auto/manual), Range(auto/manual), Depth with shift(auto/manual) Pulse length selection, White/Black line Water temperature, Support speed sensor

## **Standard Equipment Configuration List**

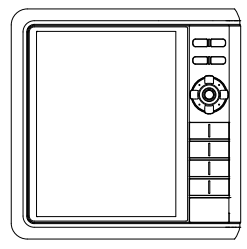

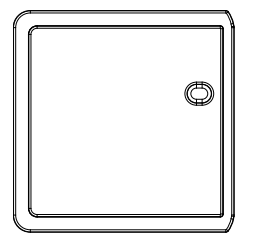

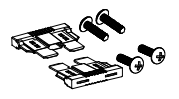

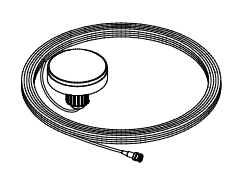

Display unit External GPS ANT(option) Transducer(option)

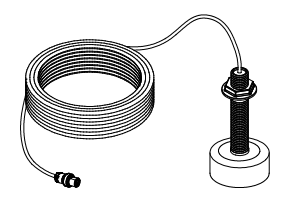

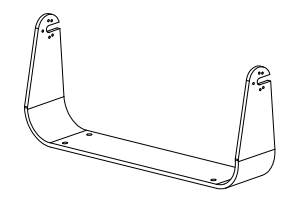

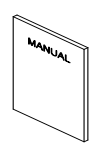

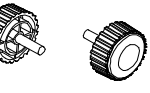

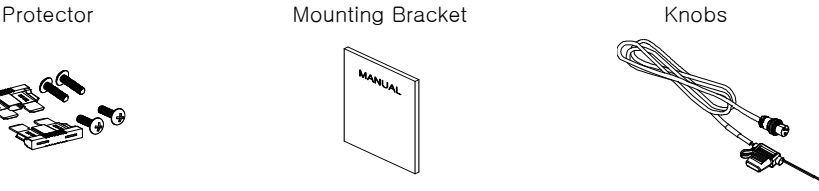

Fuse & Bolt **Manual** Manual Power cable

## **ORION-10C**

## **General specification**

1. Display Screen: 10.4inch Color LCD with LED backlight

DC 12V~36V(+-10%) 12W

- 
- 2. Resolution: SVGA (800 X 600 pixels)<br>3. Power Supply: DC 12V~36V(+-10%) 12V
- 4. Operating Temperature:  $-15^{\circ}$ C ~+50 $^{\circ}$ C 5. Performance Standard: IMO Resolution
- 
- 
- 
- 
- 5. Performance Standard: IMO Resolution MSC.112(73)<br>6. Option: SD/MicroSD. \*External GPS A SD/MicroSD, \*External GPS Antenna,\* Remote control
- ["\*' Items may different by country..]

## **GPS Receiver specification**

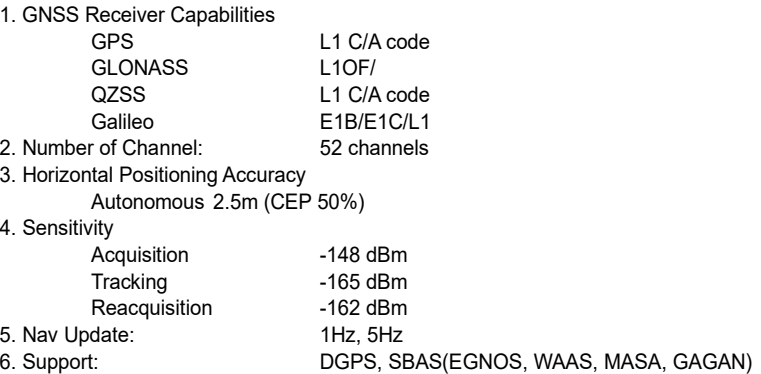

## **Chartplotter specification**

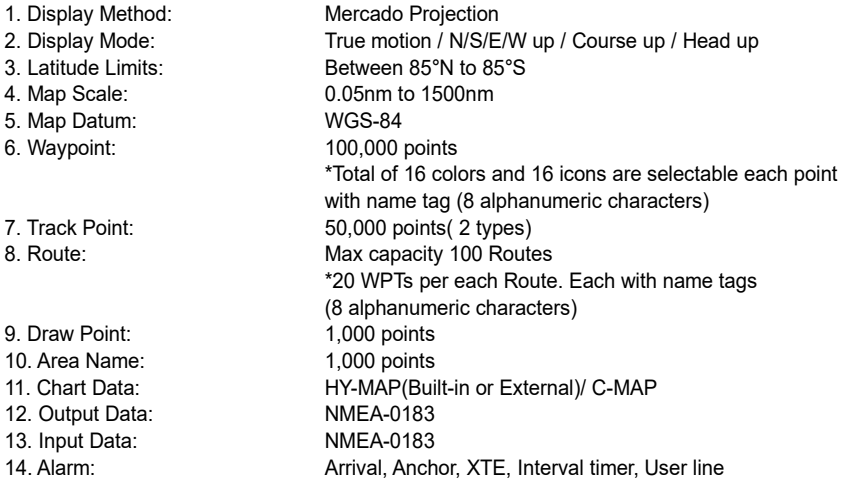

## **Standard Equipment Configuration List**

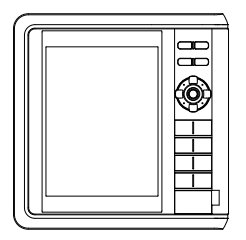

Display unit

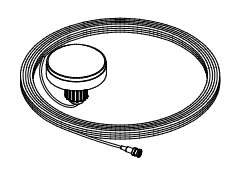

External GPS ANT

(Option)

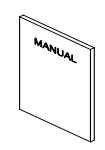

Manual

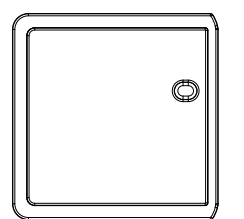

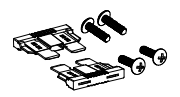

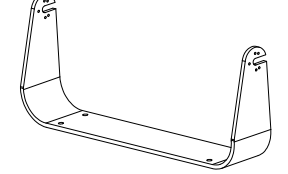

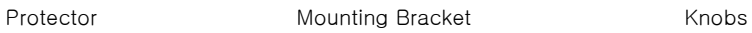

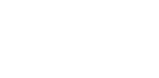

Œ W

Fuse & Bolt Power cable

## **Dimension**

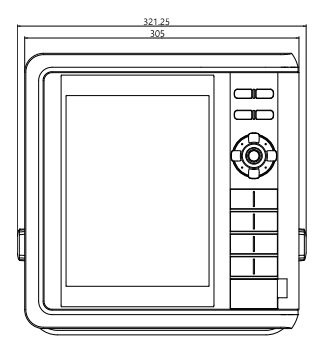

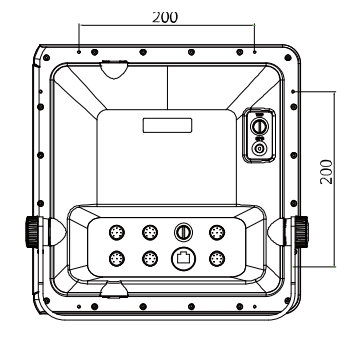

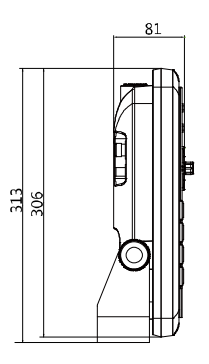

## **ORION-10CF**

## **General specification**

1. Display Screen: 10.4inch Color LCD with LED backlight

DC 12V~36V(±10%) 14W

SD/MicroSD, \*External GPS Antenna,\* Remote control

- 
- 2. Resolution: SVGA (800 X 600 pixels)<br>3. Power Supply: DC 12V~36V(±10%) 14W
- 4. Operating Temperature:  $-15^{\circ}$ C ~+50 $^{\circ}$ C 5. Performance Standard: IMO Resolution
- 5. Performance Standard: IMO Resolution MSC.112(73)<br>6. Option: SD/MicroSD \*External GPS A
- 
- ["\*' Items may different by country..]

## **GPS Receiving specification**

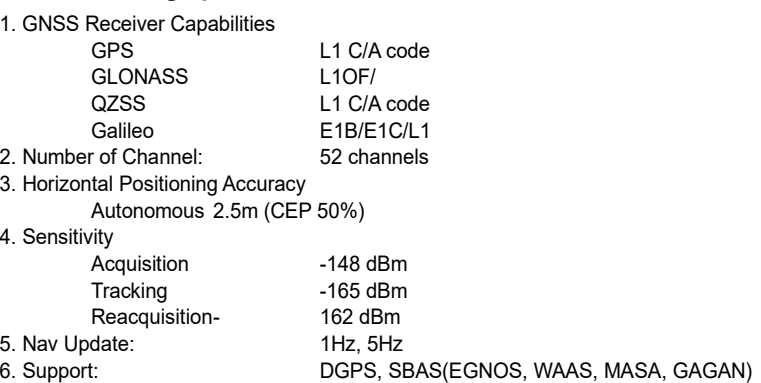

## **Chartplotter specification**

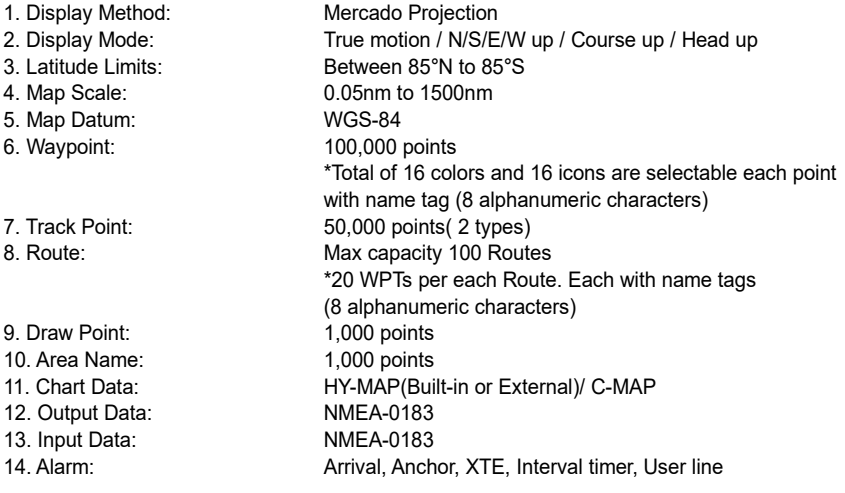

## **Sonar specification**

- 115 - 1. Display Mode: Normal (single/dual-frequency), Bottom-lock, Bottom-zoom, A-scope

- 
- 3. Output Power:<br>4. Range:
- 
- 
- 
- 

2. Frequency:  $50$  and 200 KHz (single or dual)<br>3. Output Power: 600W/1.5W  $600W : 2.5m \approx 600m / 1.5KW: 2.5m \approx 1500m$ 5. Image speed: Fixed 8 speeds (4/1, 2/1, 1/1, 1/2, 1/4, 1/8, 1/16, 1/32) and stop<br>6. Rejection: Consumer the Interferences rejection: 3 levels, Noise rejection: 30 levels 6. Rejection: Interferences rejection:3 levels, Noise rejection: 30 levels<br>1. Function: Cain(auto/manual), Range(auto/manual), Gain(auto/manual), Range(auto/manual), Depth with shift(auto/manual) Pulse length selection, White/Black line Water temperature, Support speed sensor

## **Standard Equipment Configuration List**

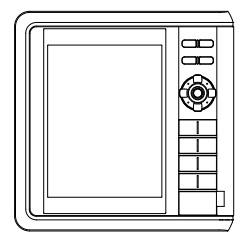

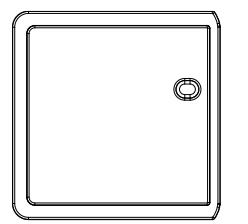

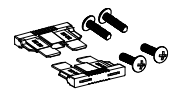

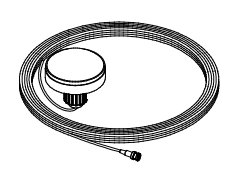

Display unit External GPS ANT(option) Transducer(option)

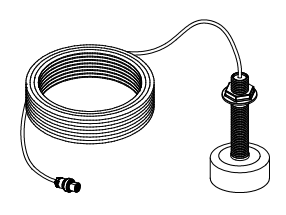

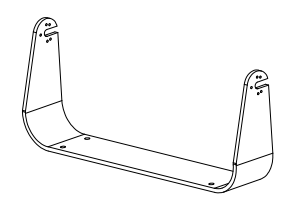

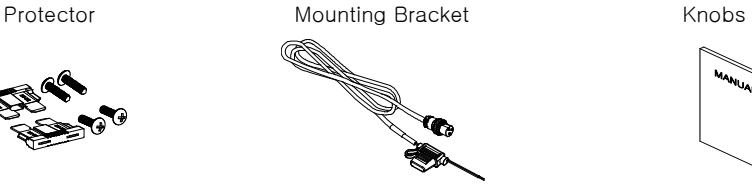

Fuse & Bolt **Power cable** Power cable Manual

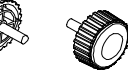

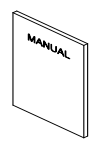

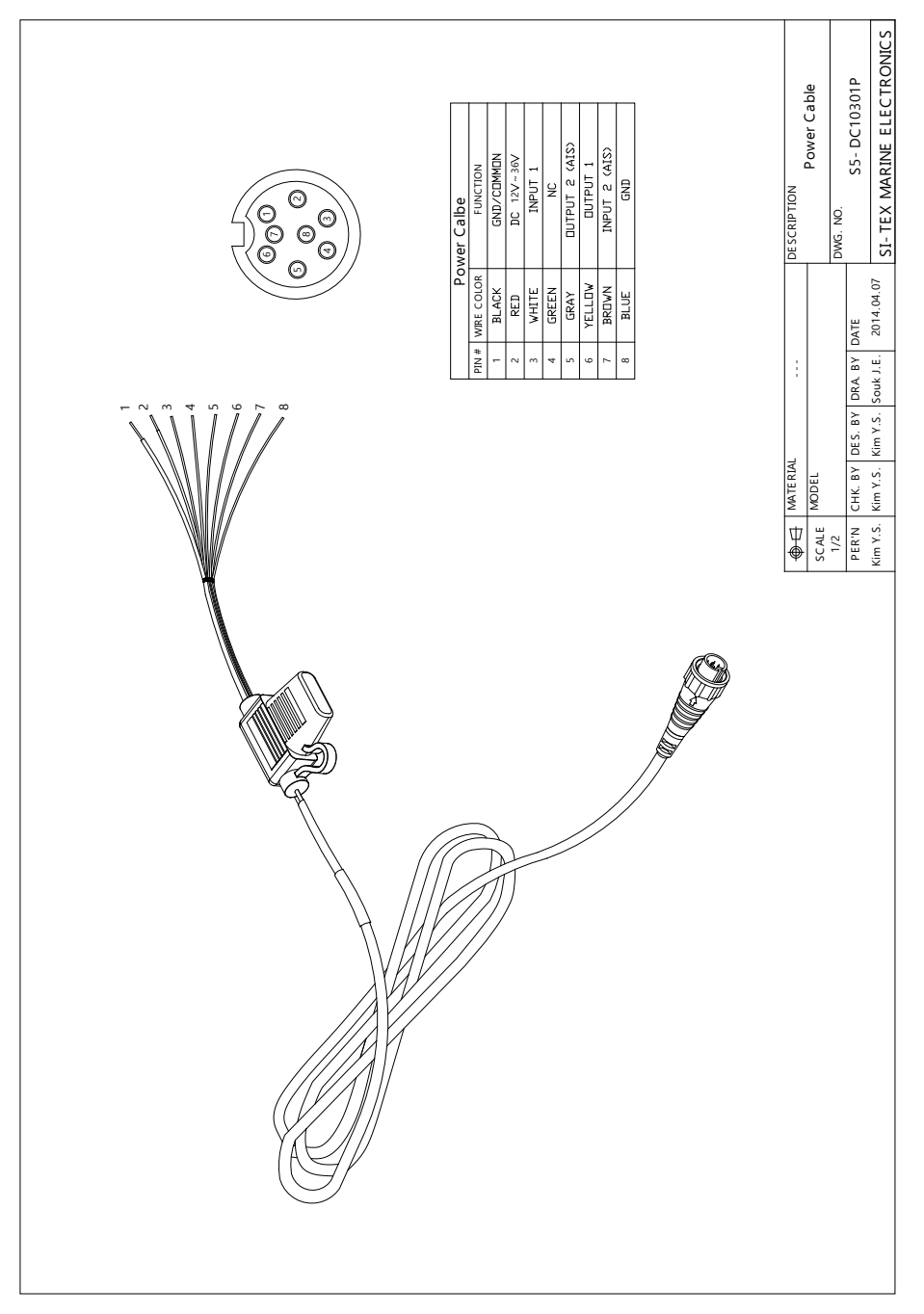

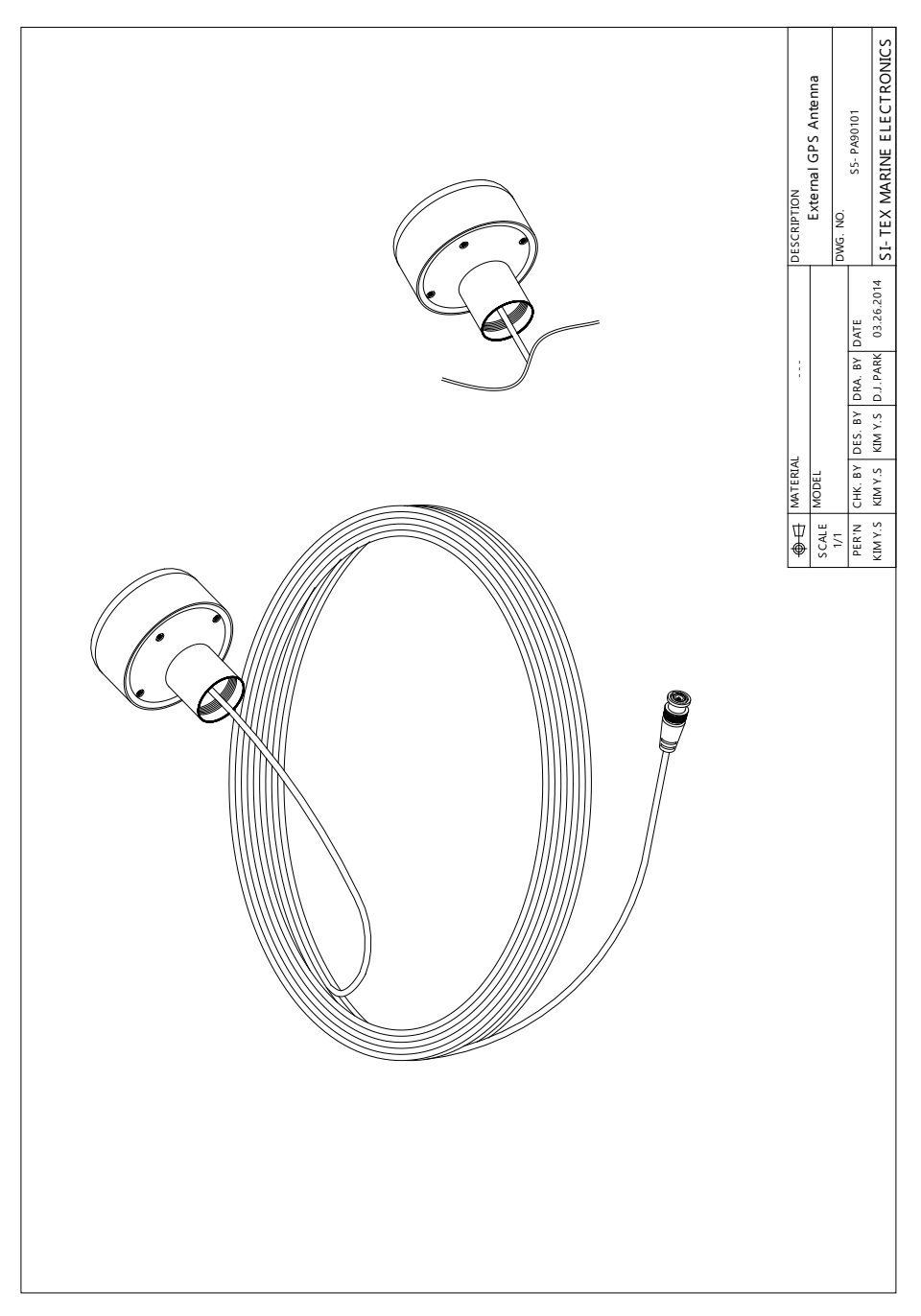

## **CERTIFICATE OF LIMITED WARRANTY**

Providing you present a valid proof of purchase, SI-TEX Marine Electronics Inc. warrants all parts of each new product against defects in material and workmanship under normal use and will repair or exchange any parts proven to be defective at no charge for a period of two years for parts and one year for labor from the date of purchase, except as provided below under Limited Warranty Exceptions. Defects will be corrected during normal working hours by an authorized SI-TEX Marine Electronics Inc. dealer, service center, or at the SI-TEX office in Riverhead, NY. There will be no charge for labor for a period of one year from the date of purchase, except as provided below under Limited Warranty Exceptions.

This Warranty and Proof of Purchase must be made available to the authorized SI-TEX Marine Electronics Inc. service location or dealer at the time of service.

#### **LIMITED WARRANTY EXCEPTIONS**

SI-TEX Marine Electronics Inc. will not be responsible for equipment which has been subjected to water or lightning damage, accident, abuse, or misuse, nor any equipment on which the serial number label has been removed, altered or mutilated.

SI-TEX Marine Electronics Inc. assumes no responsibility for damage incurred during installation.

This Limited Warranty is effective only with respect to the original purchaser.

Any cost associated with transducer replacement, other than the cost of the transducer itself, is specifically excluded from this Limited Warranty.

Travel costs incurred will not be accepted for SI-TEX Marine Electronics Inc. products.

THERE ARE NO WARRANTIES, WHICH EXTEND BEYOND THE DESCRIPTION OF THE FACE HEREOF.

#### **SPECIFIC EXCLUSIONS**

Charges for overtime, stand-by, holiday, and per diem are specifically excluded from the Limited Warranty. Installation workmanship or materials except as provided directly by SI-TEX Marine Electronics Inc. are not covered by this Limited Warranty. SI-TEX Marine Electronics Inc. equipment or parts thereof, which have been repaired or altered except by an authorized SI-TEX Marine Electronics Inc. dealer or service center, are not warranted in any respect. Transducer, software update, battery, microphone, magnetron, and microwave components and water damage on water resistant VHF radio are items excluded from the two-year warranty and are covered by warranty for a period of one year for both parts and labor. SI-TEX Marine Electronics Inc. will not, at any time, assume any costs or labor charges for checkout or external line fuse replacement or problems not found to be at fault in equipment itself.

THERE ARE NO WARRANTIES OR GUARANTEES EXPRESSED OR IMPLIED WHICH EXTEND BEYOND THE DESCRIPTION ON THE FACE HEREOF, INCLUDING WARRANTIES OF FITNESS FOR A PARTICULAR PURPOSE AND MERCHANTABILITY. SI-TEX MARINE ELECTRONICS INC. HAS NO OTHER LIABILITY TO PURCHASE FOR DIRECT OR CONSEQUENTIAL DAMAGE OR ANY THEORY INCLUDING ABSOLUTE LIABILITY, TORT, OR CONTRACT. THIS LIMITED WARRANTY CANNOT BE ALTERED OR MODIFIED IN ANY WAY AND SHALL BE INTERPRETED IN ACCORDANCE WITH THE LAWS OF THE STATE OF NEW YORK. THIS WARRANTY IS LIMITED TO THE CONTINENTAL U.S.A., ALASKA, HAWAII, AND CANADA.

#### **HOW TO OBTAIN SERVICE UNDER THIS WARRANTY**

If you encounter problems during the installation or operation of this product, or cannot find the information you need, please contact SI-TEX Customer Service. The contact numbers and e-mail address for SI-TEX Customer Service are: SI-TEX Main Office…….………..+1-631-996-2690 SI-TEX Fax..………………….…..+1-631-996-2693 SI-TEX Service E-mail address: [service@si-tex.com](mailto:service@si-tex.com)

SI-TEX Customer Support E-mail address[: custsvc@si-tex.com](mailto:custsvc@si-tex.com)

SI-TEX Main Office Address:

25 Enterprise Zone Drive, Ste 2

Riverhead, NY 11901

Technical Support is available from 9:00 AM to 5:00 PM Eastern Standard Time, Monday through Friday.